Rational. Software Architect

7.0 版

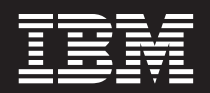

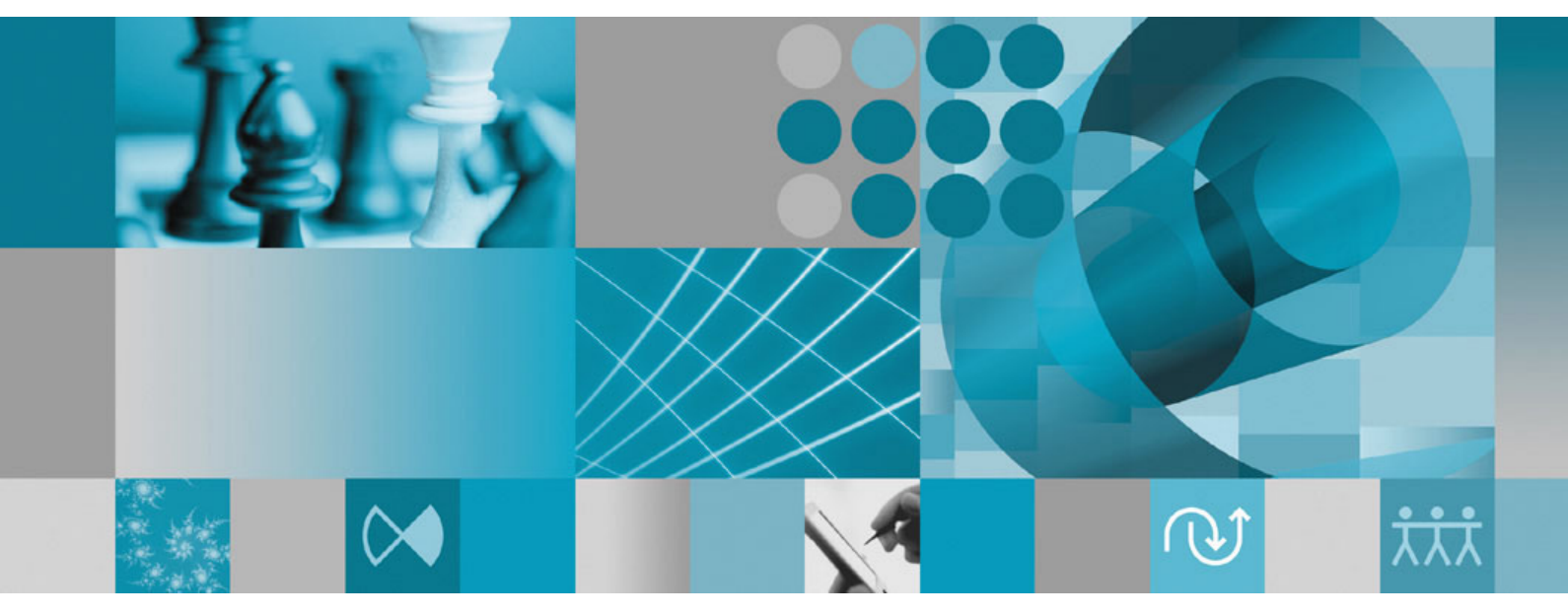

安裝手冊

Rational Software Architect

7.0 版

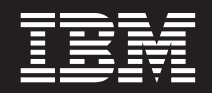

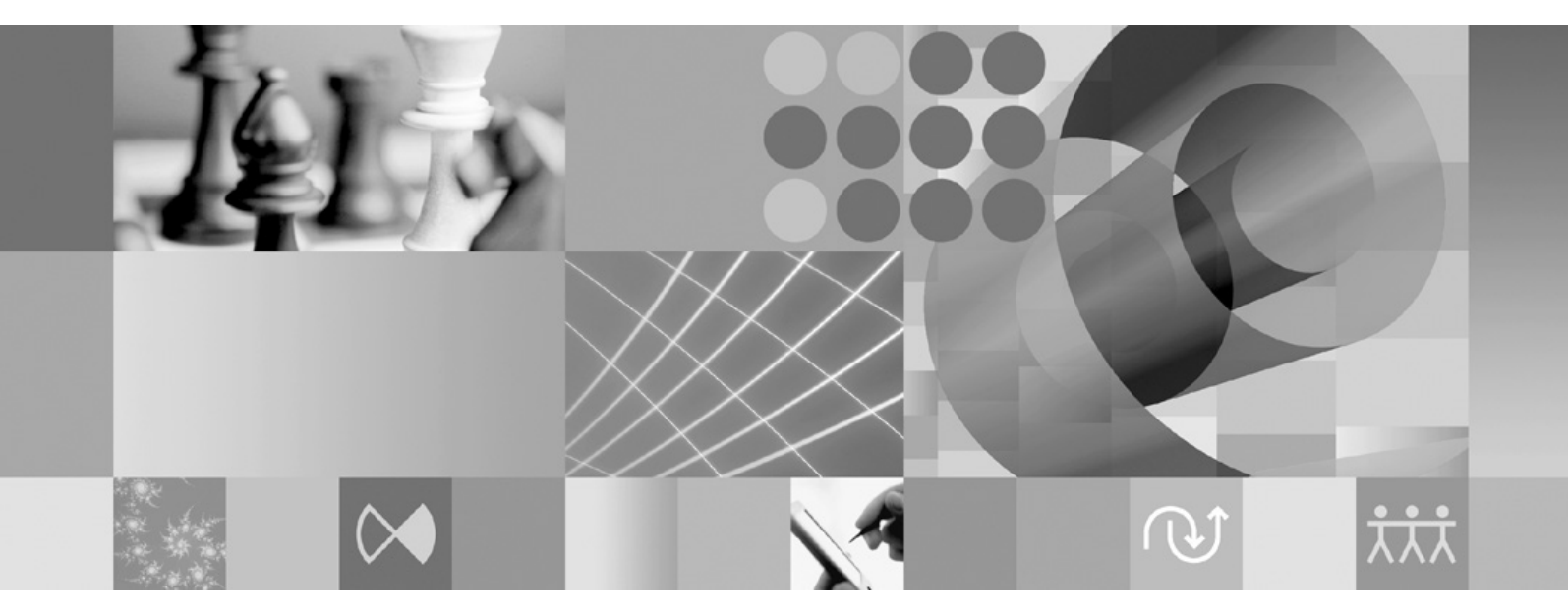

安裝手冊

### 附註 -

使用本資訊及支援的產品之前,請先閱讀第89頁的『注意事項』。

第六版 (2007年6月)

本版適用於 IBM Rational Software Architect 7.0 版 (產品編號 5724-I70) 及後續所有的版次和修正版,除非新版中另有 指示。

© Copyright International Business Machines Corporation 2004, 2007. All rights reserved.

# 目錄

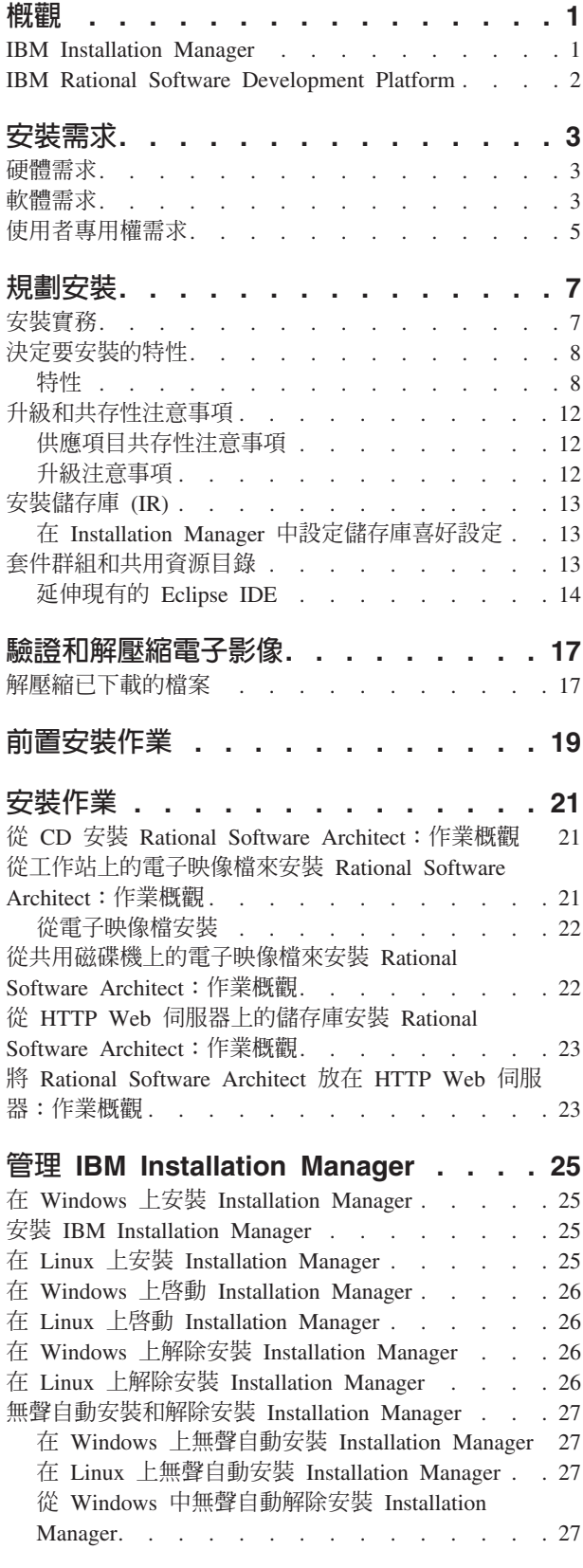

從 Linux 中無聲自動解除安裝 [Installation Manager 27](#page-32-0)

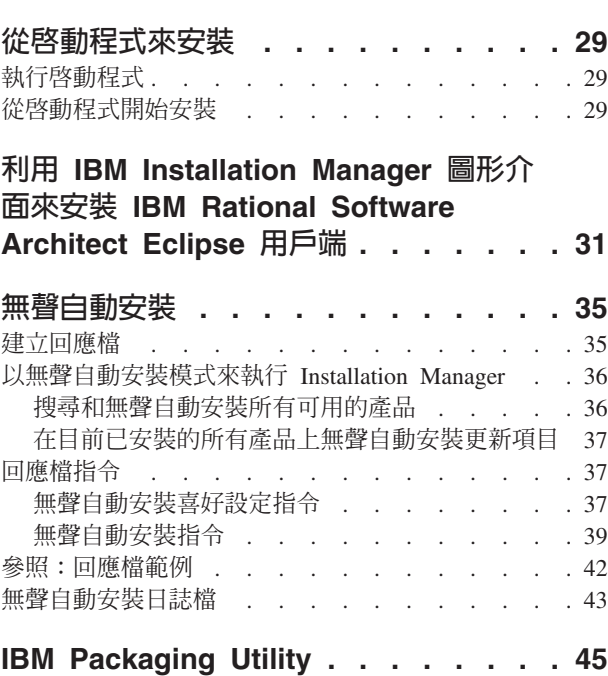

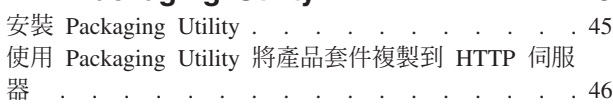

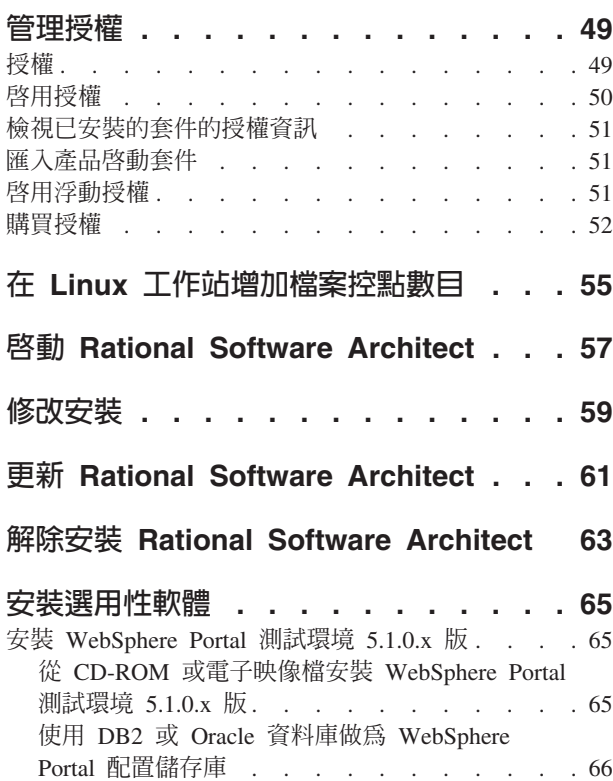

解除安裝 [WebSphere Portal](#page-71-0) 測試環境 5.1.0.x 版 [66](#page-71-0)

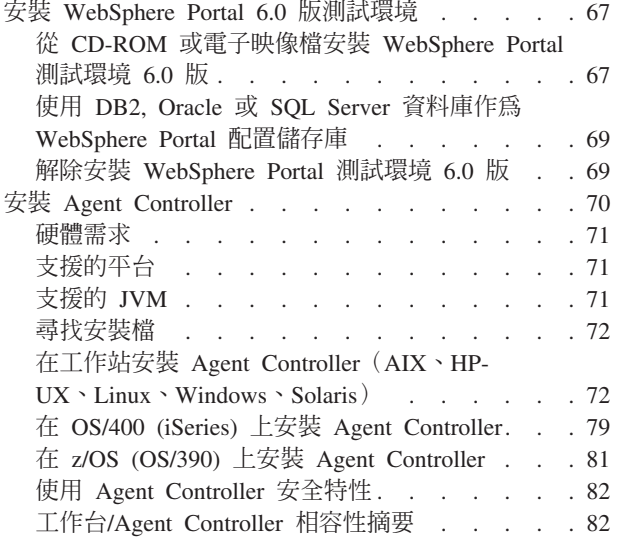

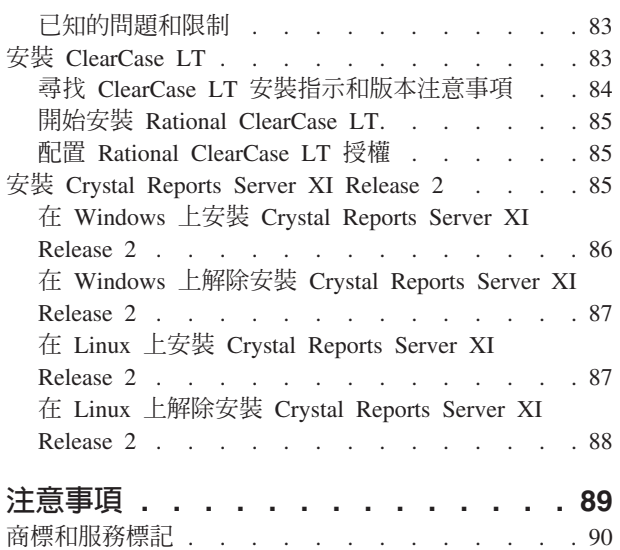

## <span id="page-6-0"></span>槪觀

本安裝手冊提供安裝和解除安裝 IBM® Rational® Software Architect 的指示。

您可以在 http://download.boulder.ibm.com/ibmdl/pub/software/rationalsdp/v7/rsa/70/docs/ install instruction/install.html 找到此安裝手冊的最新版本。

在安裝之前,您應該先參閱版本注意事項,以瞭解最新的安裝問題。您可以在線上取 得版本注意事項檔案:http://download.boulder.ibm.com/ibmdl/pub/software/rationalsdp/v7/ ram/70/docs/readme/readme.html 。

註: 如需最新的文件和疑難排解資訊,請參閱 http://www.ibm.com/software/rational/support/ documentation/ °

#### **IBM Installation Manager**

IBM Installation Manager 可協助您在工作站安裝 Rational Software Architect 安裝套件。 也可協助您更新、修改及解除安裝本產品及其他已安裝的套件。套件是指專門由 Installation Manager 安裝的一項產品、一群元件或單一元件。

您可以遵循安裝實務來安裝 Rational Software Architect 用戶端,或使用 Installation Manager 來安裝您的 Rational 套件。

IBM Installation Manager 提供許多節省時間的特性。可追蹤您將安裝什麼、已安裝的軟 體元件及可供安裝的元件。也會搜尋更新項目,讓您知道您安裝的是最新版的 Rational 版本套件。Installation Manager 也提供工具來管理已安裝產品套件的授權。有提供 更新和修改套件的工具。您也可以使用 Installation Manager 來解除安裝產品套件。

IBM Installation Manager 包含六個精靈,讓您在產品套件的整個生命週期內輕鬆維護:

- 「安裝套件」精靈會引導您完成安裝過程。在安裝產品套件時,您可以接受預設 值,或修改預設值來建立自訂安裝。安裝產品套件之前會出現一個完整的摘要,顯 示您在整個精靈中已設定的選項。精靈可讓您一次安裝一或多個產品套件。
- 「更新套件」精靈會為您已安裝的產品套件搜尋可用的更新項目。更新項目可能是 已發行的修正程式、新特性或新版的 Rational 產品。精靈中也提供詳細的更新內容。 您可以決定是否套用某一項更新。
- 您可以利用「修改套件」精靈來修改已安裝的套件的特定元素。在初次安裝產品套 件時,請選取您想要安裝的特性。如果後來發現還需要其他特性,您可以利用「修 改套件」精靈,在產品套件安裝選項中加入這些特性。您也可以移除特性及新增或 移除語言。
- 「管理授權」精靈可協助您設定套件的授權。請利用此精靈將試用軟體授權改為完 整授權、設定伺服器的浮動授權及選取每一個套件的授權類型。
- 诱渦同復套件精靈,您可以將滴用套件同復成先前安裝的版本。
- 「解除安裝套件」精靈可協助您從電腦中移除產品套件。一次可以解除安裝多個套 件。

#### <span id="page-7-0"></span>**IBM Rational Software Development Platform**

IBM Rational Software Development Platform 是一個通用開發環境,內含開發環境及共 用多項產品的其他軟體元件。

開發平台包含下列項目:

- Rational Application Developer
- Rational Functional Tester
- Rational Performance Tester
- Rational Software Architect
- Rational Software Modeler
- Rational Systems Developer
- Rational Tester for SOA Quality

另外還有 Rational Manual Tester,但不是平台的一部分。Manual Tester 隨附於 Rational Functional Tester, 也可以另外購買。

### **關於 Rational Software Architect**

IBM Rational Software Architect 是一套整合的分析、設計及開發工具集,支援企業解 決方案和服務的理解、設計、管理及演進。其中包括設計、分析及開發功能,可供軟 體架構設計師和開發人員建立模型導向、服務導向架構 (SOA)、J2EE 及入口網站應用 程式。

IBM Support Assistant (ISA) 是一個免費的本端軟體實用性工作台,適用於 Linux® 作 業系統,可協助您解決 IBM 軟體產品的問題。可快取取得相關的支援資訊及有助於問 題判斷的實用性工具。如需相關資訊,請參閱 [http://www.ibm.com/software/support/](http://www.ibm.com/software/support/isa/) isa $\prime$   $\circ$ 

# <span id="page-8-0"></span>安裝需求

本節詳細說明硬體、軟體及使用者專用權需求,必須符合這些需求,才能順利安裝和 執行軟體。

### 硬體需求

必須確認系統符合最小硬體需求,才能安裝產品。

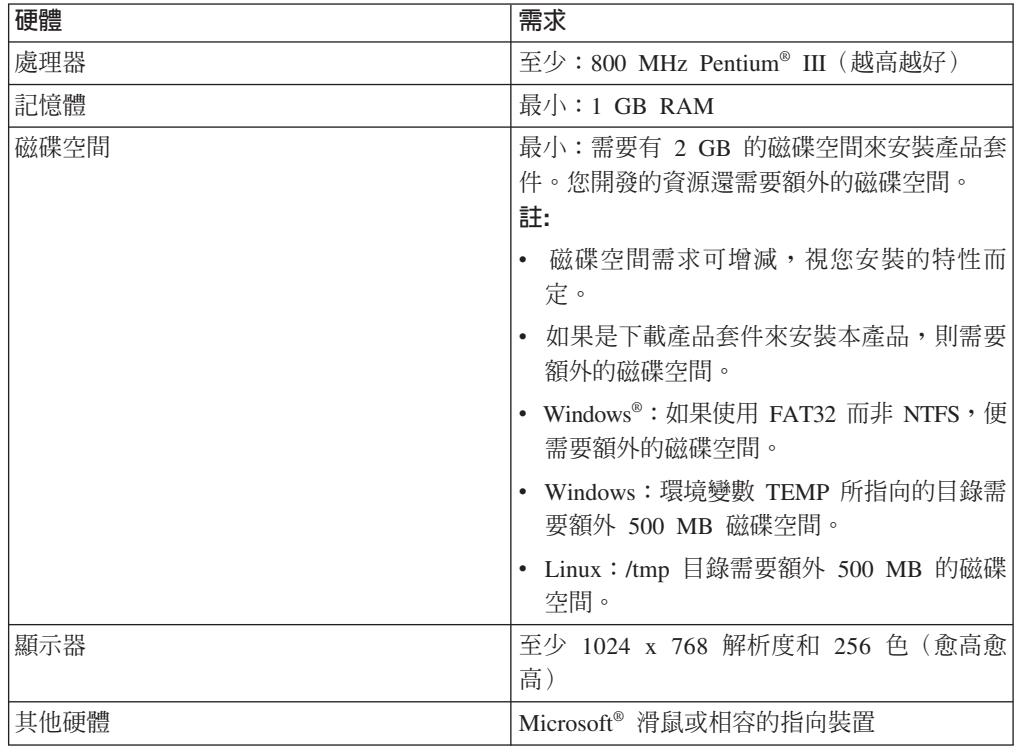

### 軟體需求

必須確認系統符合軟體需求,才能安裝產品。

### 作業系統

本產品支援下列作業系統:

- Microsoft Windows XP Professional Service Pack  $1 \nrightarrow 2$
- Windows XP Professional x64 Edition (在 AMD 處理器上執行)
- Microsoft Windows 2000 Professional Service Pack 4
- Microsoft Windows 2000 Server Service Pack 4
- v Microsoft Windows 2000 Advanced Server Service Pack 4
- Microsoft Windows Server 2003 Standard Edition Service Pack 1
- Microsoft Windows Server 2003 Enterprise Edition Service Pack 1
- (適用於 Rational Software Architect 7.0.0.2 或以上的版本) Microsoft Windows Vista Business、Windows Vista Enterprise 和 Windows Vista Ultimate。
- Red Hat Enterprise Linux Workstation 4.0 版
- Red Hat Desktop 4.0 版 (執行 32 位元模式)
- SUSE Linux Enterprise Server (SLES) 第 9 版 (所有服務套件;執行 32 位元模式)

列出的作業系統支援 Rational Software Architect 所支援的所有語言。

## 延伸現有 Eclipse IDE 時的相關需求

這個版本的 IBM Rational Software Development Platform 中的產品,係開發與 Eclipse IDE 的 3.2.1 版或更新的版本搭配使用。您只能從 eclipse.org 取得最新更新項目,來擴 充現有的 [IDE](#page-19-0) 3.2.1 版。

如果要擴充現有的 Eclipse IDE,您也需要從下列其中一個 Java™ 開發套件取得的 JRE:

- Windows: IBM 32  $\&\overline{x}$  SDK for Windows  $\cdot$  Java 2 Technology Edition 5.0  $\&$  Service Release  $3$ ; Sun Java 2 Standard Edition 5.0 Update 9 for Microsoft Windows; *Microsoft Windows Vista* (需要 Rational Software Architect 7.0.0.2 或以上的版本): IBM 32 位元 SDK for Windows、Java 2 Technology Edition 5.0 版 Service Release 4 ; Sun Java 2 Standard Edition 5.0 Update 11 for Microsoft Windows
- Linux:IBM 32 位元 SDK for Linux (Intel®) 架構、Java 2 Technology Edition 5.0 版 Service Release 3; Sun Java 2 Standard Edition 5.0 Update 9 for Linux x86 (不 支援 SUSE Linux Enterprise Server [SLES] 第 9 版)
- **:**
- Sun JRE 不支援下列特性:
	- Web 開發工具
	- 網域建模工具
	- J2EE Connector (J2C) 工具
	- 入口網站和 Portlet 工具
	- WebSphere® Application Server 開發和伺服器
- 您可能需要更新 Eclipse 版本,才能安裝 Rational Software Architect 更新。請 參閱更新的版本資訊,以取得必備 Eclipse 版本變更的資訊。
- **重要:** (僅適用於 Rational Software Architect 7.0.0.2 版與以上的版本)若要讓沒有管 理者專用權的使用者在 Windows Vista 作業系統上使用 Rational Software Architect,請勿將 Eclipse 安裝在 Program Files 目錄 (C:\Program Files\)。

### 其他軟體需求

- Linux: GNU Image Manipulation Program Toolkit (GTK+) 2.2.1 版或更新版本及相 |關的程式庫(GLib、Pango)。
- 下列其中一個 Web 瀏覽器,可查閱 README 檔和安裝手冊,且支援 Standard Widget Toolkit (SWT) 瀏覽器小組件:
	- Windows: Microsoft Internet Explorer 6.0,  $\hat{\mathbb{B}}$  Service Pack 1.
	- Mozilla 1.6  $\vec{\mathbb{X}}$  1.7 $\circ$
	- Firefox 1.0. $x \not\equiv 1.5$
- <span id="page-10-0"></span>註: 在 Red Hat Enterprise Linux Workstation 4.0 版中, 必須將環境變數 MOZILLA\_FIVE\_HOME 設為 Firefox 或 Mozilla 的安裝資料夾。例如,setenv MOZILLA\_FIVE\_HOME /usr/lib/firefox-1.5 °
- 註: 啓動程式不支援 Mozilla 1.6;如果瀏覽器是 Mozilla,則需要 1.7 版以上才能執 行啓動程式。
- 為了正常檢視多媒體使用者輔助影片,例如導覽、指導教學及示範 Viewlet,您必須安 装 Adobe® Flash Player。
	- Windows: 6.0.65 版或更新版本
	- Linux: 6.0.69 版或更新版本
- 如需支援的資料庫伺服器、Web 應用程式伺服器及其他軟體產品的相關資訊,請參閱 線上說明。

## 使用者專用權需求

您必須有符合下列需求的使用者 ID,才能安裝 Rational Software Architect。

- 使用者 ID 不能含有雙位元組字元。
- Windows:安裝所需要的使用者專用權會隨著電腦上的 Windows 版本而不同:
	- (只適用於 **Rational Software Architect 7.0.0.2** 版和更新的版本) 如果是 Windows Vista,您必須登入 Administrator 帳戶(或以 Administrator 身分執行;用 滑鼠右鍵按一下程式檔案或捷徑,然後選取**以管理者身分執行**),執行下列作 業:
		- 安裝或更新 IBM Installation Manager (安裝和更新 Rational Software Architect 的應用程式)
		- 安裝或更新產品
		- 安裝產品的 「授權使用者」授權碼。請利用 IBM Installation Manager 來安裝授 權碼。
		- **註**: 如果要讓非管理者的使用者能夠在 Windows Vista 系統上使用 Rational Software Architect:
			- 請勿將 Rational Software Architect 安裝在 Program Files 目錄 (C:\ Program Files\) 的套件群組中(安裝位置),而且不要選擇 Program Files 目錄中的共用資源目錄。
			- 若要延伸現有的 Eclipse 安裝,請勿將 Eclipse 安裝在 Program Files 目錄 (C:\Program Files\)  $\circ$
	- 如果是其他支援的 Windows 版本,您的使用者 ID 必須隸屬於 Administrators 群 組。
- Linux:您必須能夠以 root 身分登入。

## <span id="page-12-0"></span>規劃安裝

開始安裝任何產品特性之前,請先閱讀本節的所有主題。確實規劃和了解安裝程序的 重點有助於確保安裝成功。

### 安裝實務

安裝 Rational Software Architect 時,有許多實務可供選擇。

下列是可能決定安裝實務的一些因素:

- 安裝檔的格式和存取方法(例如,使用 CD 或從 IBM Passport Advantage® 下載的 檔案)。
- 安裝位置(例如,可把產品安裝在自己的工作站,或將安裝檔放在企業內供人取 用)。
- 安裝類型(例如,利用 Installation Manager GUI 或執行無聲自動安裝)。

以下是您可能依循的一般安裝實務:

- 從 CD 安裝。
- 從已下載至工作站的電子映像檔來安裝。
- 從共用磁碟機上的電子映像檔來安裝。
- 從 HTTP 或 HTTPS 伺服器上的儲存庫來安裝。

請注意,在最後三個實務中,您可以選擇以無訊息模式執行 Installation Manager 程式來 安裝 Rational Software Architect。如需以無訊息模式執行 Installation Manager 的詳細 資料,請參閱第 35 頁的『無聲自動安裝』。

請注意,您也可以在安裝基本產品套件的同時安裝更新項目。

## 從 CD 安装

在此安裝實務中,您有內含產品套件檔的 CD,且通常將 Rational Software Architect 安 裝在自己的工作站。如需步驟概觀,請參閱第 21 頁的『從 CD 安裝 [Rational Software](#page-26-0) [Architect](#page-26-0):作業概觀』。

### 從已下載至工作站的電子映像檔來安裝

在此實務中,您已從 IBM Passport Advantage 下載安裝檔,且將在自己的工作站安裝 Rational Software Architect。如需步驟概觀,請參閱第 21 頁的『從工作站上的電子映像 檔來安裝 [Rational Software Architect](#page-26-0):作業概觀』。

### 從共用磁碟機上的電子映像檔來安裝

在此實務中,您會將電子映像檔放在共用磁碟機上,方便企業內的使用者從單一位置 上取得 Rational Software Architect 的安裝檔。如需步驟概觀,請參閱第22頁的『從共 用磁碟機上的電子映像檔來安裝 [Rational Software Architect](#page-27-0):作業概觀』。

## <span id="page-13-0"></span>從 HTTP 伺服器上的儲存庫來安裝

此實務是透過網路來安裝產品的最快方式。此實務不同於共用磁碟機安裝,為了將 Rational Software Architect 的產品套件檔放在 HTTP Web 伺服器上,您必須使用此公用程 式 – IBM Packaging Utility。此公用程式由 Rational Software Architect 提供,可用套 件格式來複製安裝檔,適用於直接從 HTTP Web 伺服器安裝 Rational Software Architect。HTTP Web 伺服器上含有套件的目錄稱為*儲存庫*。請注意,在此實務中, Rational Software Architect 專用的安裝檔也放在套件中。如需步驟概觀,請參閱第23 頁的『從 HTTP Web 伺服器上的儲存庫安裝 [Rational Software Architect](#page-28-0):作業概觀』 和第23頁的『將 [Rational Software Architect](#page-28-0) 放在 HTTP Web 伺服器:作業概觀』。

### 決定要安裝的特性

在 7.0 版中,您可以選取所要安裝的 Rational Software Architect 特性,來自訂您的軟 體產品。

當您使用 IBM Installation Manager 來安裝 Rational Software Architect 產品套件時, 安裝精靈會顯示可用產品套件中的特性。在特性清單中,您可以選取所要安裝的特 性。系統會為您選取一組預設的特性(包括任何必要的特性)。Installation Manager 會 自動維持特性之間的相依關係,以防您清除任何必要特性。

註: 在套件安裝完成後,您仍可在 Installation Manager 中執行「修改套件」精靈,以便 在您的軟體產品中新增或移除特性。如需相關資訊,請參閱第 [59](#page-64-0) 頁的『修改安 裝』。

### 特性

下表顯示您可選擇安裝的 Rational Software Architect 特性。預設要安裝的特性選擇可 能不同。如果某一項特性已存在共用的資源目錄中,則依預設不會選取,不會再安裝 一次。

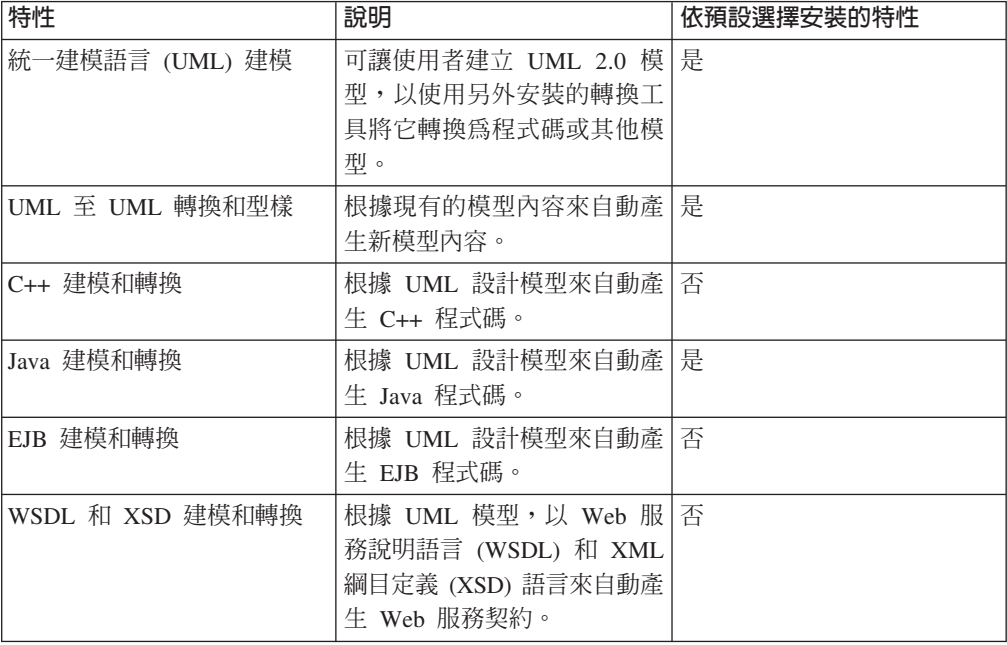

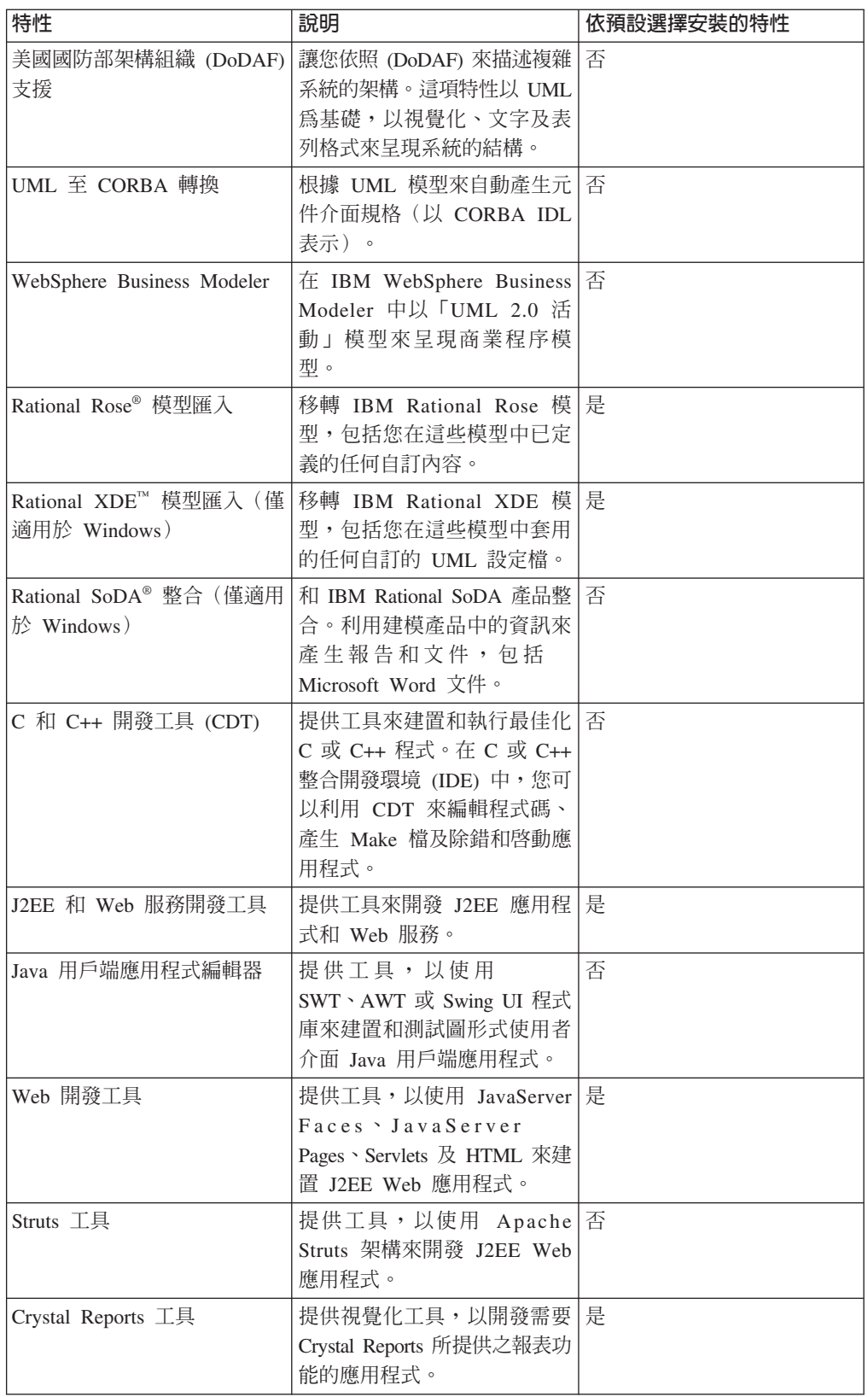

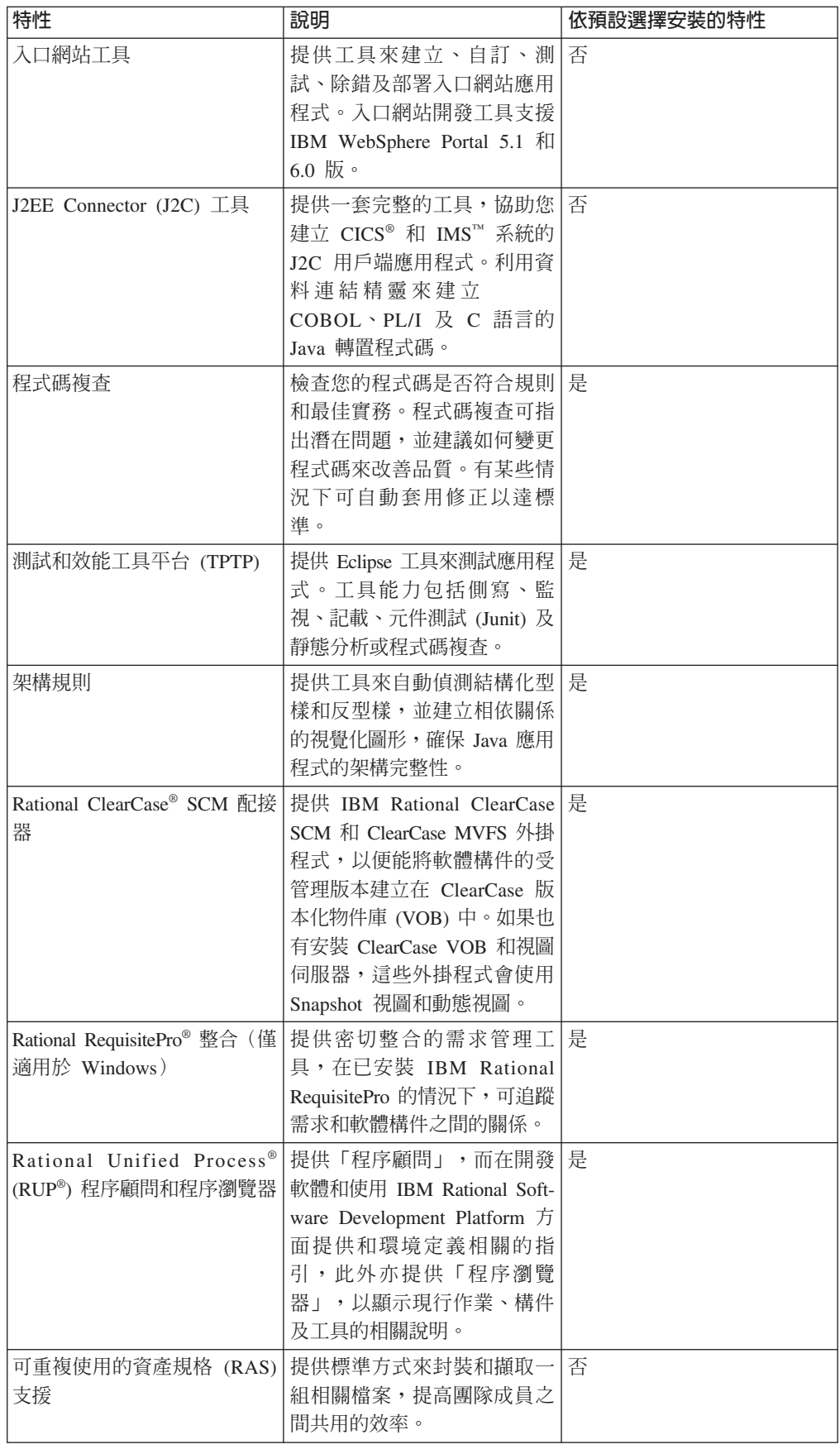

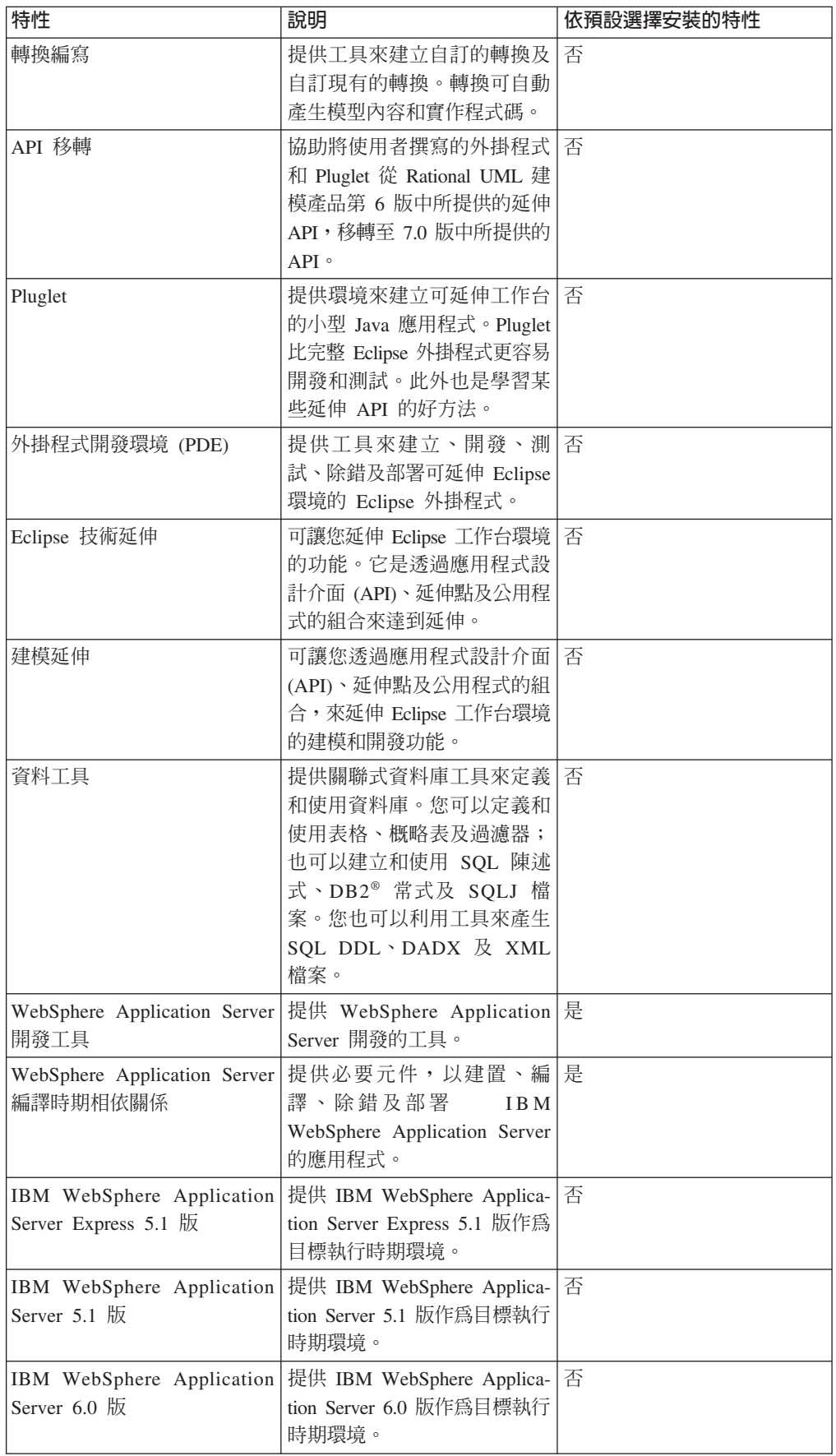

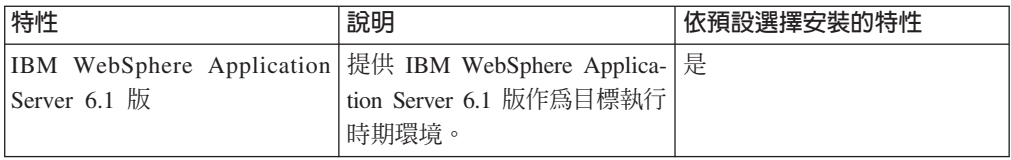

## <span id="page-17-0"></span>升級和共存性注意事項

如果您已安裝舊版產品,或者您想將多份 Rational Software Development Platform 產品 安裝在相同工作站上,請閱讀本節資訊。

## 供應項目共存性注意事項

某些產品被設計成當安裝在相同套件群組中時,可彼此共存並共用功能。套件群組是 一個可讓您安裝一或多個軟體產品或套件的位置。在您安裝每一個套件時,您將選取 要將套件安裝在現有的套件群組中或者要新建一個。IBM Installation Manager 會封鎖未 設計成共用或不符合版本容錯與其他需求的產品。如果您想一次安裝多個產品,這些 產品必須能夠共用套件群組。

本文發表之際,當將以下產品安裝到套件群組時,這些產品可共用功能:

- Rational Application Developer
- Rational Software Architect
- Rational Functional Tester
- Rational Performance Tester
- Rational Software Modeler
- Rational Systems Developer
- Rational Tester for SOA Quality

可安裝到套件群組的合格產品數量不限。當安裝產品時,其功能可供套件群組中的其 他所有產品共用。如果您將開發產品和測試產品安裝到一個套件群組中,只要您啓動 其中一個產品,即可在您的使用者介面中同時使用到開發和測試功能。如果您新增一 個具有建模工具的產品,套件群組中的所有產品即同時具備開發、測試和建模功能。

如果您安裝開發產品,且之後購買了功能更多的開發產品,然後將該產品加到相同的 套件群組中,則這兩個產品將同時具備新增的功能。如果您解除安裝具備較強功能的 產品,原來的產品仍保有該功能。請注意,這是 Rational Software Development Platform 群組中第 6 版產品在「升級」行為方面的變更。

**註**: 每一個安裝至唯一位置的產品可能只會有一個相關聯的套件群組。產品必須安裝 至多個位置,才能有多個相關聯的套件群組。Rational Functional Tester 和 Rational Performance Tester 在一部電腦上只能安裝至一個位置中。

### 升級注意事項

您不能將已安裝在您工作站上的舊版 Rational Software Architect 變更為 7.0 版。不過, Rational Software Architect 7.0 版可和舊版共存。

如果您已安裝舊版 Agent Controller,請先停止並解除安裝它,並清除任何遺留的檔案, 然後再安裝這個版本的 Agent Controller。如需相關資訊,請參閱第 6 章 「安裝 Agent Controller  $\vert \circ$ 

### <span id="page-18-0"></span>安裝儲存庫 (IR)

IBM Installation Manager 會從指定的儲存庫位置中擷取產品套件。

如果以啓動程式來啓動 Installation Manager, 儲存庫資訊會傳給 Installation Manager。如果直接啓動 Installation Manager,則必須指定安裝儲存庫 (IR),內含您要安裝 的產品套件。請參閱『在 Installation Manager 中設定儲存庫喜好設定』。

有些組織會將自己的產品套件封裝起來放在企業內部網路上。如需這種安裝實務的相 關資訊,請參閱第8頁的『從 [HTTP](#page-13-0) 伺服器上的儲存庫來安裝』。系統管理者必須提供 正確的 URL 給您。

根據預設値,IBM Installation Manager 會利用每一個 Rational 軟體開發產品內含的 URL 來連接網際網路上的儲存庫伺服器。接著,Installation Manager 會搜尋產品套件及新的 特性。

### 在 Installation Manager 中設定儲存庫喜好設定

如果從啓動程式開始安裝 Rational Software Architect, IBM Installation Manager 在啓 動時會自動定義您所安裝的產品套件所在的儲存庫位置。但如果直接啓動 Installation Manager(例如,從 Web 伺服器上的儲存庫安裝 Rational Software Architect),則必 須先在 Installation Manager 中指定儲存庫喜好設定(含產品套件的目錄 URL),才能 安裝產品套件。請在「喜好設定」視窗的「儲存庫」頁面指定這些儲存庫位置。根據 預設値,Installation Manager 會使用每一個 Rational 軟體開發產品內含的 URL,透過 網際網路來連接儲存庫伺服器,並搜尋可安裝的套件和新的特性。您的組織可能要求 您將儲存庫重新導向來使用企業內部網站。

註: 開始執行安裝程序之前,請記得向管理者杳詢安裝套件儲存庫 URL。

若要在 Installation Manager 中新增、編輯或移除儲存庫位置:

- 1. 啓動 Installation Manager。
- 2. 在 Installation Manager 的「開始」頁面上,按一下**檔案 → 喜好設定**,然後按一下 儲存庫。 這時會開啓「儲存庫」頁面,顯示任何可用的儲存庫、位置及是否可存 取。
- 3. 在「儲存庫」頁面上, 按一下新增儲存庫。
- 4. 在「新增儲存庫」視窗中,鍵入儲存庫位置的 URL,或瀏覽至儲存庫來設定檔案路 徑。
- 5. 按一下**確定**。如果是填入 HTTPS 儲存庫位置,則會提示您輸入使用者 ID 和密碼。 列出新的或變更的儲存庫位置。如果無法存取儲存庫,**可存取的**直欄中會顯示紅色 的  $\boldsymbol{\mathrm{x}}$  記號。
- 6. 按一下**確定**來結束。
- 註: 為了讓 Installation Manager 在預設儲存庫位置中搜尋已安裝的套件,請記得在「儲 存庫」喜好設定頁面上選取**在安裝和更新期間搜尋服務儲存庫**喜好設定。依預設 會選取此喜好設定。

### 套件群組和共用資源目錄

使用 IBM Installation Manager 來安裝 Rational Software Architect 套件時,您必須選 擇套件群組和共用資源目錄。

## <span id="page-19-0"></span>套件群組

在安裝過程中,您必須指定 Rational Software Architect 套件的套件群組。套件群組代 表一個目錄,同一群組的套件在此目錄中共用資源。使用 Installation Manager 來安裝 Rational Software Architect 套件時,您可以建立新的套件群組,或將套件安裝至現有的 套件群組。(有些套件可能無法共用套件群組,此時,使用現有套件群組的選項會停 用。)

請注意,同時安裝多個套件時,所有套件會安裝至相同的套件群組。

套件群組的名稱會自動指定,但您必須選擇套件群組的安裝目錄。

順利安裝產品套件來建立套件群組之後,就不能再變更安裝目錄。安裝目錄包含安裝 至套件群組中的 Rational Software Architect 產品套件的特定檔案和資源。在產品套件 中,其他套件群組可能使用的資源會放在共用資源目錄中。

**重要:** (僅適用於 Rational Software Architect 7.0.0.2 版與以上的版本)若要讓沒有管 理者專用權的使用者在 Windows Vista 作業系統上使用 Rational Software Architect,請勿選擇 Program Files 目錄 (C:\Program Files\) 內的目錄。

### 共用資源目錄

共用資源目錄是安裝構件所在的目錄,可供一或多個產品套件群組使用。

重要:

- 您只有一次機會指定共用資源目錄:第一次安裝套件時。建議您使用最大的 磁碟機。除非解除安裝所有套件,否則無法變更目錄位置。
- (僅適用於 Rational Software Architect 7.0.0.2 版與以上的版本) 若要讓沒有 管理者專用權的使用者在 Windows Vista 作業系統上使用 Rational Software Architect,請勿選擇 Program Files 目錄 (C:\Program Files\) 內的目錄。

### { **Eclipse IDE**

安裝 Rational Software Architect 產品套件時,您可以新增 Rational Software Architect 套件中的功能,以延伸電腦上已安裝的 Eclipse 整合開發環境 (IDE)。

透過 IBM Installation Manager 安裝的 Rational Software Architect 套件附有一個 Eclipse IDE 或工作台版本;這個隨附的工作台是基本平台,可提供 Installation Manager 套件 中的功能。但如果工作站已有 Eclipse IDE,您可選擇*延伸*該 Eclipse 實例,亦即將 Rational Software Architect 套件的其他功能新增至 IDE。

若要延伸現有的 Eclipse IDE:請在「安裝套件」精靈的「位置」頁面中,選取**延伸現有 的 Eclipse IDE** 選項。

**重要:** (僅適用於 Rational Software Architect 7.0.0.2 版與以上的版本)若要讓沒有管 理者專用權的使用者在 Windows Vista 作業系統上使用 Rational Software Architect,請勿將 Eclipse 安裝在 Program Files 目錄 (C:\Program Files\) 內。

例如,您可能想擁有 Rational Software Architect 套件所提供的功能,但在使用 Rational Software Architect 套件的功能時,又想要保有現行 IDE 的喜好設定,此時就可選 擇延伸現有的 Eclipse IDE。您也可能想要使用已安裝的外掛程式來延伸 Eclipse IDE。

現有的 Eclipse IDE 必須是 3.2.1 版或已安裝 eclipse.org 的最新更新項目才能延伸。 Installation Manager 會檢查您指定的 Eclipse 實例是否符合安裝套件的需求。

註: 您可能需要更新 Eclipse 版本,才能安裝 Rational Software Architect 更新。請參 閱更新的版本資訊,以取得必備 Eclipse 版本變更的資訊。

# <span id="page-22-0"></span>驗證和解壓縮電子影像

如果從 IBM Passport Advantage 下載安裝檔,您必須先從壓縮檔中解壓縮電子影像, 才能安裝 Rational Software Architect。

如果您選取「下載引導器」選項來下載安裝檔案,「下載引導器」Applet 會自動驗證所 處理的每個檔案的完整性。

## 解壓縮已下載的檔案

將每一個壓縮檔解壓縮至相同目錄。 Linux:請勿在目錄名稱中加上空格,否則無法從 指令行執行 launchpad.sh 指令來執行啓動程式。

# <span id="page-24-0"></span>前置安裝作業

安裝產品之前,請先完成下列步驟:

- 1. 確認系統符合第3頁的『安裝需求』這一節所描述的需求。
- 2. 確認使用者 ID 符合產品安裝所需的存取權。請參閱第5頁的『使用者專用權需 求』。
- 3. 閱讀第7頁的『規劃安裝』這一節,特別注意第12頁的『升級和共存性注意事 項』這個主題。
- $4.$
- 5. Linux: 如果要讓非 root 使用者也可以使用產品, 在安装產品之前, umask 變數必須 設為 0022。若要設定這個變數,請以 root 使用者身分登入, 啓動終端機階段作業, 然後鍵入 umask 0022。

# <span id="page-26-0"></span>安裝作業

下列各節綜述第7頁的『安裝實務』這一節所描述的安裝實務。您可以使用主要步驟 中的鏈結來取得詳細的指示。

## 從 CD 安裝 Rational Software Architect <sup>:</sup> 作業概觀

在此安裝實務中,您有內含安裝檔的 CD,且通常將 Rational Software Architect 安裝 在自己的工作站。

下列是從 CD 安裝的一般步驟:

- 1. 完成第 19 頁的『前置安裝作業』列出的前置安裝步驟。
- 2. 將第一片安裝 CD 插入光碟機中。
- 3. Linux: 裝載光碟機。
- 4. 如果系統上已啓用自動執行,則會自動開啓 Rational Software Architect 啓動程式。 如果自動執行未啓用,請執行啓動程式。 如需詳細資料,請參閱第 29 頁的『執行啓 動程式』。
- 5. 從啓動程式開始執行 Rational Software Architect 的安裝。 如需詳細資料,請參閱 第 29 頁的『從啓動程式開始安裝』。

如果在工作站上未偵測到 IBM Installation Manager,將提示您安裝,接著會啓動安 裝精靈。請遵循精靈的畫面指示來完成 Installation Manager 的安裝。如需詳細資料, 請參閱第25 頁的『在 Windows 上安裝 [Installation Manager](#page-30-0)』。

當 Installation Manager 安裝完成或已存在電腦上時, Installation Manager 會啓動並 自動開始執行「安裝套件」精靈。

- 6. 請遵循「安裝套件」精靈的畫面指示來完成安裝。如需詳細資料,請參閱第 [31](#page-36-0) 頁 的『利用 IBM Installation Manager 圖形介面來安裝 [IBM Rational Software Archi](#page-36-0)[tect Eclipse](#page-36-0) 用戶端』。
- 7. 配置授權。依預設已包含 Rational Software Architect 的試用軟體授權。您必須配置 授權來確保可繼續存取產品。如需詳細資料,請參閱第 49 頁的『管理授權』。
- 8. [Linux](#page-60-0):增加工作站的檔案控點數目。如需詳細資料,請參閱第55頁的『在 Linux 工 作站增加檔案控點數目』。
- 9. 安裝 Rational Software Architect 內含的選用性軟體。如需相關資訊,請參閱第65 百的『安裝選用性軟體』。

## 從工作站上的電子映像檔來安裝 Rational Software Architect:作業<mark>槪觀</mark>

下列是從電子安裝映像檔來安裝 Rational Software Architect 的一般步驟:

- 1. 確定工作站有足夠的空間可儲存必須從 IBM Passport Advantage 下載的檔案和解壓 縮的安裝映像檔。請參閱第3頁的『硬體需求』。
- 2. 從 IBM Passport Advantage 上將產品映像檔的所有必要部分下載至暫存目錄。
- 3. 從下載的檔案中解壓縮安裝映像檔,並驗證安裝映像檔完整無缺。如需詳細資料, 請參閱第 17 頁的『驗證和解壓縮電子影像』。

4. 繼續執行下列『從電子映像檔安裝』中的步驟。

### <span id="page-27-0"></span>從電子映像檔安裝

- 1. 完成第 19 頁的『前置安裝作業』列出的前置安裝步驟。
- 2.執行啓動程式。如需詳細資料,請參閱第 29 頁的『執行啓動程式』。
- 3. 從啓動程式開始執行 Rational Software Architect 的安裝。 如需詳細資料,請參閱 第 29 頁的『從啓動程式開始安裝』。

如果在工作站上未偵測到 IBM Installation Manager,將提示您安裝,接著會啓動安 裝精靈。請遵循精靈的畫面指示來完成 Installation Manager 的安裝。如需詳細資料, 請參閱第 25 頁的『在 Windows 上安裝 [Installation Manager](#page-30-0)』。

當 Installation Manager 安裝完成或已存在系統上時, Installation Manager 會啓動並 自動開始執行「安裝套件」精靈。

- 註: 如果您在完成產品安裝之前就結束 Installation Manager,您必須從啓動程式重新 啓動 Installation Manager。如果您直接啓動 Installation Manager,其不會預先配 置必要的安裝儲存庫。
- 4. 請遵循「安裝套件」精靈的畫面指示來完成安裝。如需詳細資料,請參閱第 [31](#page-36-0) 頁 的『利用 IBM Installation Manager 圖形介面來安裝 [IBM Rational Software Archi](#page-36-0)[tect Eclipse](#page-36-0) 用戶端』。
- 5. 配置授權。依預設已包含 Rational Software Architect 的試用軟體授權。您必須配置 授權來確保可繼續存取產品。如需詳細資料,請參閱第 49 頁的『管理授權』。
- 6. [Linux](#page-60-0):增加工作站的檔案控點數目。如需詳細資料,請參閱第 $55$ 頁的『在 Linux 工 作站增加檔案控點數目』。
- 7. 安裝 Rational Software Architect 內含的選用性軟體。如需詳細資訊,請參閱第65 百的『安裝選用性軟體』。

## 從共用<mark>磁碟機上的電子映像檔來安裝 Rational Software Architect:作業槪觀</mark>

在此實務中,您會將電子映像檔放在共用磁碟機上,方便企業內的使用者從單一位置 上取得 Rational Software Architect 的安裝檔。

下列步驟是由將安裝映像檔放在共用磁碟機上的人來執行。

- 1. 確定共用磁碟機有足夠的磁碟空間可儲存必須從 IBM Passport Advantage 下載的檔 案和解壓縮的安裝映像檔。如需詳細資料,請參閱第 3 頁的『硬體需求』。
- 2. 從 IBM Passport Advantage 上將產品映像檔的所有必要部分下載至共用磁碟機的暫 存目錄。
- 3. 從下載的檔案中,將安裝映像檔解壓縮至共用磁碟機上可存取的目錄,並驗證安裝 映像檔完整無缺。如需詳細資料,請參閱第 17 頁的『驗證和解壓縮電子影像』。

若要從共用磁碟機上的安裝檔來安裝 Rational Software Architect:

- 1. 切換至含安裝映像檔的共用磁碟機的 disk1 目錄。
- 2. 遵循『從電子映像檔安裝』中的步驟執行。

## <span id="page-28-0"></span>從 HTTP Web 伺服器上的儲存庫安裝 Rational Software Architect : 作業概觀

在此實務中,IBM Installation Manager 會從 HTTP Web 伺服器擷取產品套件。

這些步驟假設 HTTP Web 伺服器上已建立含有 Rational Software Architect 套件的儲 存庫。

若要從 HTTP 伺服器上的儲存庫來安裝 Rational Software Architect 套件:

- 1. 完成第 19 頁的『前置安裝作業』列出的前置安裝步驟。
- 2. 安裝 IBM Installation Manager。請參閱第 25 頁的『管理 [IBM Installation Man](#page-30-0)[ager](#page-30-0)』。 在此實務中,假設 Installation Manager 安裝檔可從共用磁碟機上取得。
- 3. 啓動 Installation Manager。如需詳細資料,請參閱第 26 頁的『在 [Windows](#page-31-0) 上啓動 [Installation Manager](#page-31-0) $\mathbb{J}$   $\circ$
- 4. 在 Installation Manager 的儲存庫喜好設定中設定含有 Rational Software Architect 套 件的儲存庫的 URL。請參閱第 13 頁的『在 [Installation Manager](#page-18-0) 中設定儲存庫喜好 設定』。
- 5. 在 Installation Manager 中啓動「安裝套件」精靈,遵循「安裝套件」精靈的畫面指 示來完成安裝。如需詳細資料,請參閱第 31 頁的『利用 [IBM Installation Manager](#page-36-0) 圖 形介面來安裝 [IBM Rational Software Architect Eclipse](#page-36-0) 用戶端』。
- 6. 配置授權。依預設已包含 Rational Software Architect 的試用軟體授權。您必須設定 授權來確保可繼續使用產品。如需詳細資料,請參閱第 49 頁的『管理授權』。
- 7. [Linux](#page-60-0):增加工作站的檔案控點數目。如需詳細資料,請參閱第 55 頁的『在 Linux 工 作站增加檔案控點數目』。
- 8. 安裝 Rational Software Architect 內含的選用性軟體。如需相關資訊,請參閱第65 百的『安裝選用性軟體』。

## 將 Rational Software Architect 放在 HTTP Web 伺服器:作業槪觀

準備從 HTTP Web 伺服器上的儲存庫來安裝 Rational Software Architect:

- 1. 確定 HTTP 或 HTTPS Web 伺服器有足夠的磁碟空間可儲存產品套件。請參閱第 3頁的『硬體需求』。
- 2. 確定工作站有足夠的磁碟空間可儲存必須從 IBM Passport Advantage 下載的檔案 和解壓縮的安裝映像檔。請參閱第3頁的『硬體需求』
- 3. 從 IBM Passport Advantage 上將產品映像檔的所有必要部分下載至工作站的暫存 目錄。
- 4. 從下載的檔案中,將安裝映像檔解壓縮至工作站的另一個暫存目錄,並驗證安裝 映像檔完整無缺。如需詳細資料,請參閱第 17 頁的『驗證和解壓縮電子影像』。
- 5. 從適合您平台的「輔助 CD」(或電子映像檔)中將 IBM Packaging Utility 安裝 在工作站。
- 6. 利用 Packaging Utility 來複製 Rational Software Architect 產品套件。
- 7. 將 Packaging Utility 的輸出複製到 HTTP 或 HTTPS Web 伺服器。
- 8. 從「輔助 CD」中將 IBM Installation Manager 的安裝檔複製到共用磁碟機。
- 9. 要求組織內的使用者來安裝 Installation Manager。
- 10. 將儲存庫的 URL 提供給使用者,內含您先前建立的 Rational Software Architect 產 品套件。

## <span id="page-30-0"></span>管理 IBM Installation Manager

這節討論一些和 IBM Installation Manager 相關的一般作業。如需相關資訊,請參閱 Installation Manager 線上說明。

### 在 Windows 上安裝 Installation Manager

如果您是從啓動程式來啓動產品的安裝,如果 IBM Installation Manager 尚未安裝在工 作站上,會自動安裝它。(如需這項程序的詳細資訊,請參閱第 29 頁的『從啓動程式 來安裝』。) 在其他情況下,您必須手動啓動 Installation Manager 的安裝作業。

如果要手動啓動 Installation Manager 的安裝作業,請執行下列動作:

- 1. 從第一片安裝光碟的 InstallerImager\_win32 資料夾中執行 setup.exe。
- 2. 在「歡迎使用」畫面上,按**下一步**。
- 3. 檢閱「授權合約」頁面上的授權合約,選取**我接受授權合約的條款**表示接受。按**下** 一步。
- 4. 必要的話,請在「目標檔案夾」頁面按一下**變更**按鈕,變更安裝位置。按**下一步**。
- 5. 在「安裝類型」頁面上,按下一步。
- 6. 在「準備安裝程式」頁面上,按一下安裝。安裝完成時會開啓「完成」頁面。
- $7.$  按一下完成。

### **安裝 IBM Installation Manager**

當您已安裝必備的主要軟體應用程式時,您會先安裝 IBM Installation Manager。如需 Installation Manager 的安裝指示,請參閱主要軟體應用程式的安裝手冊。(如需範例, 請參閱 Rational Application Developer 的安裝手冊。)

## **在 Linux 上安裝 Installation Manager**

IBM Installation Manager 是以啓動程式來安裝。如需此程序的相關資訊,請參閱第 29 頁的『從啓動程式來安裝』。

若要手動安裝 Installation Manager:

- 1. 以 root 使用者專用權來開啓終端機視窗。
- 2. 從第一片安裝光碟的 InstallerImager\_linux 資料夾中執行 setupLinux.bin。
- 3. 在「歡迎使用」書面上,按下一步。
- 4. 檢閱「授權合約」頁面上的授權合約,選取**我接受授權合約的條款**表示接受。按**下** 一步。
- 5. 必要的話,編輯安裝目錄位置。按**下一步**。
- 6. 在資訊摘要頁面上, 按一下安裝。
- 7. 在「InstallShield 精靈完成」頁面上,按一下完成。

## <span id="page-31-0"></span>b **Windows** W- **Installation Manager**

請利用啓動程式來啓動 IBM Installation Manager。這樣做會使用已配置的儲存庫喜好設 定和選取的 Rational Software Architect 套件來啓動 Installation Manager。如果直接啓 動 Installation Manager,則必須設定儲存庫喜好設定,並手動選擇產品套件。

若要手動啓動 Installation Manager:

- 1. 從工作列開啓開始功能表。
- 2. 選取**所有程式 → IBM Installation Manager → IBM Installation Manager 。**

## b **Linux** W- **Installation Manager**

請利用啓動程式來啓動 IBM Installation Manager。這樣做會使用已配置的儲存庫喜好設 定和選取的 Rational Software Architect 套件來啓動 Installation Manager。如果直接啓 動 Installation Manager,則必須設定儲存庫喜好設定,並手動選擇產品套件。

若要手動啓動 Installation Manager:

- 1. 以 root 使用者專用權來開啓終端機視窗。
- 2. 執行 /opt/IBM/InstallationManager/launcher shortcut。

## **在 Windows 上解除安装 Installation Manager**

若要手動解除安裝 Installation Manager:

- 1. 從第一片安裝光碟的 InstallerImager\_win32 資料夾中執行 setup.exe。
- 2. 在「歡迎使用」書面上, 按下一步。
- 3. 在「程式維護」頁面上,選取移除按鈕。按下一步。
- 4. 在「安裝類型」頁面上,按下一步。
- 5. 在「移除程式」百面上,按一下移除。
- 6. 在 「InstallShield 精靈完成」頁面上, 按一下完成。
- 註: 您也可以利用「控制台」來解除安裝 Installation Manager。請按一下**開始 → 設定 →** 控制台,然後按兩下新增或移除程式。選取 IBM Installation Manager 項目,然後 按一下移除。

### **在 Linux 上解除安裝 Installation Manager**

IBM Installation Manager 必須以您的 Linux 版本所提供的套件管理工具來解除安裝。

如果要在 Linux 上手動解除安裝 Installation Manager,請執行下列動作:

- 1. 以 root 使用者專用權來開啓終端機視窗。
- 2. 切換至 Installation Manager 的安裝目錄 (預設是 /opt/IBM/InstallationManager) , 再切換至 \_uninst。
- 3. 執行 .uninstaller.bin。

## <span id="page-32-0"></span>無聲自動安裝和解除安裝 Installation Manager

IBM Installation Manager 的安裝和解除安裝可以無聲自動完成。

## $\overline{c}$  Windows 上無聲自動安裝 Installation Manager

若要在 Windows 上將 Installation Manager 無聲自動安裝至預設安裝位置:

- 1. 切換至第一片安裝光碟的 InstallerImage\_win32 資料夾。
- 2. 執行 setup.exe /S /v"/qn"

若要變更安裝位置,您可以在 /v 選項內加上 INSTALLDIR 內容。例如:setup.exe /S /v"/qn INSTALLDIR=\"C:\InstallationManager\""

## b **Linux** WLn-w **Installation Manager**

若要在 Linux 上將 Installation Manager 無聲自動安裝至預設安裝位置:

- 1. 切換至第一片安裝光碟的 InstallerImage\_linux 資料夾。
- 2. 執行 setupLinux.bin -silent -V licenseAccepted=true。

利用 -V licenseAccepted=true 選項來表示接受 Installation Manager 的使用授權合約。

若要變更安裝位置,您可以加上 -P installLocation="<new dir>" 旗標。例 pG-PsetupLinux.bin -silent -P installLocation="/opt/myIM" -V licenseAccepted=true 。

## $\hat{w}$  Windows 中無聲自動解除安裝 Installation Manager

若要在 Windows 上無聲自動解除安裝 Installation Manager:

在指令提示上執行下列指令:msiexec /x {DBD90D51-BD46-41AF-A1F5-B74CEA24365B}

## $\hat{w}$  Linux 中無聲自動解除安裝 Installation Manager

若要在 Linux 上無聲自動解除安裝 Installation Manager:

- 1. 以 root 使用者專用權來開啓終端機視窗。
- 2. 切換至 Installation Manager 的安裝目錄,再切換至 \_uninst 目錄。
- 3. 執行下列指令:./uninstaller.bin -silent。

# <span id="page-34-0"></span>從啓動程式來安裝

啓動程式讓您集中在單一位置上檢視版本資訊和啓動安裝程序。

在下列情況,請利用啓動程式來開始安裝 Rational Software Architect:

- 從產品 CD 安裝
- 從本端檔案系統上的電子影像安裝。
- 從共用磁碟機上的電子影像來安裝

當從啓動程式來開始安裝程序時,如果您的電腦還沒有 IBM Installation Manager,便會 自動安裝它,開始時會預先配置含有 Rational Software Architect 套件的儲存庫位置。 如果直接安裝和啓動 Installation Manager,則必須手動設定儲存庫喜好設定。

若要從啓動程式來安裝:

- 1. 完成第19頁的『前置安裝作業』所描述的前置安裝作業(如果尚未完成)。
- 2. 執行啓動程式。請參閱『執行啓動程式』。
- 3. 開始安裝 Rational Software Architect。請參閱『從啓動程式開始安裝』。

請遵循「安裝套件」精靈的畫面指示來完成安裝。如需詳細資料,請參閱第 [31](#page-36-0) 頁的 『利用 IBM Installation Manager 圖形介面來安裝 [IBM Rational Software Architect Eclipse](#page-36-0) 用戶端』。

## 執行啓動程式

完成第19頁的『前置安裝作業』所描述的前置安裝作業(如果尙未完成)。

如果從 CD 安裝且工作站已啓用自動執行,當您將第一片安裝光碟插入光碟機時,將自 動啓動 Rational Software Architect 啓動程式。如果從電子影像檔安裝,或工作站未配 置自動執行,則必須手動執行啓動程式。

若要執行啓動程式:

- 1. 將 IBM Rational Software Architect CD 插入光碟機中。 Linux:確定已裝載光碟機。
- 2. 如果系統上已啓用自動執行,則會自動開啓 IBM Rational Software Architect 啓動 程式。如果系統上未啓用自動執行:
	- Windows: 執行 CD 根目錄中的 launchpad.exe。
	- Linux:執行 CD 根目錄中的 launchpad.sh。

### 從啓動程式開始安裝

- 1. 執行啓動程式。
- 2. 按一下**版本注意事項**來閱讀版本資訊(如果尙未閱讀)。
- 3. 當您完成安裝準備之後,請按一下安裝 IBM Rational Software Architect。
- 4. 這時會出現訊息視窗,指出是否在工作站偵測到 IBM Installation Manager 程式。
	- 如果在系統上未偵測到 IBM Installation Manager,則會提示您必須安裝才能繼續。
- a. 按一下**確定**,開始安裝 IBM Installation Manager。這時會啓動 IBM Installation Manager 安裝精靈。
- b. 請遵循精靈的畫面指示來完成 IBM Installation Manager 的安裝。如需相關資 訊,請參閱第 25 頁的『在 Windows 上安裝 [Installation Manager](#page-30-0)』。
- c. 當 IBM Installation Manager 順利安裝完成時,請按一下完成,關閉精靈。
- d. 閱讀開啓的訊息,再按一下**確定**。Installation Manager 會啓動並自動開啓「安 裝套件」精靈。
- 如果在系統上偵測到 IBM Installation Manager,請按一下確定。 Installation Manager 會啓動並自動開啓「安裝套件」精靈。
- 5. 請遵循「安裝套件」精靈的畫面指示來完成安裝。如需詳細資料,請參閱第 [31](#page-36-0) 頁 的『利用 IBM Installation Manager 圖形介面來安裝 [IBM Rational Software Archi](#page-36-0)[tect Eclipse](#page-36-0) 用戶端』。
# <span id="page-36-0"></span>**利用 IBM Installation Manager 圖形介面來安裝 IBM Rational Software** Architect Eclipse 用戶端

下列步驟說明使用 Installation Manager GUI 來安裝 IBM Rational Software Architect 套件。

視您採取的安裝方式而定, Installation Manager「安裝套件」精靈或許會自動啓動。(比 方說,如果從 CD 安裝)。在其他情況下,需要手動啓動精靈。

- 1. 如果 Installation Manager 「安裝套件」精靈未自動啓動,請手動啓動:
	- a. 啓動 Installation Manager。
	- b. 在「開始」頁面按一下**安裝套件**。
		- 註: 如果找到新版的 Installation Manager, 將提示您確認要安裝新版本才能繼 續。請按一下**確定**繼續執行。Installation Manager 會自動安裝新版本、<mark>停</mark> 止、重新啓動,然後繼續安裝。

Installation Manager 啓動時會在已定義的儲存庫中搜尋可用的套件。

- 2. 「安裝套件」精靈的「安裝」頁面會列出 Installation Manager 在儲存庫中找到的所 有套件。如果發現一個套件有兩個版本,則只會顯示套件的最新版本或建議版 本。
	- 若要顯示 Installation Manager 找到的任何套件的所有版本,請按一下<mark>顯示全部版</mark> 本。
	- 若要回到只有建議套件的畫面,請按一下**只顯示建議版本**。
- 3. 按一下 IBM Rational Software Architect 套件,在**詳細資料**窗格中顯示相關說明。
- 4. 若要搜尋 IBM Rational Software Architect 套件的更新項目,請按一下檢查更新。
	- 註: 如果 Installation Manager 要在預先定義的 IBM 更新儲存庫位置中搜尋已安裝 的套件,在「儲存庫」喜好設定頁面上,必須已選取**在安装和更新期間搜尋 連結的儲存庫**喜好設定。依預設會選取此喜好設定。另外還需要存取網際網 路。

Installation Manager 會在預先定義的 IBM 更新儲存庫中搜尋產品套件的更新項目。 也會搜尋您已設定的任何儲存庫位置。進度指示器會顯示正在搜尋。您可以在安 裝基本產品套件的同時安裝更新項目。

- 5. 如果找到 IBM Rational Software Architect 套件的更新項目,「安裝套件」頁面的 **安装套件**清單中會將這些更新項目列在相對應的產品下。依預設只會顯示建議的 更新項目。
	- 若要檢視可用的套件的所有更新項目,請按一下**顯示全部版本**。
	- 若要在**詳細資料**下顯示套件說明,請按一下套件名稱。如果套件有相關的資 訊,例如 Readme 檔或版本注意事項,則說明文字尾端會加上**進一步資訊**鏈結。 請按一下鏈結在瀏覽器中顯示其他資訊。若要徹底瞭解您正在安裝的套件,請 先檢視所有資訊
- 6. 選取 IBM Rational Software Architect 套件及您要安裝的套件的任何更新項目。互 有相依關係的更新項目會自動一起選取和清除。按**下一步**以繼續。

**註:** 如果同時安裝多個套件,所有套件會安裝至相同的套件群組。

7. 在「授權」頁面上,閱讀已選取的套件的授權合約。如果選取多個套件來安裝, 則每一個套件可能各有授權合約。在**授權**頁面的左邊,按一下每個套件版本來顯 示授權合約。選取要安裝的套件版本(例如,基礎套件和更新項目)列在套件名 稱下。

a. 如果同意所有授權合約的條款,請按一下**我接受授權合約的條款**。

- b. 按下一步以繼續。
- 8. 在「位置」頁面上,在**共用資源目錄**欄位中鍵入*共用資源目錄*的路徑,不然請接 受預設路徑。(如果您是安裝在 Linux 上,請確定目錄路徑不包含任何空格。)共 用資源目錄包含可供一或多個套件群組共用的資源。按**下一步**以繼續。
	- 重**要:** (只適用於 Rational Software Architect 7.0.0.2 版和更新的版本)如果在 Windows Vista 上,同時執行初次安裝及更新至 7.0.0.2 版,若要讓沒有管理者 專用權的使用者使用 Rational Software Architect,請勿選擇 Program Files 目 錄 (C:\Program Files\) 內的目錄。

預設路徑為:

- Windows: C:\Program Files\IBM\SDP70Shared
- Linux: /opt/IBM/SDP70Shared
- **重要:** 您只能在第一次安裝套件時指定共用資源目錄。請使用最大的磁碟,以確 保有足夠的空間可容納未來套件的共用資源。除非解除安裝所有套件,否 則無法變更目錄位置。
- 9. 在「位置」頁面上,選擇 IBM Rational Software Architect Eclipse 用戶端套件要 安裝到其中的現有套件群組,或建立新的群組。套件群組代表一個目錄,同一群 組的套件在此目錄中共用資源。若要建立新的套件群組:
	- $a.$  按一下<mark>建立新的套件群組</mark>。
	- b. 鍵入套件群組的安裝目錄路徑。(如果您是安裝在 Linux 上,請確定目錄路徑 不包含任何空格。) 套件群組的名稱會自動建立。
		- 重**要:** (只適用於 Rational Software Architect 7.0.0.2 版和更新的版本)如果在 Windows Vista 上,同時執行初次安裝及更新至 7.0.0.2 版,若要讓沒有 管理者專用權的使用者使用 Rational Software Architect,請勿選擇 Program Files 目錄 (C:\Program Files\) 內的目錄。

預設路徑為:

- Windows: C:\Program Files\IBM\SDP70
- Linux: /opt/IBM/SDP70
- c. 按下一步以繼續。
- 10. 在下一個「位置」頁面上,您可以選擇延伸系統上已安裝的現有 Eclipse IDE,加上 您所安裝的套件中的功能。您必須有 Eclipse 3.2.1 版且安裝 eclipse.org 的最新更 新項目,才能選取這個選項。
	- 如果不要延伸現有的 Eclipse IDE,請按下一步繼續執行。
	- 若要延伸現有的 Eclipse IDE:
		- a. 選取**延伸現有的 Eclipse**。
- b. 在 Eclipse IDE 欄位中,鍵入或導覽至 Eclipse 執行檔 (eclipse.exe 或 eclipse.bin)所在的資料夾位置。Installation Manager 會檢查 Eclipse IDE 版 本是否適用於您所安裝的套件。**Eclipse IDE JVM** 欄位顯示您指定的 IDE 的 Java 虛擬機器 (JVM)。
- c. 按下一步以繼續。
- 11. 在「特性」頁面上,在語言下選取套件群組的語言。IBM Rational Software Architect套件的使用者介面和文件將會安裝相對應的國家語言翻譯。請注意,您的選擇 會套用至安裝在此套件群組下的所有套件。
- 12. 在下一個「特性」頁面上,選取您要安裝的套件特性。
	- a. 選擇性的: 若要查看特性的相依關係,請選取**顯示相依關係**。
	- b. 選擇性的: 按一下特性,在**詳細資料**下檢視簡要說明。
	- c. 在套件中選取或清除特性。Installation Manager 會自動維護對其他特性的任何相 依關係,並顯示更新的下載大小和安裝的磁碟空間需求。
	- d. 特性選取完畢之後,請按下一步繼續執行。
- 13. 在「摘要」頁面上,在安裝 IBM Rational Software Architect 套件之前先複查您的 選擇。若要變更您在先前頁面所做的選擇,請按**上一步**來變更。滿意安裝選擇之 後,請按一下**安装**,開始安裝套件。 進度指示器會顯示安裝完成百分比。
- 14. 安裝程序完成時,將出現程序成功的確認訊息。
	- a. 按一下<mark>檢視日誌檔</mark>,在新的視窗中開啓目前階段作業的安裝日誌檔。您必須關 閉「安裝日誌」視窗才能繼續。
	- b. 在「安裝套件」精靈中,選取是否在結束時啓動 IBM Rational Software Architect<sup>o</sup>
	- c. 按一下**完成**,啓動選取的套件。「安裝套件」精靈會關閉,您也會回到 Installation Manager 的「開始」頁面。

# 無聲自動安裝

您可以採取無聲自動安裝模式執行 Installation Manager 來安裝 Rational Software Architect 產品套件。以無訊息模式執行 Installation Manager 時,不會出現使用者介面; Installation Manager 會使用回應檔來輸入安裝產品套件所需的指令。

以無訊息模式執行 Installation Manager 很有用,因為您可以透過 Script,以批次程序來 安裝、更新、修改及解除安裝產品套件。

註: 對 Rational Asset Manager 來說,只有 Eclipse 用戶端可採用無聲自動安裝。

請注意,您必須安裝 Installation Manager,才能以無聲自動模式來安裝 Rational Software Architect 套件。如需 Installation Manager 的詳細安裝資訊,請參閱第 25 頁的『管  $\overline{\mathfrak{W}}$  [IBM Installation Manager](#page-30-0) $\mathfrak{g}$   $\circ$ 

無聲自動安裝有兩項主要的作業:

- 1. 建立回應檔。
- 2. 以無聲自動安裝模式來執行 Installation Manager。

## 建立回應檔

您可以將使用 Installation Manager 來安裝 Rational Software Architect 產品套件時的動 作記錄下來以建立回應檔。在記錄回應檔時,您在 Installation Manager GUI 中所做的 所有選擇會儲存在 XML 檔案中。以無訊息模式執行 Installation Manager 時,Installation Manager 會使用 XML 回應檔來尋找含有套件的儲存庫、選取要安裝的特性等。

若要記錄用於安裝(或解除安裝)的回應檔:

- 1. 在指令行,切換至 Installation Manager 安裝目錄中的 eclipse 子目錄。例如:
	- Windows: cd C:\Program Files\IBM\Installation Manager\eclipse
	- Linux: cd opt/IBM/InstallationManager/eclipse
- 2. 在指令行中輸入下列指令,以啓動 Installation Manager,並改為您自己的回應檔和選 用日誌檔的檔名和位置:
	- Windows:launcher.bat –record <回應檔路徑和名稱>.xml -log <日誌檔路徑和  $\mathbb{Z}$ 稱>.xml. 例如, launcher.bat –record c:\mylog\responsefile.xml -log c:\mylog\ record\_log.xml
	- Linux:launcher.sh -record <回應檔名稱>.xml —log <日誌檔路徑和名稱>.xml。  $\emptyset$  /  $\mathcal{W}$  is a launcher.sh -record /root/mylog/responsefile.xml –log /root/mylog/ record\_log.xml

註: 請確定您輸入的檔案路徑已存在; Installation Manager 不會建立回應檔和日誌檔 的目錄。

- 3. 遵循「安裝套件」精靈的畫面指示來完成安裝選擇,直到出現「摘要」頁面為止。 如需詳細資料,請參閱第31頁的『利用 [IBM Installation Manager](#page-36-0) 圖形介面來安裝 [IBM Rational Software Architect Eclipse](#page-36-0) 用戶端』。
- 4. 按一下安装,當安裝程序開始時,按一下取消。

5. 按一下完成,關閉 Installation Manager。

指令所指定的位置中會建立 XML 回應檔。

## 以無聲自動安裝模式來執行 Installation Manager

您可以從指令行以無聲自動安裝模式來執行 Installation Manager。

關於如何以無訊息模式執行的其他文件,請參閱 Installation Manager 線上說明。例如, 從儲存庫中無聲自動安裝需要鑑別(使用者 ID 和密碼)。

您可以在 Installation Manager 啓動指令 launcher.bat (Windows) 或 launcher.sh (Linux) 中附加 -silent 引數,以無聲模式執行 Installation Manager。

- Windows: launcher.bat -silent [引數]
- Linux:launcher.sh -nosplash -silent  $[ \exists ! \, ]$

下表說明無聲自動安裝指令所用的引數:

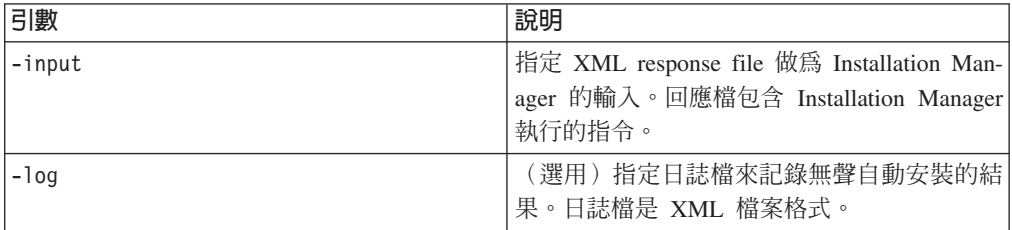

若要以無聲自動安裝模式來執行 Installation Manager:

- 1. 在指令行,切換至 Installation Manager 安裝目錄中的 eclipse 子目錄。例如:
	- Windows: cd C:\Program Files\IBM\Installation Manager\eclipse
	- Linux: cd opt/IBM/InstallationManager/eclipse
- 2. 輸入並執行下列指令,請改為您自己的回應檔和日誌檔(選用性)位置:
	- Windows:launcher.bat —slient -input <回應檔路徑和名稱> -log <日誌檔路 徑和名稱>。例如, launcher.bat -silent -input c:\mylog\responsefile.xml -log c:\mylog\ silent\_install\_log.xml
	- Linux:launcher.sh -nosplash -silent<回應檔名稱> —log <日誌檔路徑和名稱 > · 例如, launcher.sh -nosplash -silent -input /root/mylog/responsefile.xml -log /root/ mylog/silent\_install\_log.xml

Installation Manager 會以無聲自動安裝模式執行、讀取回應檔,並在您指定的目錄中寫 入日誌檔。以無聲自動安裝模式執行時,必須有回應檔,但可自行決定是否使用日誌 檔。執行成功的結果為狀態 0,失敗時為非零數字。

#### 搜尋和無聲自動安裝所有可用的產品

您可以無聲自動搜尋和安裝所有可用的產品的更新項目。

若要搜尋和無聲自動安裝所有可用的產品:

- 1. 在指令行,切換至 Installation Manager 安裝目錄中的 eclipse 子目錄。
- 2. 輸入並執行下列指令,請改為您自己的回應檔和日誌檔(選用性)位置:
- v Windowsflauncher.bat –silent -installAll
- Linux: launcher.sh –silent -installAll

安裝 Installation Manager 已知的所有可用的產品。

## 在目前已安裝的所有產品上無聲自動安裝更新項目

您可以無聲自動搜尋和安裝目前已安裝的所有產品的更新項目。

若要搜尋和無聲自動安裝所有可用的產品的更新項目:

- 1. 在指令行,切換至 Installation Manager 安裝目錄中的 eclipse 子目錄。
- 2. 輸入並執行下列指令,請改為您自己的回應檔和日誌檔(選用性)位置:
	- Windows: launcher.bat -silent -updateAll
	- Linux: launcher.sh -silent -updateAll

安裝 Installation Manager 已知的所有可用的產品更新項目。

### 回應檔指令

若要使用 Installation Manager 的無聲自動安裝功能,您必須建立回應檔,內含 Installation Manager 必須執行的所有指令。建議記錄您安裝 IBM Rational Software Architect 套件時的動作來建立回應檔。您也可以手動建立或編輯回應檔。

回應檔有兩類指令:

- 喜好設定指令用來設定 Installation Manager 在檔案 → 喜好設定下的喜好設定,例如 儲存庫位置資訊。
- 無聲自動安裝指令用來模擬 Installation Manager 中的「安裝套件」精靈。

### 無聲自動安裝喜好設定指令

通常是以「喜好設定」視窗來指定喜好設定,但您也可以在無聲自動安裝期間所用的 回應檔中指定喜好設定(以鍵値表示)。

註: 您可以在回應檔中指定多項喜好設定。

在回應檔中定義喜好設定時,XML 程式碼如下所示:

```
<preference>
name = "喜好設定的鍵"
value = "要設定的喜好設定値"
</preference>
```
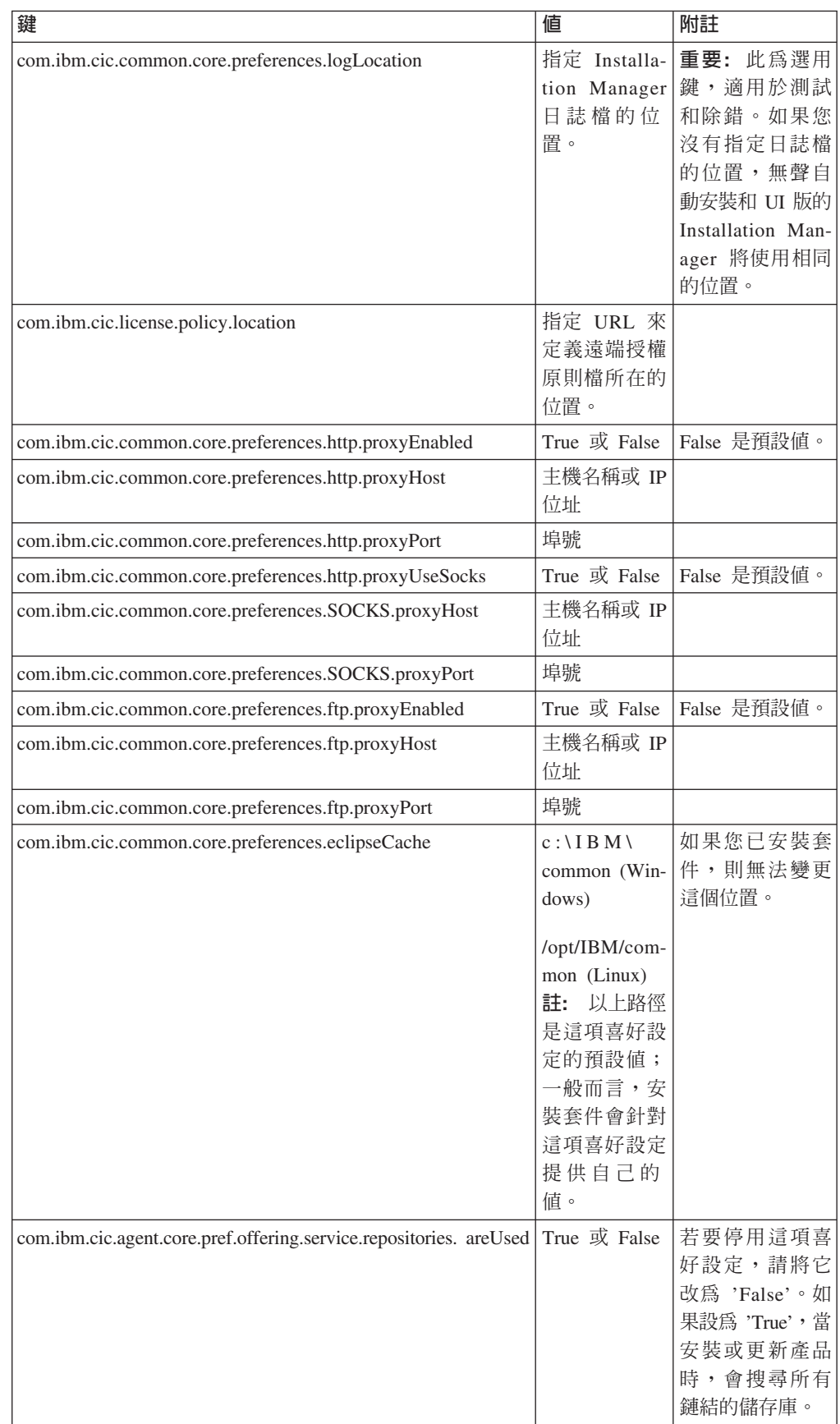

請利用下列表來查看無聲自動安裝喜好設定的鍵和相關的值:

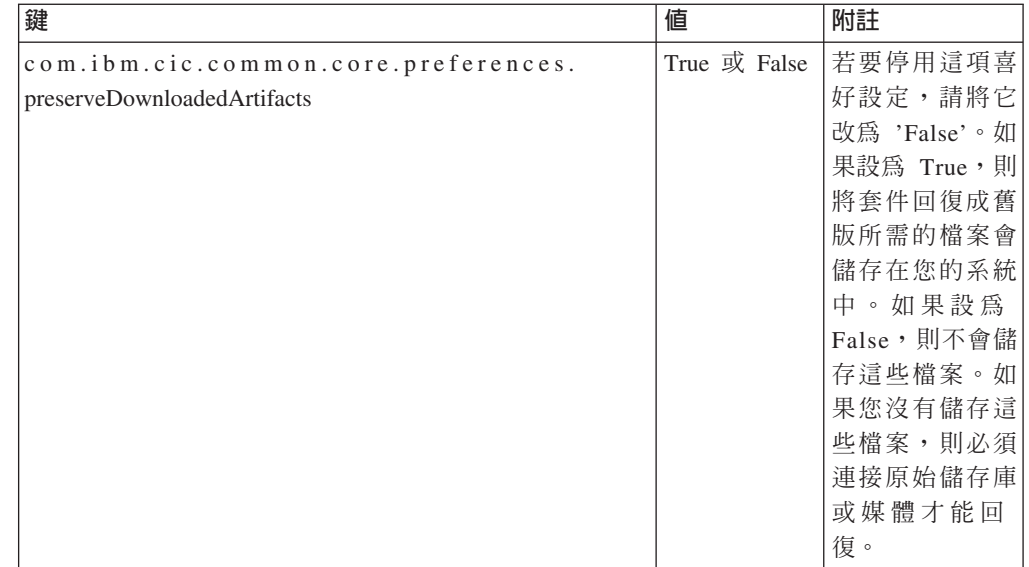

# 無聲自動安裝指令

請利用這個參考表來進一步瞭解無聲自動安裝期間使用的回應檔指令。

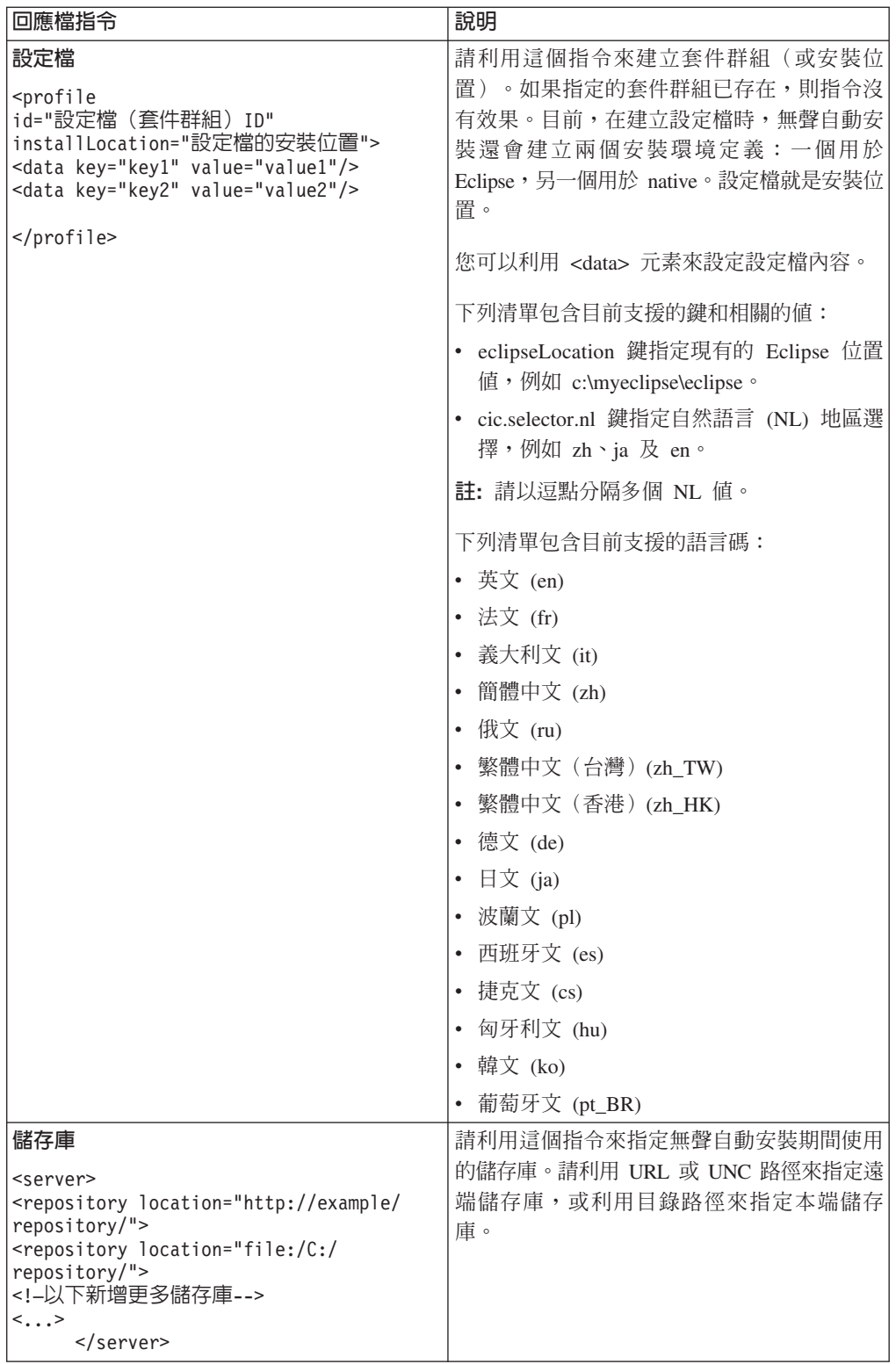

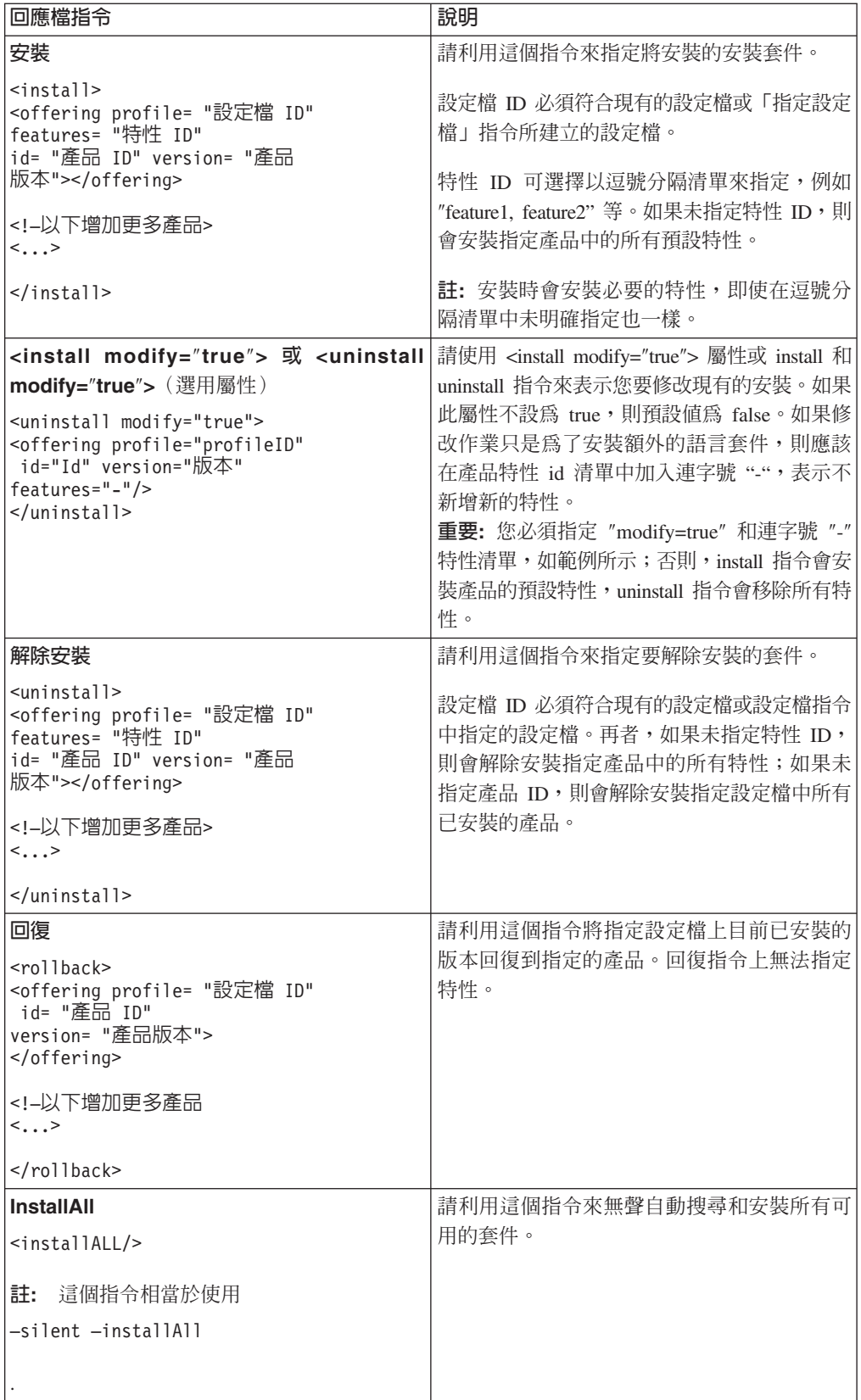

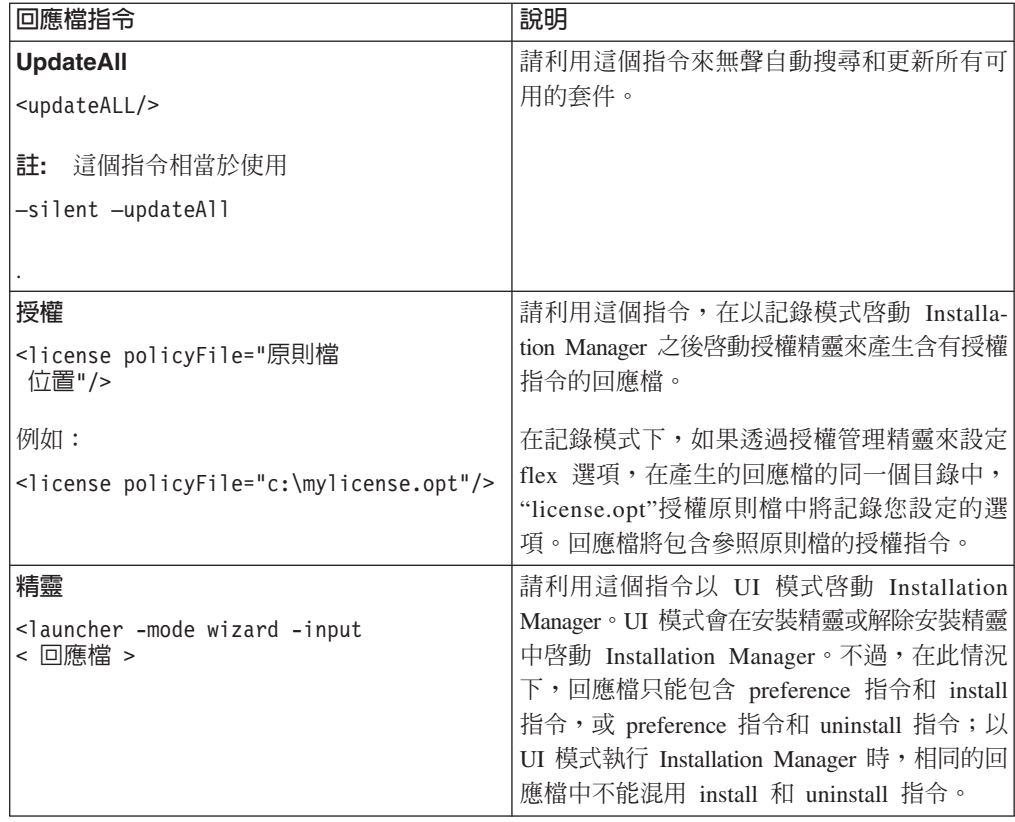

### 参照:回應檔範例

您可以利用 XML 回應檔來指定預先定義的資訊,例如無聲自動安裝喜好設定、儲存庫 位置、安裝設定檔等。回應檔有利於團隊和公司以無聲自動模式來安裝安裝套件及統 一安裝套件的位置和喜好設定。

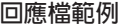

```
\leqagent-input ><!-- 新增喜好設定 -->
<preference name="com.ibm.cic.common.core.preferences. http.proxyEnabled"
value="c:/temp"/>
<!-- 建立設定檔(如果不存在)-->
<profile id="my_profile" installLocation="c:/temp/my_profile"></profile>
<server>
<repository location=
"http://a.site.com/local/products/sample/20060615_1542/repository/"></repository>
</server>
<install>
<offering profile= "my_profile" features= "core" id= "ies"
version= "3.2.0.20060615">
</offering>
</install>
</agent-input>
```
## 無聲自動安裝日誌檔

您可以利用無聲自動安裝日誌檔來檢查無聲自動安裝階段作業的結果。

無聲自動安裝功能會建立 XML 格式的日誌檔,記錄無聲自動安裝的執行結果(但必須 以-log <日誌檔路徑>.xml 指定日誌檔路徑)。如果無聲自動安裝階段作業順利完成, 日誌檔便只包含根元素 <result> </result>。但如果安裝期間發生錯誤,無聲自動安裝 日誌檔將包含錯誤元素和訊息,例如:

```
<result>
 <error> 找不到設定檔:設定檔 ID</error>
 <error> 一些其他錯誤</error>
</result>
```
如需詳細的分析,請查看 Installation Manager 資料區中產生的日誌。您可以利用喜好 設定指令,將資料區為設為您偏好的位置,如回應檔主題所示。

## **IBM Packaging Utility**

請利用 IBM Packaging Utility 軟體將產品套件複製到儲存庫,此儲存庫可放在能夠以 HTTP 或 HTTPS 存取的 Web 伺服器上。

Packaging Utility 軟體位於 Rational Software Architect 包含的每一個平台 (Windows 和 Linux) 的「輔助 CD」上。若要將含有 Rational Software Architect 套件的儲存庫放 在可透過 HTTP 或 HTTPS 存取的 Web 伺服器上,您必須使用 Packaging Utility 將 Rational Software Architect 的產品套件複製到儲存庫。

請利用此公用程式來執行下列作業:

- 產生產品套件的新儲存庫。
- 將產品套件複製到新的儲存庫。您可以將多個產品套件複製到單一儲存庫,藉此為 組織建立一個共同位置,方便以 IBM Installation Manager 來安裝產品套件。
- 從儲存庫中刪除產品套件。

如需此工具的完整使用指示,請參閱 Packaging Utility 的線上說明。

### 安裝 Packaging Utility

IBM Packaging Utility 必須先從「輔助 CD」中安裝,才能用來複製 Rational Software Architect 產品套件。

請使用下列步驟從「輔助 CD」中安裝 IBM Packaging Utility 軟體:

- 1. 根據您的平台,導覽至適當的「輔助 CD」。
- 2. 從壓縮檔將 Packaging Utility 安裝檔案 (pu.disk platform.zip) 解壓縮至 PackagingUtility 目錄中。
- 3. 尋找 Packaging Utility 安裝檔案。
	- Windows:將目錄切換至 Windows 版「輔助 CD」的 PackagingUtility 目錄。(如 果您下載了電子影像,請切換至 AuxCD-Windows\PackagingUtility 目錄。)
	- Linux:將目錄切換至 Linux 版 「輔助 CD」的 PackagingUtility 目錄。(如果您 下載了電子影像,請切換至 AuxCD-Linux/PackagingUtility 目錄。)
- 4. 將 Packaging Utility 安裝檔案解壓縮到單一目錄中。請確定您保留了壓縮檔的目錄 結構。
	- Windows:解壓縮 pu.disk\_win32.zip 檔的內容。
	- Linux:解壓縮 pu.disk\_linux.zip 檔的內容。
- 5. 切換至 Packaging Utility 安裝檔案的解壓縮目錄,再啓動安裝程式。
	- Windows: 執行 install win32.exe。
	- Linux: 執行 install linux.bin。
- 6. 如果在工作站上未偵測到 IBM Installation Manager,將提示您安裝,接著會啓動安 裝精靈。請遵循精靈的畫面指示來完成 Installation Manager 的安裝。如需詳細資料, 請參閱第25頁的『在 Windows 上安裝 Installation Manager』。
- 7. 當 Installation Manager 安裝完成或已存在電腦上時, Installation Manager 會啓動並 自動開始執行「安裝套件」精靈。
- 8. 請遵循「安裝套件」精靈的畫面指示來完成安裝。

## 便用 Packaging Utility 將產品套件複製到 HTTP 伺服器

若要在 HTTP 或 HTTPS 伺服器上建立儲存庫,您必須使用 Packaging Utility 來複製 Rational Software Architect 的產品套件。

請注意,這個方法不會複製 Rational Software Architect 安裝映像檔中的選用性軟體。 只會複製以 IBM Installation Manager 安裝的 Rational Software Architect 檔案。

也請注意,Packaging Utility 可將多個產品套件合併至單一儲存庫位置。如需相關資訊, 請參閱 Packaging Utility 線上說明。

若要使用 Packaging Utility 來複製產品套件:

- 1. 如果從 CD 映像檔複製,請執行下列作業:
	- a. 將第一片安裝 CD 插入光碟機中。
	- b. Linux: 裝載光碟機。
	- c. 如果系統上已啓用自動執行,則會自動開啓 Rational Software Architect 啓動程 式。請關閉啓動程式。
- 2. 啓動 Packaging Utility。
- 3. 在公用程式的主頁面上,按一下**複製產品套件**。 這時會開啓「必備項目」頁面,顯 示兩個選項:
	- 我將從 IBM Web 下載產品套件
	- 我將從其他來源取得產品套件
- 4. 按一下我將從 IBM Web 下載產品套件。
	- 註: 如果已定義可存取的儲存庫,您可以使用我將從其他來源取得產品套件選 項。
- 5. 按下一步,進入「來源」頁面。如果沒有產品套件可選取,您必須開啓含有產品 套件的儲存庫。
- 6. 若要開啓儲存庫,請按一下**開啓儲存庫**按鈕。 這時會開啓「開啓儲存庫」視窗。

註: 儲存庫可以是檔案系統中的目錄路徑、含有產品第一片 CD 的磁碟機或伺服器 上的目錄 URL。

- 7. 若要定義儲存庫位置,請按一下「儲存庫位置」的瀏覽按鈕,然後導覽選取「儲 存庫位置」 - 含有電子磁碟映像檔的 common root directory 或含有第一片產品安 裝 CD 的磁碟機。 比方說, 如果 Rational Software Architect 檔案 (disk1、disk2 等) 位於 C:\My product\unzip,則應該將這個位置定義成儲存庫。
- 8. 按一下**確定**來定義儲存庫位置,並關閉「瀏覽至儲存庫目錄」視窗。
- 9. 在「目的地」頁面上,按一下瀏覽按鈕,選取現有的儲存庫目錄,或建立新的資 料夾來儲存產品。
- 10. 指定選取的產品套件及任何修正程式的儲存庫之後,請按一下**確定**,關閉「瀏覽 至目錄」視窗。 您剛定義的檔案路徑會列在「目的地」頁面的目録欄位中。
- 11. 按下一步,進入「摘要」頁面。「摘要」頁面顯示已選取要複製到目的地儲存庫的 產品套件。這個頁面也列出複製作業所需的儲存空間數量及磁碟機上可用的空間 數量。
- 12. 按一下**複製**,將選取的產品套件複製到目的地儲存庫。 精靈底端會顯示狀態列,指 出複製程序還剩多少時間。 完成複製程序之後,將開啓「完成」頁面,顯示已順利 複製的所有產品套件。
- 13. 按一下完成,回到 Packaging Utility 主頁面。

現在,您已使用 Packaging Utility 將 Rational Software Architect 安裝檔複製到儲存庫, 您可以將儲存庫放到 Web 伺服器上,讓目錄和檔案可透過 HTTP 來存取。(儲存庫也 可以放在 UNC 磁碟機上。)

## 管理授權

已安裝的 IBM 軟體和自訂套件的授權是透過「管理授權」精靈管理的。「管理授權」 精靈會顯示每一個已安裝的套件的授權資訊。

有些 7.0 與以上版本的 Rational 產品隨附的試用軟體授權會在安裝後 30 或 60 天到 期。您必須啓動產品,才能在到期日後使用。

使用「管理授權」精靈,您可以匯入產品啓動套件,將產品試用版本升級為授權版 本。您也可以為試用或永久授權的產品啓用浮動授權執行,從授權伺服器取得浮動授 權碼。

如需管理 Rational 產品授權的相關資訊,請參閱:

- 處理 Rational 產品啓動的 Technote,網址為 http://www-1.ibm.com/support/ docview.wss?uid=swg21250404  $\circ$
- Rational 授權支援網頁,網址為 http://www-306.ibm.com/software/rational/support/ licensing/。

#### 授權

購買 IBM Rational 軟體產品時有三種產品授權可選擇:「授權使用者授權」、「授權 使用者固定期限授權 (FTL)」及「浮動授權」。最適合組織的選擇取決於產品使用人數、 產品使用頻率及您偏好的軟體採購方式。

### 授權使用者授權

IBM Rational 「授權使用者授權」允許單一特定個人使用一項 Rational 軟體產品。購買 者必須爲每一位以任何形式存取產品的使用者取得「授權使用者授權」。除非購買者 長期或永久更換原始受讓人,否則不得轉讓「授權使用者授權」。

比方說,如果購買一個「授權使用者授權」,您可以將授權分配給一個特定個人,此 人就可使用 Rational 軟體產品。「授權使用者授權」不允許第二人在任何時間使用該產 品,即使原授權人未積極使用亦同。

#### 授權使用者固定期限授權

IBM Rational 「授權使用者固定期限授權 (FTL)」允許單一特定個人在一定指定時間內 (期限) 使用一項 Rational 軟體產品。購買者必須為每一位以任何形式存取產品的使用 者取得「授權使用者 FTL」。除非購買者長期或永久更換原始受讓人,否則不得轉讓 「授權使用者 FTL」。

註: 當您選擇以 Passport Advantage Express 方案購買 「授權使用者 FTL」時,除非您 在授權到期前向 IBM 表示不要延長,否則,IBM 會自動按市價延長授權期限一 年。延長的 FTL 期限自原始 FTL 期限到期時起算。目前,此延長期限的價格是原 始 FTL 價格的 80%,但可能變動。

如果向 IBM 表示不要延長授權期限,則授權到期時必須停止使用產品。

### 浮動授權

IBM Rational 「浮動授權」是多位團隊成員共用的單一軟體產品的授權,但並行使用者 總數不得超出您購買的浮動授權數。比方說,如果為一項 Rational 軟體產品購買一個浮 動授權,則組織內的任何使用者可隨時使用該產品。但第二人必須等到現行使用者登 出之後才能存取產品。

若要使用浮動授權,您必須取得浮動授權碼並安裝在 Rational License Server 上。伺服 器會回應使用者對於授權碼的存取要求;只要現行使用者數量符合組織所購買的授權 數,就會授予存取權。

### 啓用授權

如果是第一次安裝 Rational 軟體產品,或想要延長授權來繼續使用產品,您可以選擇如 何啓用產品的授權。

Rational Software Development Platform 產品的授權有兩種啓用方式:

- 雁入產品啓動套件
- 啓用 Rational Common Licensing 來取得浮動授權碼
- 註: 有些 7.0 與以上版本的 Rational 產品隨附的試用軟體授權會在安裝後 30 或 60 天 到期。您必須啓動產品,才能在到期日後使用。請參閱與產品啓動相關的本支援 文章,以取得啓動程序的流程圖。

#### 啓動套件

產品啓動套件包含 Rational 產品試用版的永久授權碼。請購買啓動套件 .zip 檔案並下 載至本端機器,然後匯入啓動套件 .jar 檔案來啓用產品的授權。請利用 IBM Installation Manager 來匯入產品的啓動套件。

#### 浮動授權執行

您可以選擇取得浮動授權碼,安裝 IBM Rational License Server,然後啓用產品的浮動 授權執行。浮動授權執行有下列好處:

- 整個組織確實導守授權規定
- 購買較少的授權
- 從相同授權伺服器提供 IBM Rational Team Unifying 和 Software Development Platform 桌面產品的伺服器授權碼。
- 註: 有些 7.0 與以上版本的 Rational 產品需要升級版的 Rational License Server。如需 授權升級的相關資訊,請參閱本支援文章。

如需取得啓動套件和「浮動」授權的相關資訊,請參閱購買授權。

### 檢視已安裝的套件的授權資訊

您可以從 IBM Installation Manager 中檢視已安裝的套件的授權資訊,包括授權類型和 到期日。

若要檢視授權資訊:

- 1. 啓動 IBM Installation Manager。
- 2. 在主頁面上, 按一下管理授權。

每一個已安裝的套件會顯示套件供應商、現行授權類型及到期日。

#### **匯入產品啓動套件**

若要安裝永久軟體授權碼,您必須利用 IBM Installation Manager 從下載位置或產品媒 體匯入啓動套件。

如果尚未購買啓動套件,請先購買它。如果已購買產品或產品啓動套件,請插入適當 CD,或從 IBM Passport Advantage 將啓動套件下載至可存取的工作站。啓動套件是封 裝為包含 Java 保存檔 (.jar) 的 .zip 檔案。此 .jar 檔案包含永久軟體授權碼,必須將 它匯入來啓動產品。

若要匯入啓動套件 .jar 檔案並啓用新的授權碼:

- 1. 啓動 IBM Installation Manager。
- 2. 在主頁面上, 按一下管理授權。
- 3. 選取套件,再按一下匯入啓動套件按鈕。
- 4. 按下一步。 畫面上會顯示選取的套件的詳細資料,包括現行授權類型和授權的產品 版本範圍。
- 5. 瀏覽至媒體 CD 上的路徑或啓動套件的下載位置路徑,然後選取適當的 Java 保存 檔(JAR),再按一下開啓。
- 6. 按下一步。 「摘要」頁面會顯示啓動套件的目標安裝目錄、新授權適用的產品及版 本資訊。
- 7. 按一下完成。

產品啓動套件及永久授權碼已匯入產品中。「管理授權」精靈指出匯入是否成功。

#### 啓用浮動授權

如果團隊環境支援浮動授權的施行,您可以啓用產品的浮動授權,配置連線來允許存 取浮動授權碼。

在啓用浮動授權的施行之前,您必須向管理者查詢授權伺服器連線資訊。如需授權伺 服器、授權碼及 Rational Common Licensing 管理的詳細資料,請參閱 IBM Rational 授 權管理手冊。

您可以在線上找到此授權管理手冊的最新版本,網址為 http://download.boulder.ibm.com/ ibmdl/pub/software/rationalsdp/v7/rcl/7001/docs/install\_instruction/license\_admin.pdf 。

若要啓用浮動授權做為指定套件的授權類型並配置授權伺服器連線:

- <span id="page-57-0"></span>1.  $\pm$  IBM Installation Manager for the Rational Software Development Platform  $\pm$ 按一下檔案→開啓→管理授權。
- 2. 選取套件版本,然後選取**配置浮動授權支援**按鈕。
- 3. 按下一步。
- 4. 按一下**啓用浮動授權的施行**按鈕。
- 5. 配置一或多個授權伺服器連線。
	- a. 按一下**伺服器**表格中的空欄位,或按一下**新增**按鈕。
	- b. 如果您的管理者提供您備援伺服器的資訊,請按一下**備援伺服器**按鈕。 這時會出 現主要、第二和第三層伺服器名稱和埠。
	- c. 在名稱欄位中輸入授權伺服器的主機名稱。
	- d. (選用)在使用防火牆的環境下,請在<mark>埠</mark>欄位中輸入一個値。除非管理者有指 示,否則請勿指派這個埠的值。
	- e. 若為備援伺服器環境,請輸入第二和第三層伺服器的名稱和埠(若要需要)。
	- f. (選用)您可以按一下**測試連線**按鈕來確認連線資訊正確並且可使用伺服器。
	- g. 按一下確定。
- 6. 按下一步。
- 7. (選用)配置 Shell 共用或自訂套件的授權使用順序。清單中的授權順序決定套件嘗 試取得特定授權套件的授權碼時的順序。
- 8. 按一下完成。

「管理授權」精靈指出浮動授權配置是否成功。

下次開啓已啓用的產品時,將建立連線來連接授權伺服器,從可用的浮動授權碼儲存 區取得授權碼。

#### 購買授權

如果產品授權即將到期,或您想要為團隊成員取得更多產品授權,您可以購買新的授 權。

若要購買和啓用產品,請完成下列步驟:

- 1. 決定您要購買的授權類型。
- 2. 請至 ibm.com® 或聯絡 IBM 業務代表來購買產品授權。如需詳細資料,請造訪 IBM 的 [How to buy](http://www.ibm.com/software/howtobuy/?) 軟體網頁。
- 3. 視您購買的授權類型而定,請以您收到的「權利證明」執行下列其中一個步驟來啓 用產品:
	- 如果為產品購買「授權使用者授權」請至 [Passport Advantage](http://www.ibm.com/software/sw-lotus/services/cwepassport.nsf/wdocs/passporthome),依指示下載產品啓 動套件 .zip 檔案。下載產品啓動套件之後,您必須利用 Installation Manager 匯 入產品啓動 .jar 檔案。
	- 如果為產品購買「浮動授權」,請按一下 [IBM Rational Licensing and Download](https://www14.software.ibm.com/webapp/iwm/web/preLogin.do?source=rational) [site](https://www14.software.ibm.com/webapp/iwm/web/preLogin.do?source=rational) 鏈結,完成登入(需要註冊 IBM),然後選取鏈結來連接 IBM Rational 授 權碼中心。在此處,您可以利用「權利證明」來取得授權伺服器的浮動授權碼。

此外,您也可以至 Passport Advantage 下載產品的啓動套件。匯入啓動套件之後, 如果您長期在離線狀態下使用 PC,您可以選擇將浮動授權切換成永久軟體授權。 想要匯入啓動套件或啓用產品的浮動授權支援時,請利用 IBM Installation Manager 的 「管理授權」精靈。

# 在 Linux 工作站<mark>增加檔案控點數目</mark>

重要事項:為獲得最佳結果,在您使用 Rational 產品前,請增加提供給 Rational Software Architect 的檔案控點數目,這是因為它在每一項程序方面所用的檔案控點數目超過 預設限制 1024 個。(系統管理者可能需要採取這項變更。)

在 Linux 中,當利用下列這些步驟來增加檔案描述子時,請特別小心。無法未能正確遵 循這些指示進行,可能造成電腦無法正確啓動。為獲得最佳結果,請交由您的系統管 理者來執行這項程序。

如果要增加檔案描述子,請執行下列動作:

- 1. 以 root 使用者身分登入。如果您沒有最高存取權,您必須先取得最高存取權,才能 繼續作業。
- 2. 切換至 etc 目錄
- 3. 利用 vi 編輯器來編輯 etc 目錄中的 initscript 檔。如果這個檔案不存在,請輸入 vi initscript 來建立它。

重要事項:如果您決定要增加檔案控點的數目,請勿將空的 initscript 檔留在電腦中。 若是如此做,下次當您開啓或重新啓動機器時,機器將無法啓動。

- 4. 在第一行中,輸入 ulimit -n 4096 (這裡的重點是數目要大於大部分 Linux 電腦的 預設値 1024)。小心:請勿將此值設得太高,因為它可能會嚴重影響系統層面的效 能。
- 5. 在第二行中,輸入 eval exec "\$4"。
- 6. 確定已完成步驟 4 和 5 後,儲存並關閉檔案。
	- 註: 請確定您已正確遵循這些步驟,因為如果沒有正確執行這項作業,機器將無法 啓動。
- 7. 選擇性的: 在 etc/security 目錄中修改 limits.conf 檔來限制使用者或群組。依預設, SUSE Linux Enterprise Server (SLES) 第 9 版和 Red Hat Enterprise Linux 4.0 版 會有這個檔案。如果沒有這個檔案,您可考慮在上述步驟 4 中使用較小的數字(例 如 2048)。您必須執行這個動作,使大部分使用者在每個程序允許開啓的檔案數目 上有合理的低限。如果您在第 4 步驟中使用相當低的數字,這個動作就比較不重要。 不過,如果您在步驟 4 中選擇設定較高的數字,因而無法在 limits.conf 檔中設立限 制,可能會嚴重影響雷腦效能。

以下是範例 limits.conf 檔的內容,它會限制所有使用者,之後,再針對其他使用者 設定不同的限制。這個範例假設您在上述步驟 4 中,將描述子設為 8192。

soft nofile 1024 hard nofile 2048 root soft nofile 4096 root hard nofile 8192 user1 soft nofile 2048 user1 hard nofile 2048

請注意,上述範例中的 \* 是先設定所有使用者的限制。這些限制低於以下的限制。 root 使用者允許開啓的描述子數目比較高,user1 在兩者之間。請務必閱讀和瞭解 limits.conf 檔內所包含的文件,再進行修改。

如果需要 ulimit 指令的詳細資訊,請參閱 ulimit 的操作說明。

# **啓動 Rational Software Architect**

您可以從桌面環境或指令行介面中啓動 Rational Software Architect。

Windows: 按一下開始 → 程式集 → <套件群組名稱> → IBM Rational Software Architect → IBM Rational Software Architect。例如,按一下開始→程式集→ IBM Soft**ware Development Platform** → **IBM Rational Software Architect** → **IBM Rational Software Architect**

若要從指令行啓動 Rational Software Architect:

- Windows:<產品安裝目錄>\eclipse.exe -product com.ibm.rational.rsa.product.ide
- Linux:<產品安裝目録>/eclipse -product com.ibm.rational.rsa.product.ide

# 修改安裝

IBM Installation Manager 的「修改套件」精靈可讓您變更已安裝的產品套件的語言和特 性選擇。

依預設,除非儲存庫喜好設定指向本端更新站台,否則需要用到網際網路。如需相關 資訊,請參閱 Installation Manager 說明。

註: 在修改之前,請先關閉所有以 Installation Manager 安裝的程式。

若要修改已安裝的產品套件:

- 1. 從 Installation Manager 的「開始」頁面,按一下**修改套件**圖示。
- 2. 在「修改套件」精靈中,選取 Rational Software Architect 產品套件的安裝位置,再 按下一步。
- 3. 在「修改」頁面上,在「語言」下選取套件群組的語言,再按**下一步**。 套件的使用 者介面和文件將會安裝相對應的國家語言翻譯。請注意,您的選擇會套用至安裝在 此套件群組下的所有套件。
- 4. 在「特性」頁面上,選取您要安裝或移除的套件特性。
	- a. 如需進一步瞭解特性,請按一下特性,在**詳細資料**下查看簡要說明。
	- b. 若要查看特性的相依關係,請選取**顯示相依關係**。按一下特性時,「相依關 係」視窗中會顯示依賴此特性的任何特性和此特性依賴的任何特性。在套件中 選取或排除特性時, Installation Manager 會自動維護對其他特性的任何相依關係, 並顯示更新的下載大小和安裝的磁碟空間需求。
- 5. 特性選取完畢之後,請按下一步。
- 6. 在「摘要」頁面上,在修改安裝套件之前先複查您的選擇,然後按一下**修改**。
- 7. 選擇性的: 修改程序完成時,請按一下**檢視日誌檔**,查看完成日誌。

## **更新 Rational Software Architect**

您可以為 IBM Installation Manager 所安裝的套件安裝更新項目。

依預設,除非儲存庫喜好設定指向本端更新站台,否則需要用到網際網路。

每一個已安裝的套件都內含預設 IBM 更新儲存庫的位置。為了讓 Installation Manager 在 IBM 更新儲存庫位置中搜尋已安裝的套件,「儲存庫」喜好設定頁面上必須選取**在 安装和更新期間搜尋服務儲存庫**喜好設定。依預設會選取此喜好設定。

如需相關資訊,請參閱 Installation Manager 說明。

註: 在更新之前,請先關閉所有以 Installation Manager 安裝的程式。

若要搜尋並安裝產品套件更新項目:

- 1. 從 Installation Manager 的「開始」頁面, 按一下更新套件。
- 2. 如果找到新版的 Installation Manager,將提示您確認要安裝新版本才能繼續。請按 一下**確定**繼續執行。Installation Manager 會自動安裝新版本、停止、重新啓動,然 後繼續安裝。
- 3. 在「更新套件」精靈中,選取您要更新的 Rational Software Architect 產品套件的 套件群組位置,或選取**全部更新**勾選框,再按**下一步**。 Installation Manager 會在自 己的儲存庫及 Rational Software Architect 預先定義的更新站台上搜尋更新項目。 進度指示器會顯示正在搜尋。
- 4. 如果找到套件的更新項目,「更新套件」頁面的更新清單會將這些更新項目列在 對應的套件下。依預設只會顯示建議的更新項目。按一下**顯示全部**,可顯示可用 的套件的所有更新項目。
	- a. 如需進一步瞭解某一更新項目,請按一下更新項目,在**詳細資料**下檢視說明。
	- b. 如果更新項目有相關的資訊,則說明文字尾端會加上**進一步資訊**鏈結。請按一 下鏈結在瀏覽器中顯示資訊。請先檢視這項資訊再安裝更新項目。
- 5. 選取您要安裝的更新項目,或按一下**選取建議**來還原預設選擇。互有相依關係的 更新項目會自動一起選取和清除。
- 6. 按下一步以繼續。
- 7. 在「授權」頁面上,閱讀選取的更新項目的授權合約。在**授權**頁面左邊,顯示您 選取的更新項目的授權清單;請按一下每一個項目來顯示授權合約文字。
	- a. 如果同意所有授權合約的條款,請按一下**我接受授權合約的條款**。
	- b. 按下一步以繼續。
- 8. 在「摘要」頁面上,先檢視您的選擇再安裝更新項目。
	- a. 若要變更您在先前頁面所做的選擇,請按**上一步**來變更。
	- b. 滿意您的選擇之後,請按一下<mark>更新</mark>來下載和安裝更新項目。進度指示器會顯示 安裝完成百分比。
	- 註: 在更新過程中, Installation Manager 可能提示您指定套件基本版本的儲存庫位 置。如果是從 CD 或其他媒體中安裝產品,則使用更新特性時必須先備妥這些 媒體。
- 9. 選擇性的: 當更新程序完成時,頁面頂端附近會出現一則確認程序已順利完成的訊 息。按一下**檢視曰誌檔**,在新的視窗中開啓目前階段作業的日誌檔。您必須關閉 「安裝日誌」視窗才能繼續。
- $10.$  按一下完成,關閉精靈。

# **解除安裝 Rational Software Architect**

Installation Manager 的「解除安裝套件」選項可讓您從單一安裝位置上解除安裝套件。 您也可以從每一個安裝位置上逐一解除安裝所有已安裝的套件。

若要解除安裝套件,必須以您安裝產品套件時所用的使用者帳戶來登入系統。

註: 如果您在解除安裝 Rational Software Architect 伺服器, Installation Manager 只會 移除它安裝的檔案。如果是在應用程式伺服器上,以手動方式安裝 Rational Software Architect 伺服器,您必須將它手動解除安裝。

若要解除安裝套件:

- 1. 關閉您以 Installation Manager 安裝的程式。
- 2. 在「開始」頁面上,按一下**解除安裝套件**。
- 3. 在「解除安裝套件」頁面上,選取您要解除安裝的 Rational Software Architect 產品 套件。按下一步。
- 4. 在「摘要」頁面上,複查將解除安裝的套件清單,然後按一下**解除安裝**。 解除安裝 完成之後, 書面上會顯示「完成」頁面。
- 5. 按一下**完成**,結束精靈。

## 安裝選用性軟體

Rational Software Architect 安裝映像檔中包含下列選用性軟體:

- IBM WebSphere Portal 5.1 版測試環境
- IBM WebSphere Portal 6.0 版測試環境
- IBM Rational Agent Controller 7.0.1 版
- IBM Rational ClearCase LT 7.0 版
- Crystal Reports Server XI Release 2

### 安裝 WebSphere Portal 測試環境 5.1.0.x 版

入口網站測試環境可讓您從 Rational Software Architect 工作台來測試入口網站應用程 式。

如需在 Windows 和 Linux 工作站上安裝和解除安裝 WebSphere Portal 5.1.0.x 的完整 指示,以及詳細的系統需求說明,請參閱 WebSphere Portal 5.1 資訊中心 (http:// www.ibm.com/websphere/portal/library) 。

#### 從 CD-ROM 或電子映像檔安裝 WebSphere Portal 測試環境 5.1.0.x 版

您必須先安裝 Rational Software Architect,才能安裝入口網站測試環境。建議您先停止 Rational Software Architect,再開始安裝入口網站測試環境。

若要安裝 WebSphere Portal 測試環境 5.1.0.x, 請遵循下列步驟:

- 1. 如果您已安裝 WebSphere Application Server、WebSphere Portal、WebSphere Application Server 整合測試環境或 WebSphere Portal 整合測試環境,請確定它們全部 已經停止,且務必停止任何 HTTP 伺服器。否則,安裝可能會失敗。
- 2. 使用下列方法之一,來啓動 WebSphere Portal 測試環境 5.1 版安裝程式:
	- 從 Rational Software Architect 啓動程式 (請參閱第29頁的『執行啓動程式』), 按一下 WebSphere Portal 5.1 版測試環境。
	- 插入 WebSphere Portal 5.1.0.x 安裝 CD。在 Windows 系統中,安裝程式應該 會自動啓動。若未啓動,或者您是安裝在 Linux 系統上,請從安裝 CD 或磁碟 映像檔的根目錄,執行下列指令:
		- 若爲 Windows: install.bat -W dependency.useValidation=false
		- 若爲 Linux: install.sh -W dependency.useValidation=false
			- 註: 如果從電子影像檔啓動安裝程式,可能會出現「:直譯器無效:無此檔 案或目錄」的錯誤。若要順利執行安裝,請切換至安裝磁碟影像檔的目 錄,然後執行 dos2unix install.sh -W dependency.useValidation=false 指令。
- 3. 選取用來執行安裝程式的語言,再按一下確定來繼續作業。
- 4. 閱讀安裝程式歡迎使用頁面中的資訊, 按下一步。
- 5. 接受授權合約,再按下一步。
- 6. 選取**測試環境**圓鈕,然後按**下一步**。 視平台而定,您可能會收到一則錯誤訊息,指 出作業系統必備項目檢查失敗。這是因為有些作業系統(如 Red Hat Enterprise Linux Workstation 3.0 版)只在入口網站測試環境中才受到支援。您可以放心忽略 這個訊息 — 請按一下**確定**,繼續安裝。
- 7. 接受 WebSphere Application Server 5.1 版的預設安裝目錄,或瀏覽選取新的目錄, 再按下一步。預設安裝目錄是 C:\Program Files\Portal51UTE\AppServer (Windows) 和 opt/Portal51UTE/AppServer (Linux)。除非您沒有足夠的空間,否則,建議您使用 預設安裝目錄。
- 8. 接受入口網站測試環境的預設安裝目錄,或瀏覽選取新的目錄,再按下一步。預 設安裝目錄是 C:\Program Files\Portal51UTE\PortalServer (Windows) 和 opt/ Portal51UTE/PortalServer (Linux)。除非您沒有足夠的空間,否則,建議您使用預設 安裝目錄。
- 9. 指定要在入口網站測試環境中使用的使用者 ID 和密碼。按**下一步**。
- 10. 檢視摘要畫面中的資訊,再按下一步。
- 11. 當系統提示時,請插入適當的 WebSphere Portal 5.1 CD 及指定它的磁碟機位置。
- 12. 安裝好之後,請按一下完成來關閉安裝程式。

## 使用 DB2 或 Oracle 資料庫做為 WebSphere Portal 配置儲存庫

依預設,WebSphere Portal 5.1 測試環境會安裝和使用 Cloudscape™ 資料庫,來儲存存 取入口網站資源時所用的使用者身分、認證和許可權等相關資訊。Cloudscape 是一個適 用於基本入口網站環境的 WebSphere Portal 內建 Java 資料庫。

如果要安裝和配置 DB2 或 Oracle 資料庫,請參閱 [WebSphere Portal 5.1](http://www.ibm.com/websphere/portal/library) 版 InfoCenter, 網址如下:[www.ibm.com/websphere/portal/library](http://www.ibm.com/websphere/portal/library)。您可在 WebSphere Portal 5.1 版 InfoCenter 的**配置 → 資料庫**下找到相關指示。在參考 InfoCenter 中的配置指示時,請 注意,InfoCenter 中的 <wp\_root> 對應於 WebSphere Portal 5.1 測試環境的安裝目錄, InfoCenter 中的 <was\_root> 對應於 WebSphere Application Server 5.1 版的安裝目錄 (預設位置詳見上文)。另外,如果要驗證資料庫連線,您便要建立 WebSphere Portal 5.1 測試環境,再啓動伺服器,而不是遵循 InfoCenter 中的步驟。

## 解除安裝 WebSphere Portal 測試環境 5.1.0.x 版

您可以使用圖形式解除安裝程式來解除安裝 WebSphere Portal 測試環境 5.1.0.x。

請在 WebSphere Portal 5.1 資訊中心 [\(http://www.ibm.com/websphere/portal/library\)](http://www.ibm.com/websphere/portal/library) 中, 參閱有關解除安裝 Windows 和 Linux 系統中之 WebSphere Portal 5.1 的完整指示。 您可以找到在解除安裝之前可能採取的決策和步驟等相關資訊,也可以找到其他解除 安裝方法(例如:手動解除安裝)的相關資訊。

若要使用圖形式解除安裝程式,來解除安裝 WebSphere Portal 測試環境 5.1.0.x,請執 行下列動作:

- 1. 執行下列步驟之一,以啓動解除安裝程式:
	- 只適用於 Windows: 在「控制台」上, 從「新增/移除程式」視窗中選取 WebSphere Portal of
	- 從命令提示字元來啓動解除安裝程式。
		- a. 切換至 portal server root/uninstall 目錄
		- b. 根據您的作業系統,執行下列指令:
- 若爲 Linux: ./uninstall.sh
- 若爲 Windows: uninstall.bat
- 2. 選取解除安裝時所用的語言,並按一下**確定**。此時會顯示「歡迎使用」畫面。
- 3. 選取要解除安裝的元件,並按下一步。
	- 註: WebSphere Application Server 解除安裝程式會故意將其根登錄機碼遺留在 Windows 登錄中。
- 4. 按下一步,以顯示確認畫面。
- 5. 按下一步,開始進行解除安裝程序。當解除安裝程式完成時,程式會顯示確認畫 面。
- 6. 按一下**完成**,關閉解除安裝程式。
- 7. 重新開機。您必須如此做,尤其是如果您想將 WebSphere Portal 重新安裝在相同機 器上時更需如此做。

#### 安裝 WebSphere Portal 6.0 版測試環境

入口網站測試環境可讓您從 Rational Software Architect 工作台來測試入口網站應用程 式。.

如需在 Windows 和 Linux 工作站上安裝和解除安裝 WebSphere Portal 6.0 的完整指 示,以及詳細的系統需求說明,請參閱 WebSphere Portal 5.0 資訊中心 (http:// www.ibm.com/websphere/portal/library)。

#### 從 CD-ROM 或電子映像檔安裝 WebSphere Portal 測試環境 6.0 版

以下指示會引導您完成 WebSphere Portal 6.0 的安裝。如需完整的詳細說明,請參閱 IBM WebSphere Portal 6.0 版資訊中心 (http://www.ibm.com/websphere/portal/library)。

若要安裝 WebSphere Portal 測試環境 6.0, 請遵循下列步驟:

- 1. 如果您從電子映像檔來安裝,請確定您已將所有的入口網站磁碟映像檔擷取或複 製到相同的目錄中。請參閱第17頁的『解壓縮已下載的檔案』。
- 2. 如果您已安裝 WebSphere Application Server、WebSphere Portal、WebSphere Application Server 整合測試環境或 WebSphere Portal 整合測試環境,請確定它們全部 已經停止,且務必停止任何 HTTP 伺服器。否則,安裝可能會失敗。
- 3. 使用下列方法之一,來啓動 WebSphere Portal 測試環境 6.0 版安裝程式:
	- 從 Rational Software Architect 啓動程式 (請參閱第29頁的『執行啓動程式』), 按一下 WebSphere Portal 6.0 版測試環境。
	- 插入 WebSphere Portal 6.0 安裝 CD。在 Windows 系統上,安裝程式應會自動 啓動。若未啓動,或者您是安裝在 Linux 系統上,請從安裝 CD 或磁碟映像檔 的根目錄,執行下列指令:
		- 若爲 Windows: install.bat
		- 若爲 Linux: install.sh
- 4. 選取用來執行安裝程式的語言,再按一下確定來繼續作業。
- 5. 閱讀安裝程式歡迎使用頁面中的資訊, 按下一步。
- 6. 閱讀授權合約和非 IBM 條款。如果同意,請選取我接受 IBM 和非 IBM 條款, 並按下一步
- 7. 接受 WebSphere Application Server 6.0 版的預設安裝目錄,或瀏覽以選取新目錄, 然後按下一步。預設安裝目錄為 C:\Program Files\IBM\Portal60UTE\AppServer (若 為 Windows) 或 opt/IBM/Portal60/AppServer(若為 Linux)。除非您沒有足夠的空 間,否則,建議您使用預設安裝目錄。
- 8. 接受預設 WebSphere 應用程式伺服器內容,或指定下列項目:
	- Cell 名稱。
	- 在 WebSphere Application Server Cell 中,您要安裝 WebSphere Portal 應用程 式伺服器的節點。此值在同一 Cell 中的其他節點名稱間必須是唯一的。一般而 言,此值和電腦的主機名稱相同。
	- 執行 WebSphere Application Server 之電腦的完整 DNS 名稱、簡短 DNS 名稱 或 IP 位址。請勿使用本端主機或迴路位址。
- 9. 輸入 WebSphere Application Server 管理者的使用者 ID 與密碼。使用者 ID 或密 碼不能有空格,此外請確定密碼長度至少有五個字元。在安裝後,會使用這個具 備管理者權限的使用者 ID 來存取 WebSphere Application Server。請注意,這個 使用者 ID 僅用來登入 WebSphere Application Server,而和用來存取作業系統本 身的任何使用者 ID 無關。按下一步以繼續。
- 10. 選取您是否想安裝 WebSphere Portal Process Server 以具備商業程序支援,並按下 **一步,**繼續進行。 **重要事項**:在您安裝產品時,如果您有意將產生的節點新增至受 管理的 Cell 中,或將該節點作為叢集的一部分,可採取下列兩種做法之一:
	- 如果您在受管理的 Cell 或叢集中需要商業程序整合支援,則必須將 WebSphere Portal 安裝在一個已聯合至部署管理程式的節點上。請結束這項安裝程序,並參 閱 WebSphere Portal 6.0 版資訊中心中的「設定叢集」主題。
	- 如果您在受管理的 Cell 或叢集中不需要商業程序整合支援,請在這個畫面上選 取 「不安裝 WebSphere Process Server」,並繼續進行。

如果您在受管理的 Cell 或叢集中需要商業程序整合支援,則必須將 WebSphere Portal 安裝在一個已聯合至部署管理程式的節點上。請結束這項安裝程序,並參閱「設 定叢集」,取得相關指示。如果您將 WebSphere Portal(包含商業程序整合支援) 安裝在不受管理的 Cell 上,則無法將該節點新增至受管理的 Cell 中或將它作爲叢 集的一部分。

- 11. 接受 Portal Server 的預設安裝目錄,或瀏覽以選取新的目錄,再按**下一步**。預設安 裝目錄為 C:\Program Files\IBM\Portal60UTE\PortalServer (若爲 Windows)或 opt/ IBM/Portal60UTE/PortalServer (若為 Linux) 。除非您沒有足夠的空間,否則,建議 您使用預設安裝目錄。 如果您指定的目錄不存在,則會建立該目錄。若是安裝在 Windows 上,請勿在安裝路徑中使用句點 ⑴。按下一步
- 12. 輸入 WebSphere Portal 管理者的使用者 ID 與密碼。使用者 ID 或密碼不能有空 格,此外請確定密碼長度至少有五個字元。在安裝後,會使用這個具備管理者權 限的使用者 ID 來存取 WebSphere Portal。請注意,這個使用者 ID 僅用來登入 WebSphere Portal,而和用來存取作業系統本身的任何使用者 ID 無關。如果您打算 使用「輕量型目錄存取通訊協定 (LDAP)」目錄來管理您的使用者,請確定您在此 處指定的管理者使用者 ID,符合「使用者 ID 和密碼中的特殊字元」中指定的建議 事項。按**下一步**。
- 13. 驗證已安裝產品,並按下一步。 此時安裝程式會開始安裝所選的元件。在整個安裝 與配置程序中,安裝程式會顯示各種不同元件的進度指示器。
	- **註**: 安裝作業可能需要一段時間來完成。請使用進度指示器和您平台的程序監視 機能,來監視整體的安裝進度。
- 14. 若是從 CD 安裝:當出現提示時,請插入適當的 WebSphere Portal 6.0 CD,並指 定其光碟機位置。
- 15. 當安裝完成時,安裝程式會顯示確認畫面,其中列出已安裝的元件。請先記下以 下資訊,再按一下**完成**:
	- 用來存取 WebSphere Portal 的埠號會顯示在確認畫面上。請記下埠號,以便在驗 證 WebSphere Portal URL 時使用。這個值也會儲存在 <入口網站安裝目錄 >/config/wpconfig.properties 檔的 WpsHostPort 內容中。
	- 如果您要利用「WebSphere Portal 首要步驟」來存取 WebSphere Portal, 請確 定已選取「啓動首要步驟」。從「首要步驟」中,您可以存取 WebSphere Portal 或閱讀 WebSphere Portal 文件。
- 16. 按一下完成。
- 17. 如果要驗證 WebSphere Portal 是否在執行中,請在瀏覽器中開啓下列 URL: http:// example.com:port\_number/wps/portal; 其中 example.com 是執行 WebSphere Portal 之機器的完整主機名稱,port\_number 是顯示在確認畫面上的埠號。例如 http:// www.ibm.com:10038/wps/portal 。
- 18. WebSphere Portal 正在啓動和執行。 重要事項: 此刻您是在啓用安全的情況下執 行。

如需使用 WebSphere Portal 6.0 的相關資訊,請參閱 IBM WebSphere Portal 6.0 版資 訊中心 [\(http://www.ibm.com/websphere/portal/library\)](http://www.ibm.com/websphere/portal/library)。

# **使用 DB2, Oracle 或 SQL Server 資料庫作為 WebSphere Portal 配置儲** 存庫

WebSphere Portal 測試環境 6.0 版會將配置、存取控制(例如,存取入口網站資源所需 的使用者身分、認證和許可權)和使用者資料儲存在資料庫。依預設,WebSphere Portal 會安裝和使用 Cloudscape 資料庫。然而,您或許想使用另一種支援的資料庫。

如需安裝和配置另一種支援的資料庫供 WebSphere Portal 6.0 版使用的相關資訊,例如 DB2、Oracle 或 SQL Server 資料庫,請參閱 WebSphere Portal 6.0 版資訊中心: [www.ibm.com/websphere/portal/library](http://www.ibm.com/websphere/portal/library)。您可在 WebSphere Portal 6.0 版資訊中心的配置 → 配置資料庫下找到相關指示。

### 解除安裝 WebSphere Portal 測試環境 6.0 版

您可以使用圖形式解除安裝程式來解除安裝 WebSphere Portal 測試環境 6.0。

請在 WebSphere Portal 6.0 資訊中心 [\(http://www.ibm.com/websphere/portal/library\)](http://www.ibm.com/websphere/portal/library) 中, 參閱有關解除安裝 Windows 和 Linux 系統中之 WebSphere Portal 6.0 的完整指示。 您可以找到規劃解除安裝以及其他解除安裝方法(例如:手動解除安裝)等相關資 訊。

若要使用圖形式解除安裝程式,來解除安裝 WebSphere Portal 測試環境 6.0,請執行下 列動作:

- 1. 請在 WebSphere Portal 6.0 資訊中心 [\(http://www.ibm.com/websphere/portal/library\)](http://www.ibm.com/websphere/portal/library) 中, 參閱有關規劃解除安裝 Windows 和 Linux 系統中之 WebSphere Portal 6.0 的完整 指示。
- 2. 執行下列步驟之一,以啓動解除安裝程式:
- 只適用於 Windows:在「控制台」上,從「新增/移除程式」視窗中選取 WebSphere Portal<sup>o</sup>
- 從命令提示字元來啓動解除安裝程式。
	- a. 切換至 *portal\_server\_root*/uninstall 目錄
	- b. 根據您的作業系統,執行下列指令:
		- $-$  若爲 Linux : /uninstall.sh
		- 若爲 Windows:uninstall.bat
- 3. 選取解除安裝時所用的語言,並按一下**確定**。此時會顯示「歡迎使用」畫面。
- 4. 選取要解除安裝的元件,並按**下一步**。
	- **註:WebSphere Application Server** 解除安裝程式會故意將其根登錄機碼遺留在 Windows 登錄中。
- 5. 按**下一步**,以顯示確認畫面。
- 6. 按下一步,開始進行解除安裝程序。當解除安裝程式完成時,程式會顯示確認畫 面。
- 7. 按一下**完成**,關閉解除安裝程式。
- 8. 重新開機。您必須如此做,尤其是如果您想將 WebSphere Portal 重新安裝在相同機 器上時更需如此做。

#### **安裝 Agent Controller**

Agent Controller 是一個常駐程式,可讓用戶端應用程式啓動及管理本端或遠端應用程 式,並提供執行應用程式的相關資訊給其他應用程式。您必須先個別安裝 Agent Controller,才能使用下列工具:

- 側寫應用程式所用的側寫工具。Agent Controller 必須安裝在所側寫之應用程式的相同 系統中。
- 用來匯入遠端日誌檔的記載工具。Agent Controller 必須已安裝好,且正在匯入日誌檔 的來源遠端系統中執行。
- 執行 Test Case 的元件測試工具。Agent Controller 必須安裝在您執行 Test Case 的 系統中。
- 在 WebSphere Application Server 5.0 或 5.1 版中進行遠端應用程式測試的工具。(您 不必為了在遠端發佈應用程式或在本端發佈或測試應用程式而安裝 Agent Controller。) 請注意,WebSphere Application Server 6.0 版已內建了這項功能,因此,6.0 版目標伺服器不需要 Agent Controller。

#### 附註:

- 強烈建議您將 Agent Controller 安裝在防火牆後面。
- 如需 Agent Controller 使用時的安全事項的相關資訊,請參閱 Agent Controller 文件。
- 在安裝軟體之前,不會安裝 Agent Controller 的線上文件。這時會將文件新增至線上 說明。
- 在安裝 Agent Controller 7.0.1 版之前,您必須按照下列指示先解除安裝舊版 Agent Controller<sup>o</sup>

如需無聲自動安裝 Agent Controller 的相關資訊,請參閱下列指示。

#### 硬體需求

- Windows、 Linux/IA32:至少使用 Intel Pentium II 處理器。建議使用 Pentium III 500 MHz 或以上。
- AIX® : 至少需要 PowerPC® 604e 233MHz (IBM RS/6000® 7043 43P 系列)
- HP-UX:至少需要 PA8500 300MHz (HP Workstation C3000)
- Solaris:至少需要 UltraSPARC-IIi 300MHz (Sun Ultra 10 Workstation)
- OS/40:iSeries™(依照作業系統的需求)
- z/OS®、LINUX/S39:zSeries® (依照作業系統的需求)
- Linux/ppc64: pSeries® 和 iSeries 型的 POWER5™ 處理器 (依作業系統的要求)
- 至少需要 512 MB RAM (建議使用 768 MB RAM)
- 磁碟空間:
	- 您需要至少 100 MB 的安裝磁碟空間
- 顯示器解析度:
	- 至少需要 800 x 600 顯示書面 (建議使用 1024 x 768)

#### 支援的平台

Linux 附註:Agent Controller 是以 libstdc++-libc6.2-2.so.3 共用程式庫來編譯。請確定 這個共用程式庫存在 /usr/lib 目錄下。如果不存在,您必須安裝作業系統安裝媒體所附 的 RPM 套件 compat-libstdc++。

支援 Agent Controller 7.0.1 版的平台如下:

- PowerPC (32 位元) 中的 AIX 5.2 版、5.3 版和 5L
- zSeries (只限 32 位元) 上的 z/OS V1R4、V1R5、V1R6 和 V1R7
- iSeries 中的 OS/400<sup>®</sup> V5R2、V5R3 和 V5R4
- Linux 2.4 和 2.6 核心。舉例來說,支援的發行套件有:
	- Intel IA32 中的 Red Hat Linux Advanced Server 2.1 版
	- PowerPC (64 位元) 中的 Red Hat Enterprise Linux AS Release 3
	- Red Hat Enterprise Linux (RHEL) 3.0 版和 4.0 版
	- Intel IA32 中的 SUSE Linux Enterprise Server (SLES) 第 9 版
	- zSeries (32 位元) 中的 SUSE Linux Enterprise Server (SLES) 第 8 版
- Intel IA32 中的 Windows 2000 Server 或 Advanced Server (SP4)
- Intel IA32 中的 Windows 2000 Professional (SP3)
- Intel IA32 中的 Windows 2003 Server Standard and Enterprise (SP1)
- EM64T (64 位元) 中的 Windows 2003 Server Enterprise x64 Edition (SP1)
- Intel IA32 中的 Windows XP Professional (SP2)
- PA-RISC 中的 HP-UX 11.0 版、11i 版
- SPARC 中的 Sun Solaris 第 8 版、第 9 版和 10.0 版

### 支援的 JVM

一般而言,Agent Controller 可搭配 Java 虛擬機器 (JVM) 1.4 版以上一起使用。以下 是 Agent Controller 已通過測試的 JVM 版本 (Java 完整版本) :

• AIX: J2RE 1.4.1 IBM AIX 建置 ca1411-20040301

- AIX: J2RE 1.5.0 IBM AIX 建置 pap32devifx-20060310 (SR1)
- HP-UX: J2RE 1.4.2.03-040401-18:59-PA\_RISC2.0
- Linux for Intel IA32:J2RE 1.4.1 IBM 建置 cxia321411-20040301;J2RE 1.4.2 IBM。
- Linux for Intel IA32: J2RE 1.5.0 IBM Linux 建置 pxi32dev-20060511 (SR2)
- Linux for PPC64:J2RE 1.4.2 IBM 建置 cxp64142-20040917 (已啓用 JIT:jitc)
- Linux for PPC64: J2RE 1.5.0 IBM Linux 建置 pxp64devifx-20060310 (SR1)
- Linux for OS/390<sup>®</sup>: J2RE 1.4.1 IBM 建置版 cx3901411-20040301
- Linux for OS/390: J2RE 1.4.2 IBM 建置 cx390142-20050609
- $z/OS$ : J2RE 1.4.1 IBM  $z/OS$  Persistent Reusable VM 建置 cm1411-20030930
- $z/OS$ : J2RE 1.5.0 IBM  $z/OS$  建置 pmz31dev-20051104a
- $\cdot$  OS/400: J2RE 1.4 IBM
- $\cdot$  OS/400 : J2RE 1.5 IBM
- Solaris SPARC: Sun Java 2 Standard Edition (建置 1.4.2 04-b05)
- Solaris SPARC $: 1.5.0$  06-b05
- Windows: IA32 J2RE 1.4.1 IBM Windows 32 建置 cn1411-20040301a;J2RE 1.4.2 IBM Windows  $32$ ; Sun Java 2 Standard Edition (建置 1.4.2\_04-b05)
- Windows\_IA32:1.5.0\_04-b05、J2RE 1.5.0 IBM Windows 32 建置 pwi32dev-20051222
- Windows\_EM64T (64 位元) Sun Java 2 Runtime Environment Standard Edition (建 置 1.5.0\_06-b05)1.5.0 06 版

#### 尋找安裝檔

安裝檔案位於 Agent Controller 光碟的下列目錄中:

- AIX : <*Agent Controller CD>/aix\_powerpc*
- HP-UX : <*Agent Controller CD>*/hpux
- OS/400 : <*Agent Controller CD>/os400*
- Linux (z/Series): <Agent Controller CD>/linux\_s390
- Linux (Intel IA32): <*Agent Controller CD>*/linux\_ia32
- Linux (PPC64): <*Agent Controller CD>*/linux ppc64
- Solaris: <*Agent Controller CD>*/solaris\_sparc
- Windows (Intel IA32): <*Agent Controller CD*>\win ia32
- Windows (Intel 延伸記憶體 64 技術, 64 位元) : <Agent Controller CD>\ win\_em64t
- Windows (Intel Itanium® 系統, 64 位元) : <Agent Controller CD>\win\_ipf
- v z/OSd*<Agent Controller CD>*/os390

### 在工作站安装 Agent Controller (AIX \HP-UX \ Linux \ Windows \ Solaris )

### 解除安裝舊版 Agent Controller

附註: 在安裝 Agent Controller 7.0.1 版之前,您必須先解除安裝舊版 Agent Control $ler:$ 

- 若是發現 Agent Controller 7.0 或 6.x,Agent Controller 7.0.1 版安裝程式會 阻止安裝,並發出警告:請移除任何現有的 IBM Rational Agent Controller,再重新執行安裝。若是使用無聲自動安裝程式,Agent Controller 7.0.1 版 安裝程式會直接結束安裝,而不發出任何警告。
- 若是發現早已安裝 Agent Controller 7.0.1 版,安裝程式會顯示下列警告:此 產品已安裝在 <rac\_install\_dir>。若要改寫現有的安裝環境,請按「下一 步」。如果您選擇繼續安裝,則安裝程式會改寫現有的安裝環境。當使用無 聲自動安裝程式時,則會直接改寫現有的安裝環境,而不發出任何警告。

若是在 Windows 上解除安裝 Agent Controller 6.x 版,您必須手動移除任何 殘留的檔案。作法是停止並解除安裝 Agent Controller,然後清除以下在解除安 裝後可能遺留的任何檔案:

#### **Windows:**

```
%RASERVER_HOME%\*.*(Agent Controller 的安裝目錄)
%SystemRoot%\system32\piAgent.dll(Windows 的 system32 目錄)
%SystemRoot%\system32\LogAgent.dll
%SystemRoot%\system32\hcbnd.dll
%SystemRoot%\system32\hcclco.dll
%SystemRoot%\system32\hccldt.dll
%SystemRoot%\system32\hccls.dll
%SystemRoot%\system32\hcclserc.dll
%SystemRoot%\system32\hcclsert.dll
%SystemRoot%\system32\hcclsm.dll
%SystemRoot%\system32\hcjbnd.dll
%SystemRoot%\system32\hclaunch.dll
%SystemRoot%\system32\hcthread.dll
%SystemRoot%\system32\piAgent.dll
%SystemRoot%\system32\rac.dll
%SystemRoot%\system32\sysperf.dll
```
若是在 UNIX<sup>®</sup> 平台上解除安裝 Agent Controller 6.x 版或 7.x 版,您必須手 動移除任何殘留的檔案。作法是停止並解除安裝 Agent Controller,然後清除以 下在解除安裝後可能遺留的任何檔案:

#### Linux **\** AIX \ HP-UX \ Solaris :

```
$RASERVER_HOME/*(Agent Controller 的安裝目録)
/usr/lib/libpiAgent.so(HP-UX 上的副檔名為 .sl)
/usr/lib/libLogAgent.so
/usr/lib/libhcbnd.so
/usr/lib/libhcclco.so
/usr/lib/libhccldt.so
/usr/lib/libhccls.so
/usr/lib/libhcclserc.so
/usr/lib/libhcclsert.so
/usr/lib/libhcclsm.so
/usr/lib/libhcjbnd.so
/usr/lib/libhclaunch.so
/usr/lib/libhcthread.so
```
在 7.0.1 版中,Agent Controller 安裝在以下位置:

Windows : < rac\_install\_dir>\bin **Linux**: <rac\_install\_dir>/lib 其中 <rac\_install\_dir> 是 Agent Controller 的安裝目錄。

### 安装 Agent Controller

- 1. 以管理者 (或 root) 身分登入。
- 2. 切換至適當平台的安裝檔的解壓縮目錄。
- 3. 繼續進行安裝之前,請先關閉所有的 Eclipse 平台。
- 4. 執行 setup.exe 程式。如果是非 Windows 平台,請執行 setup.bin。
- 5. 在歡迎書面上按**下一步**以繼續。
- 6. 閱讀授權合約。
- 7. 選取**我接受授權合約的條款,**再按下一步繼續作業。
- 8. 指定 Agent Controller 的安裝路徑,再按下一步繼續作業。
- 9. 指定 Agent Controller 應該使用的 Java Runtime Environment (JRE) 執行程式 java.exe 或 java 的路徑。Agent Controller 將使用這裡所輸入的 JRE 來啓動 Java 應用程 式。因此,您可以變更安裝程式預先塡入的 JRE 路徑。
	- 註: 您在這時提供的 JRE 將用來執行 Agent Controller,以及供 Agent Controller 用來啓動 Java 應用程式。不過,您可以稍後將 Agent Controller 配置成使用 不同的 JRE 分別處理這兩項功能。如需詳細資料,請參閱 Agent Controller 說 明主題將應用程式配置成由 Agent Controller 啓動。

按下一步以繼續。

- 10. 選用: 如果在步驟 9 選取「WebSphere Application Server 的遠端支援」,請指定 IBM WebSphere Application Server 的版本。按**下一步**以繼續。
- 11. 選用: 如果在步驟 9 選取「WebSphere Application Server 的遠端支援」,請指定 IBM WebSphere Application Server 5.0 版 (僅限 Windows) 和 5.1 版的路徑。按 下一步以繼續。
- 12. 指定哪些主機可以存取 Agent Controller。其選項如下:
	- 只限這部電腦:只允許本端主機存取 Agent Controller。
	- 特定電腦:允許指定的用戶端清單存取 Agent Controller。如果選取這個選項,且 在步驟 9 已選取「安全」,請按**下一步**,進入「存取清單」畫面。鍵入可存取 Agent Controller 的主機名稱清單,以逗點區隔。
	- 任何電腦:允許任何用戶端存取 Agent Controller。(預設選項。)
		- **註:** 如果使用鑑別機制,例如「輕量型目錄存取通訊協定 (LDAP)」,則選取「任 何電腦」會要求您在安裝程序完成之後停用 Agent Controller 使用者鑑別。 如需詳細資料,請參閱 Agent Controller 文件。

按下一步以繼續。

- 13. 選擇安全設定
	- **註:** 如果選取「任何電腦」,則依預設會啓用安全(以下稱爲「啓用」)。通訊 將加密,且所有連線都將經過鑑別。若要停用安全,請參閱 Agent Controller 文 件。
	- 停用:通訊不會加密,而且存取控制將受限於指定的主機清單。(「任何電 腦」除外的預設選項。)
	- 啓用:通訊將會加密,而且將強制所有連線執行 Secure Sockets Communications 的鑑別。

如果選取「啓用」,請按下一步,在安全下鍵入可連接 Agent Controller 的使用 者清單,以逗點區隔。這些使用者必須經過鑑別,才能使用這項工具。

按下一步以繼續。

- 14. 在摘要畫面按下一步,開始安裝 Agent Controller。
- 15. 安裝完成之後,按一下完成。

### 無聲自動安裝 Agent Controller

您可以在安裝指令中使用下列參數來無聲執行安裝程序:

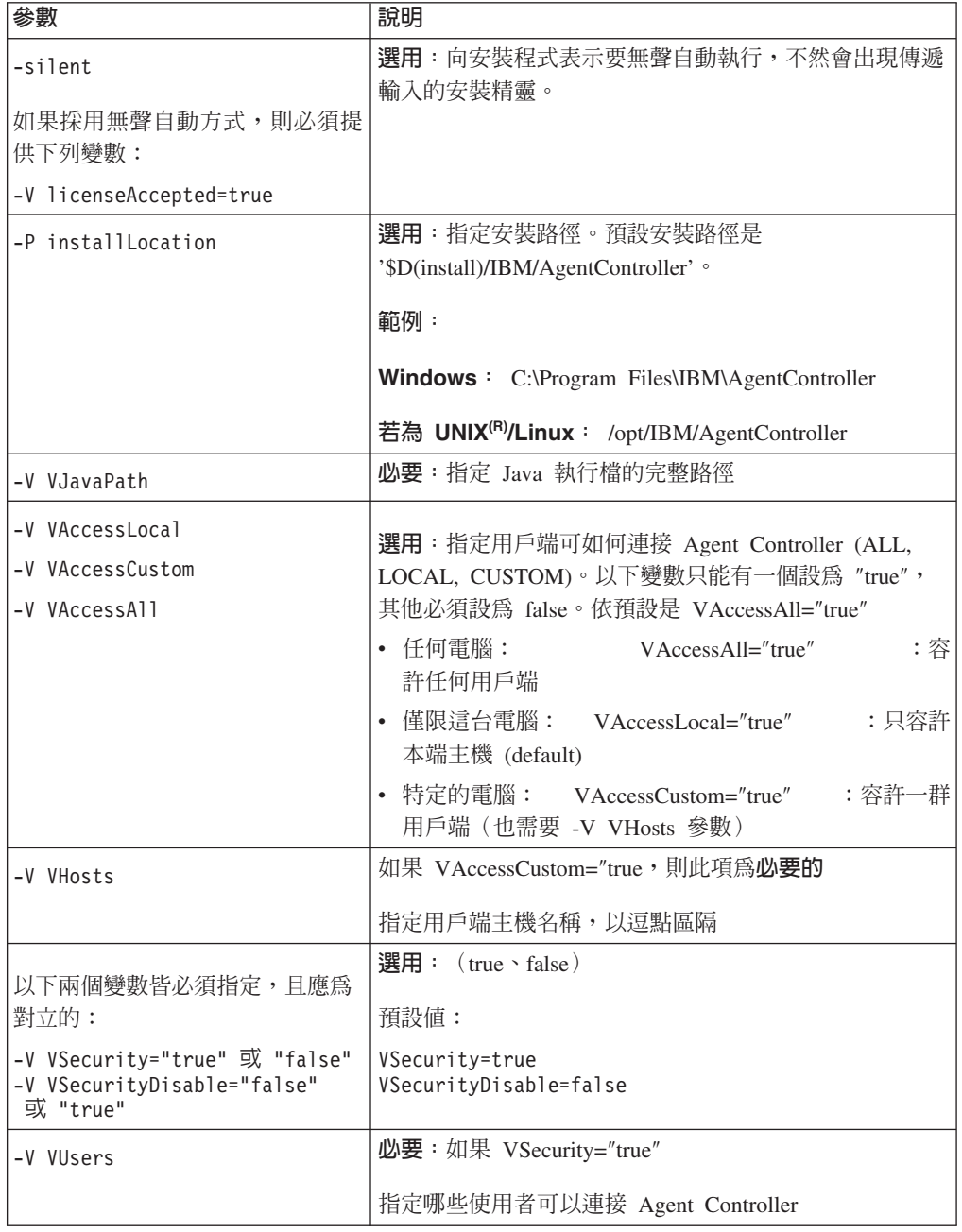

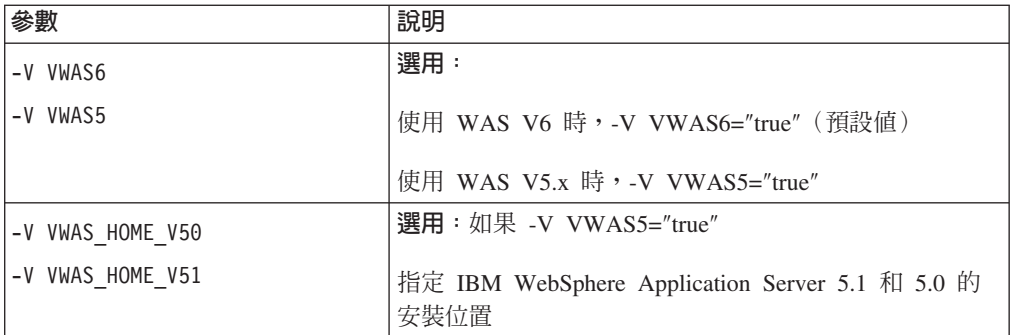

#### 範例:

#### 從指令行安裝:

- -P installLocation="D:\IBM\AgentController"
- -V VJavaPath=" D:\jdk1.4.2\jre\bin\java.exe "
- -V VAccessLocal="false"
- -V VAccessCustom="true"
- -V VAccessAll="false"
- -V VHosts="host1,host2"
- -V VSecurity="true"
- -V VSecurityDisable="false"
- -V VUsers="user1,user2"
- -V VWAS5="true"
- -V VWAS\_HOME\_V51="D:\WebSphere5.1\AppServer"
- -V VWAS\_HOME\_V50="D:\WebSphere5.0\AppServer"

#### 使用回應檔來安裝:

您可以建立回應檔(例如 setup.rsp)來儲存所有參數,而不在指令行中指定。以下是 Windows 範例, Linux/UNIX 平台則類似:

setup.exe -silent -options setup.rsp

#### 回應檔的內容:

- # Start of response file
- -P installLocation="D:\IBM\AgentController"
- -V licenseAccepted="true"
- -V VJavaPath=" D:\jdk1.4.2\jre\bin\java.exe "
- -V VAccessLocal="false"
- -V VAccessCustom="true"
- -V VAccessAll="false"
- -V VHosts="host1, host2"
- -V VSecurity="true"
- -V VSecurityDisable="false"
- -V VUsers="user1, user2"
- -V VWAS5="true"
- -V VWAS HOME V51="D:\WebSphere5.1\AppServer"
- -V VWAS HOME V50="D:\WebSphere5.0\AppServer"

# End of response file

### 在 Windows 工作站啓動和停止 Agent Controller

- 在 Windows 中,會自動啓動 Agent Controller 系統服務 (RAService.exe)。
- 利用在 Windows 「控制台」之下的 「服務」對話框,來啓動或停止 Agent Controller 服務 (開始 > 設定 > 控制台 > 系統管理工具 > 服務 > IBM Rational<sup>(R)</sup> Agent Controller) •

### 在非 Windows 工作站中啓動和停止 Agent Controller

- 在非 Windows 平台中,不會自動啓動 Agent Controller 程序 (RAServer)。您必須自 行啓動它。
- 重要事項:非 Windows 平台的下列環境設定必須在啓動 Agent Controller 之前設定。
	- Solaris : /usr/sbin 必須先新增至 PATH 環境中, 之後, 才能啓動 Agent Controller。請輸入下列指令來設定路徑: PATH=/usr/sbin:\$PATH

export PATH

- AIX:對於某些 JVM,LDR CNTRL 環境變數必須設為 USERREGS,才能正常使 用 Agent Controller。若要設定這個變數,請在執行 RAStart.sh Script 之前先執行 下列指令:

export LDR CNTRL=USERREGS

- Linux、AIX、Solaris、HP-UX、z/OS:RAServer 需要含有執行檔程式庫(如 libjvm.so) 的 JRE 目錄加入程式庫路徑環境變數中。下表顯示每個平台的路徑變 數設定,以平台的支援 JVM 之預設安裝位置為基礎。
	- 附註: 您輸入的路徑必須符合安裝 Agent Controller 時將指定之 JRE 的路徑。 Agent Controller 將使用您指定的 JRE 來啓動 Java 應用程式。

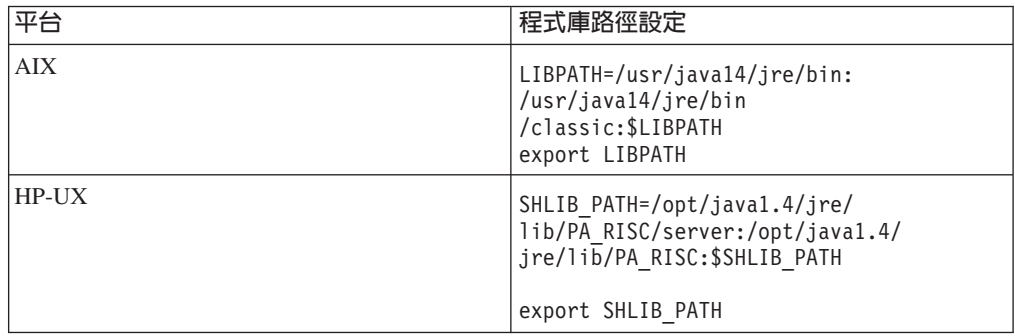

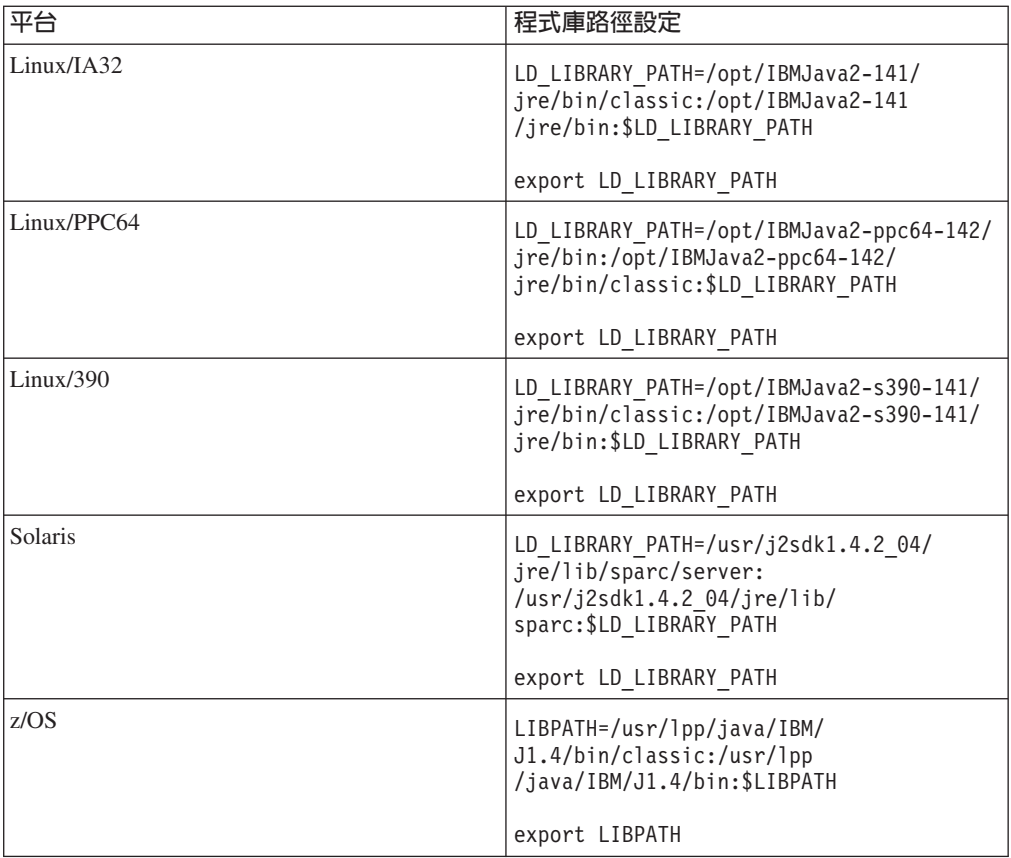

• 若要啓動 Agent Controller 程序,請切換至安裝位置的 bin 目錄 (例如 /opt/IBM/ AgentController/bin),然後執行

./RAStart.sh

• 若要停止 Agent Controller 程序,請切換至安裝位置的 bin 目錄 (例如 /opt/IBM/ AgentController/bin),然後執行

./RAStop.sh

# 在 Windows 工作站解除安裝 Agent Controller

- 您可以從「控制台」下的**新增/移除程式**對話框來移除 Agent Controller。
- 若要執行無聲解除安裝,請從安裝位置的 \_uninst 目錄(例如 C:\Program Files\IBM\ AgentController\\_uninst) 執行 uninstall.exe -silent 指令。

# 在非 Windows 工作站中解除安裝 Agent Controller

- 1. 從安裝位置的 \_uninst 目錄 (如 /opt/IBM/AgentController/\_uninst) 中,執行 **uninstall.bin** 程式。
- 2. 遵循畫面中的指示完成解除安裝。
- 3. 如果要執行無聲自動解除安裝,請使用 uninstall.bin -silent 指令。

# 在工作站解除安裝有多個參照的 Agent Controller

Agent Controller 7.0.1 版不容許將產品的多個實例安裝在單一工作站上。執行額外的安 裝時(獨立式安裝或產品內含的安裝), Agent Controller 會將起始新安裝的產品名稱的 參照記錄下來。

如果 Agent Controller 安裝多次,不論是獨立式安裝或產品內含的安裝 (換句話說,有 多個參照計數),則必須等到最後參照的產品解除安裝時,才能解除安裝 Agent Controller;最後參照的產品仍然需要 Agent Controller。

在仍有其他產品需要 Agent Controller 的情況下,如果試圖解除安裝 Agent Controller,解除安裝不會執行,將出現「無法解除安裝這個產品,因為另一個產品需要這個 產品」的訊息。

### b **OS/400 (iSeries)** Ww **Agent Controller**

### 解除安裝舊版 Agent Controller

如果您有舊版的 Agent Controller,請先停止並解除安裝,再安裝這個版本。

### 安裝 Agent Controller

1. 在 iSeries 主機中,建立一個名稱為 HYADESDC 的程式庫和另一個稱為 IBMRAC 的程式庫: CRTLIB HYADESDC

CRTLIB IBMRAC

2. 在 iSeries 主機的 HYADESDC 程式庫中,建立一個稱為 HYADES400.SAVF 的 空保存檔:

CRTSAVF HYADESDC/HYADESDC

- 3. 在 iSeries 主機的 IBMRAC 程式庫中,建立一個稱為 IBMRAC.SAVF 的空保存檔: CRTSAVF IBMRAC/IBMRAC
- 4. 利用 FTP 將安裝 CD 中的 IBMRAC.SAVF 檔新增至採用 BINARY 模式轉送之 iSeries 主機的 IBMRAC 程式庫中。
- 5. 利用 FTP 將安裝 CD 中的 HYADESDC.SAVF 檔新增至採用 BINARY 模式轉送 之 iSeries 主機的 HYADESDC 程式庫中。
- 6. 輸入下列指令,將在 iSeries 主機的保存檔 HYADESDC.SAVF 還原到 HYADESDC 程式庫中:

RSTOBJ OBJ(\*ALL) SAVLIB(HYADESDC) DEV(\*SAVF) SAVF(HYADESDC/HYADESDC)

7. 輸入下列指令,將在 iSeries 主機的保存檔 IBMRAC.SAVF 還原到 IBMRAC 程式 庫中:

RSTOBJ OBJ(\*ALL) SAVLIB(IBMRAC) DEV(\*SAVF) SAVF(IBMRAC/IBMRAC)

- 8. 啓動 QShell,在整合式檔案系統 (IFS) 中建立 /opt/hyadesdc 目錄。
- 9. 將 HYADESDC 中的保存檔 HYADESIFS.SAVF 還原到 IFS 目錄 /opt/hyadesdc 中。 例如:

RST DEV('/QSYS.LIB/HYADESDC.LIB/HYADESIFS.FILE') OBJ('/opt/hyadesdc/\*')

10. 將 IBMRAC 中的保存檔 IBMRACIFS.SAVF 還原到 IFS 目錄 /opt/hyadesdc 中。 比方說,在一行中輸入以下指令:

RST DEV('/QSYS.LIB/IBMRAC.LIB/IBMRACIFS.FILE') OBJ('/opt/hyadesdc/\*') ALWOBJDIF(\*ALL)

如果您想安裝「國家語言」套件,請完成以下的步驟 11 至 16。否則,請繼續進行 步驟 17。

11. 在 iSeries 主機的 HYADESNL1 程式庫中,建立兩個空的保存檔 HYADESNL1.SAVF 和 HYADESNL2.SAVF:

CRTSAVF IBMRAC/HYADESNL1 CRTSAVF IBMRAC/HYADESNL2

- 12. 利用 FTP 將安裝 CD 中的 NL 檔 (HYADESNL1.SAVF 和 HYADESNL2.SAVF) 新增至 HYADESDC 程式庫(位於採用 BINARY 模式轉送的 iSeries 主機上)中。
- 13. 在 iSeries 主機的 IBMRAC 程式庫中,建立兩個空的保存檔 IBMRACNL1.SAVF 和 IBMRACNL1.SAVF:

CRTSAVF IBMRAC/IBMRACNL1 CRTSAVF IBMRAC/IBMRACNL2

- 14. 利用 FTP 將安裝 CD 中的 NL 檔 (IBMRACNL1.SAVF 和 IBMRACNL1.SAVF) 新增至 IBMRAC 程式庫(位於採用 BINARY 模式轉送的 iSeries 主機上)中。
- 15. 將 HYADESDC 中的保存檔 HYADESNL1.SAVF 和 HYADESNL2.SAVF 還原到 IFS 目錄 /opt/hyadesdc 中。比方說,以單行輸入以下指令:

```
RST DEV('/QSYS.LIB/HYADESDC.LIB/HYADESNL1.FILE') OBJ
('/opt/hyadesdc/*') ALWOBJDIF(*ALL)
RST DEV('/QSYS.LIB/HYADESDC.LIB/HYADESNL2.FILE') OBJ
('/opt/hyadesdc/*') ALWOBJDIF(*ALL)
```
16. 將 IBMRAC 中的保存檔 IBMRACNL1.SAVF 和 IBMRACNL2.SAVF 還原到 IFS 目錄 /opt/hyadesdc 中。比方說,以單行輸入以下指令:

```
RST DEV('/QSYS.LIB/IBMRAC.LIB/IBMRACNL1.FILE') OBJ('/opt/hyadesdc/*')
ALWOBJDIF(*ALL)
 RST DEV('/QSYS.LIB/IBMRAC.LIB/IBMRACNL2.FILE') OBJ('/opt/hyadesdc/*')
ALWOBJDIF(*ALL)
```
17. 安裝好 Agent Controller 之後,請切換至安裝位置的 bin 目錄 /opt/hyades/bin,再 輸入下列指令來執行安裝 Script:

./SetConfig.sh

18. 遵循畫面中的提示來配置 Agent Controller。

### b **OS/400 (iSeries)** WMε **Agent Controller**

1. 如果要啓動 Agent Controller,請將 HYADESDC 和 IBMRAC 程式庫新增至程式庫 清單中:

ADDLIBLE HYADESDC ADDLIBLE IBMRAC

2. 輸入下列指令來送出 RAStart 工作:

SBMJOB CMD(CALL RASERVER) JOBD(RASTART)

3. 如果要停止 Agent Controller,請輸入下列指令來終止 RAStart 工作: ENDJOB JOB(RASTART)

```
或者,請切換至安裝位置的 bin 目錄 (/opt/hyades/bin),並執行停止 Script:
./RAStop.sh
```
# b **OS/400 (iSeries)** W-úw **Agent Controller**

- 1. 移除 HYADESDC 和 IBMRAC 程式庫。
- 2. 移除 IFS 目錄 /opt/hyadesdc(包括所有子目錄和檔案)。

### 在 z/OS (OS/390) 上安裝 Agent Controller

#### 解除安裝舊版 Agent Controller

如果您有舊版的 Agent Controller,請先停止並解除安裝,再安裝這個版本。

#### 安裝 Agent Controller

- 1. 在 UNIX 系統服務 Shell 中,切換至您要安裝 Agent Controller 的目錄。建議您 將它安裝在 /usr/lpp/ 目錄中。
- 2. 將安裝映像檔 ibmrac.os390.pax、tptpdc.os390.pax 轉送至安裝目錄。
- 3. 發出下列指令來擷取 Agent Controller 檔:

pax -ppx -rvf ibmrac.os390.pax

- 4. 發出下列指令,以擷取測試和效能工具 (TPTP) Agent Controller 檔案: pax -ppx -rvf tptpdc.os390.pax
- 5. 切換至安裝 bin 目錄 (<rac\_install\_dir>/bin),並輸入下列指令,以執行 Script 來建 立 Agent Controller 程式庫的鏈結:

./createLinks.sh

6. 在 UNIX 系統服務 Shell 中,發出下列指令來控制 Agent Controller 共用物件檔 程式:

extattr +p /usr/lpp/IBM/AgentController/lib/\*.so

如果您想安裝「國家語言」套件,請完成以下的步驟 7 至 8。否則,請繼續進行步 驟9。

- 7. 將  $NL$ 安裝映像檔 tptpdc.nl1.os390.pax \tptpdc.nl2.os390.pax \tps://ibmrac.os390.nl1.pax \tps://ibmrac.os390.nl2.pax 轉送至安裝目錄。
- 8. 發出下列指令來擷取 Agent Controller 檔:

```
pax -ppx -rf tptpdc.nl1.os390.pax
pax -ppx -rf tptpdc.nl2.os390.pax
pax -ppx -rf ibmrac.os390.nl1.pax
pax -ppx -rf ibmrac.os390.nl2.pax
```
9. 安裝好 Agent Controller 之後,請切換至安裝位置的 bin 目錄 /usr/lpp/IBM/ AgentController/bin,再輸入下列指令來執行安裝 Script:

./SetConfig.sh

10. 遵循畫面中的提示來配置 Agent Controller。

#### z/OS 上的資料通道用法:

如果要在 serviceconfig.xml 檔中設定大的 dataChannelSize,您可能需要增加機器中的共 用記憶體區段大小上限設定。如果要這麼做,請增加 BPXPRMxx parmlib 中的 IPCSHMMPAGES 值。這個值是資料通道所能採用的 4K 頁數上限。比方說,如果您要 將 dataChannelSize 設為 32M,您必須將 IPCSHMMPAGES 值設為大於 8192。

如果要讓 Agent Controller 同時與大量代理程式通訊,您必須將 BPXPRMxx parmlib 成 員中的 IPCSHMNSEGS 值設為適當的值。這個值指定每個位址空間所連接的共用記憶 體區段數上限。預設值是 10,因此,您應該將這個值增加至 50。

如果需要 Agent Controller 使用的資料通道的詳細資訊,請參閱 Agent Controller 的線 上說明資訊。

如需 z/OS BPXPRMXX parmlib 成員及如何更新它們的相關資訊,請參閱 IBM z/OS  $MVS^{TM}$  Initialization and Tuning Reference  $\circ$ 

### 在 z/OS (OS/390) 上啓動和停止 Agent Controller

附註:RAServer 需要將包含執行檔程式庫(例如 libjvm.so)的 JRE 目錄新增至 LIBPATH 環境變數中。比方說,如果您使用 IBM JRE 1.4.1,LIBPATH 變數會設定如  $\top$ :

export LIBPATH=/usr/lpp/java/IBM/J1.4/bin/classic:/usr/lpp/java/IBM/J1.4/bin:\$LIBPATH

• 以 root 使用者身分登入,開啓 /usr/lpp/IBM/AgentController/bin 目錄,發出下列指令 來啓動伺服器:

./RAStart.sh

• 如果要停止伺服器,請以 root 使用者身分登入,開啓 /usr/lpp/IBM/AgentController/ bin 目錄,發出下列指令:

./RAStop.sh

# 在 z/OS (OS/390) 上解除安裝 Agent Controller

• 如果您在安裝 Agent Controller 時執行了 createLinks.sh,請移至 /usr/lpp/IBM/ AgentController/bin 目錄,發出下列指令:

./removeLinks.sh

• 發出下列指令來移除 IBMRAC 目錄及其所有子目錄:

rm -rf /usr/lpp/IBM/AgentController

### 使用 Agent Controller 安全特性

下列清單包含在所有平台中使用 Agent Controller 安全特性的提示和要訣:

- 鑑別由作業系統提供。只有安裝時指定的使用者可以鑑別。如果提供使用者名稱 ANY, 任何有效的使用者名稱和密碼配對都會轉遞給作業系統進行鑑別,否則,只會轉遞 列出的配對。
- 當啓用安全時,您在安裝時指定的使用者必須接受作業系統的鑑別,之後,才能與 Agent Controller 交換任何資訊。工作台使用者必須提供有效的使用者名稱和密碼組 合,那是一個作業系統使用者名稱和密碼。
- (只適用於 Windows)不鑑別網域名稱密碼。您必須提供本端使用者名稱和密碼配 對。
- 沒有提供任何金鑰管理功能。Agent Controller 的安全使用 Java 金鑰儲存庫。
- 在 Windows 上,預設的金鑰儲存庫和匯出的憑證位於 Agent Controller 目錄 <rac\_install\_dir>\security 中, 在 Linux 上, 則位於 <rac\_install\_dir>/security 中。其 中, <rac install dir> 是 Agent Controller 的安裝目錄。這些只是舉例。您應該將這些 改成包含有意義的憑證的金鑰儲存庫。

### 工作台/Agent Controller 相容性摘要

舊版相容性(使用舊版工作台和 6.0.1 版 Agent Controller) :是的,彼此相容,新的 Agent Controller 支援舊版的所有特性(例如,控制通道的「安全」)。但您無法使用新 的特性,包括多工(透過控制通道傳回資料來確保安全性)。

新版相容性 (使用 6.0.1 工作台和舊版 Agent Controller) : 不允許,通常不支援。

Agent Controller 之間跨版本的相容性: 有些產品或工具(例如 IBM Performance Optimization Toolkit) 在多個主機上(除工作台外)需要以 Agent Controller 來彼此「探索」 和通訊。各版本對這項功能的變更都表示如果要使用這個功能,則所有牽涉的主機必 須全部使用 Agent Controller 6.0.0.1 版,不然就全部使用 Agent Controller 6.0.1 版。 亦即,在 Agent Controller 實例之間使用動態探索時,不能混搭版本。

### 已知的問題和限制

這一節討論關於安裝和解除安裝 Agent Controller 的已知問題和限制。除非另有說明, 否則,下列資訊適用於支援使用 Agent Controller 的所有作業系統。

### **Agent Controller** 可能無法在非 Windows 平台上啓動

Agent Controller 可能無法在非 Windows 平台中啓動,且會出現下列訊息: 無法啓動 RAServer。

這個失敗通常是在 TCP/IP 埠 10002 無法使用時造成的。依預設,Agent Controller 會 利用這個埠來接聽。可能是 Agent Controller 啓動時,系統中所執行的其他程序正在使 用這個埠,也可能是 Agent Controller 剛停止,又在埠釋出之前重新啓動。

如果 Agent Controller 無法啓動,您可以依照下列方式來啓動它:

- 如果有另一個程序在使用 10002 埠,您可以編輯 serviceconfig.xml 檔變更這個埠號。 文件中有這方面的說明。
	- 附註: 如果 serviceconfig.xml 檔中配置的通訊埠號已經變更, WebSphere Application Server 配置中所定義的 INSTANCE\_RAC\_PORT\_NUM\_ID 内容也必須 改成相同的埠號。
- 如果 Agent Controller 剛停止,請等幾分鐘,再嘗試重新啓動它。

### 安裝和解除安裝期間發生其他錯誤

如果您在安裝或解除安裝期間發生錯誤,這可能是因為執行中的程序已載入 Agent Controller 的物件檔。如果要確保這些物件檔是可修改的,請執行下列動作:

- 1. 關閉 Eclipse 工作台。
- 2. 終止所有含 Java 側寫代理程式或 J2EE 要求側寫程式的 java.exe 程序。

### **安裝 ClearCase LT**

Rational ClearCase LT 是一個適合小型專案小組的配置管理工具。 ClearCase LT 是 IBM Rational ClearCase 產品系列的一部分,從小型專案工作群組到分散式全球企業都在適用 範圍內。

安裝媒體包含 Rational ClearCase LT 7.0.0.0 版。與 Rational Software Architect 分開 安裝。

如果工作站已安裝 ClearCase LT,則可升級至最新版本。如需從舊版升級的相關資訊, 請參閱 ClearCase LT 的安裝文件。

若要讓 Rational Software Architect 和 ClearCase LT 一起使用,請必須安裝 Rational ClearCase SCM 配接器特性。根據預設値,安裝 Rational Software Architect 時會選取

這項特性;但如果未選取,稍後仍可利用 IBM Installation Manager 的「修改套件」精 靈來安裝。如需詳細資料,請參閱第 59 頁的『修改安裝』。

Rational ClearCase SCM 配接器必須啓用之後才能使用。如需啓用和使用配接器的詳細 資料,請參閱線上說明。

### 尋找 ClearCase LT 安裝指示和版本注意事項

如需 Rational ClearCase LT 的完整安裝指示,請參閱 ClearCase LT 安裝媒體提供的 安裝文件。此外,在安裝產品之前,也強烈建議您先閱讀 ClearCase LT 版本注意事項。

有些文件是 Acrobat PDF 檔案。需要 Adobe Reader 軟體才能開啓這些檔案,您可以 從 <http://www.adobe.com/products/acrobat/readstep2.html> 下載這套軟體。

Windows:從 ClearCase LT 安裝啓動程式中可以檢視安裝指示和版本注意事項。請參 閱第 85 頁的 『開始安裝 [Rational ClearCase LT](#page-90-0)』。

- 若要開啓安裝指示:
	- 1. Windows: 從第一片 ClearCase LT 安裝 CD 中 (或電子影像的磁碟目錄),開 啓 doc\books\install.pdf。這時會開啓 IBM Rational ClearCase, ClearCase MultiSite®, and ClearCase LT Installation and Upgrade Guide, Version 7.0 (Windows) of
	- 2. Linux: 請移至<http://www-1.ibm.com/support/docview.wss?uid=pub1gi11636600>, 以取得 IBM Rational ClearCase、ClearCase MultiSite 和 ClearCase LT Installa*tion Guide, 7.0, Linux and UNIX* 的下載指示。
- Linux: 這時會開啓 IBM Rational ClearCase, ClearCase MultiSite, and ClearCase LT Installation and Upgrade Guide, Version 7.0 (Linux)<sup>o</sup>

# 從 IBM 出版品中心取得文件

您也可以從 IBM 出版品中心下載 Rational ClearCase LT 的安裝指示和版本注意事項。

- 1. 請至 http[:http://www.ibm.com/shop/publications/order](http://www.ibm.com/shop/publications/order)  $\circ$
- 2. 在出版品中心的歡迎使用頁面上選取您的國家/地區。
- 3. 按一下「搜尋出版品」。
- 4. 在適當的搜尋欄位中,輸入文件標題或出版品號碼。
	- 若要依標題來搜尋文件,請在「搜尋」欄位中輸入標題。
	- 若要依出版品(資料 ID)號碼來搜尋文件,請在「出版品號碼」欄位中輸入號 碼。

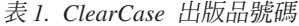

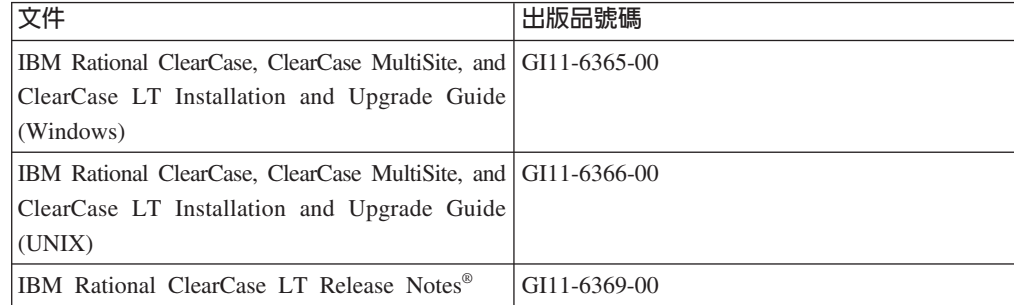

### <span id="page-90-0"></span>**開始安裝 Rational ClearCase LT**

這一節的安裝指示協助您啓動 Rational ClearCase LT 的安裝程序。安裝產品時,請務 必參考 Rational ClearCase LT 安裝手冊中的完整安裝指示。在安裝之前,請您一定要 先閱讀版本注意事項。

#### b **Windows** W}lw **Rational ClearCase LT**

- 1. 利用下列其中一種方法來啓動 Rational ClearCase LT 啓動程式:
	- 從 Rational Software Architect 啓動程式中 (請參閱第 [29](#page-34-0) 頁的『執行啓動程 式』), 按一下 Rational ClearCase LT。
	- 插入 Rational ClearCase LT 的第一片 CD。這時應該會自動執行啓動程式。如果 未執行,請從第一片 Cd 或磁碟映像檔的根目錄中執行 setup.exe。
- 2. 閱讀版本資訊(如果尙未閱讀)。
- 3. 按一下**安装 IBM Rational ClearCase LT** 。 這時會開啓 Rational ClearCase LT 安 裝精靈。

遵循「安裝精靈」的指示來完成安裝。

# b **Linux** Ww **Rational ClearCase LT**

如需在 Linux 工作站上安裝 Rational ClearCase LT 7.0 版的完整指示,請參閱 IBM *Rational ClearCase*B*ClearCase MultiSite* M *ClearCase LT* wΓU *7.0*]*Linux* M *UNIX* 版),本手冊可從 [600](http://www-1.ibm.com/support/docview.wss?uid=pub1gi11636600) 下載。

### 配置 Rational ClearCase LT 授權

如果同一台雷腦上已安裝 Rational Software Architect 和 Rational ClearCase LT,便不 必再配置 Rational ClearCase LT 授權。不過,如果只安裝 Rational ClearCase LT 而 未安裝 Rational Software Architect,則必須配置 ClearCase LT 授權。

如需授權配置的詳細資料,請參閱 ClearCase LT 安裝手冊

### **安裝 Crystal Reports Server XI Release 2**

Crystal Reports Server XI Release 2 是一種共通架構,用來進行資料存取、報告和資訊 遞送。它的設計是為了與現有的資料、Web 和應用程式投資相整合。Crystal Reports Server XI Release 2 以 Crystal Reports 為基礎,為一個調整資訊來配合數千使用者的 有效解決方案。

Crystal Reports Server XI Release 2 是一個集中式平台,藉由 Web 或整合到企業內部 網路、企業外部網路、網際網路和公司入口網站應用程式中,來管理和安全分送複雜 的互動式報告,此外,它適用於 Windows 和 Linux。

作為一項報告、分析和資訊遞送的整合套件,Crystal Reports Server XI Release 2 提供 既能增加一般使用者生產力、又能減少管理工作的解決方案。

### b **Windows** Ww **Crystal Reports Server XI Release 2**

當您執行這項預設安裝時,會將所有的用戶端與伺服器元件安裝在您的工作站上。會 自動為「集中管理伺服器 (CMS)」建立一個 MySQL 資料庫。會建立預設使用者和群組 帳戶,並將範例報告發佈至您的系統上。當安裝完成時,伺服器元件會在您的工作站 上以服務方式啓動。

若要在 Windows 上安裝 Crystal Reports Server XI Release 2 的所有元件,請執行下 列動作:

- 1. 從 Rational Software Architect 安裝啓動程式,按一下安裝 Crystal Reports Server XI Release 2。 如果您是從 CD ROM 安裝, 則會提示您將第一片 Crystal Reports Server XI Release 2 for Windows 安裝光碟插入光碟機中。
- 2. 從 Rational Software Architect 安裝啓動程式,按一下**安裝 Crystal Reports Server XI Release 2**<sup>o</sup>
- 3. 在安裝精靈中,選取一種安裝語言,並按一下**確定**。 這是安裝程序所用的語言,而 非將要安裝的語言。
- 4. 在歡迎使用頁面上,按一下確定。
- 5. 閱讀授權合約頁面中的授權合約,如果您接受條款,請按一下**我接受授權合約**, 並按下一步。
- 6. 在選取用戶端或伺服器安裝頁面上,按一下**執行伺服器安裝**。

#### **:**

這個選項會安裝所有必要的 Crystal Reports Server 元件。**執行用戶端安装**選項只 會將用戶端工具安裝至您可用來遠端管理 Crystal Reports Server 環境的機器上。

- 7. 遵循安裝精靈中的指示進行,並在目錄選擇頁面上,接受預設位置 (C:\Program Files\ Business Objects\BusinessObjects Enterprise 11.5),然後按下一步,繼續進行步驟 9。
- 8. 如果您選擇安裝在預設位置以外的磁碟機上,安裝精靈會要求您選取一個磁碟 機,以便安裝 Crystal Reports 等 Business Objects 產品也會使用的共用檔案。若 要將數個 Business Objects 產品安裝在相同機器上,但不將檔案安裝在預設系統磁 碟機上,請先安裝 Crystal Reports Server。之後當您安裝 Crystal Reports 時,它 會使用 Crystal Reports Server 所建的共通檔案目錄。
- 9. 在安裝類型頁面上,按一下**新建**,並完成下列步驟:
	- 如果您想將 MySQL 資料庫安裝成 CMS 資料庫,請按一下**安裝 MySQL 資料 庫伺服器**,然後按**下一步**,繼續進行步驟 10。這是建議的安裝方式。
	- 如果您想使用另一種資料庫來作為 CMS 資料庫(如 Oracle 或 Sybase),請按 一下使用現有的資料庫伺服器,並按下一步。

如需如何使用現有資料庫伺服器的相關資訊和指示,請參閱 BusinessObjects Enterprise 安裝手冊。這項資訊可在「在 Windows 上安裝 BusinessObjects Enterprise」 一章中的「新安裝」一節下找到。

- 10. 如果您已選擇將 MySQL 資料庫安裝成 CMS 資料庫,請完成下列步驟:
	- a. 輸入埠號。
	- b. 輸入將供 MySQL root 使用者帳戶使用的密碼,並加以確認。
	- c. 接受預設使用者名稱來存取 CMS 資料庫,或輸入新使用者名稱以置換預設名 稱。
	- d. 輸入將用來存取 CMS 資料庫的密碼,並加以確認。

e. 按下一步

- 11. 在選擇 Web 元件配接器類型頁面上,完成下列步驟之一:
	- 如果您只想使用 Java Web 元件配接器,並使用您自己的 Java 應用程式伺服器, 請按一下 Java 應用程式伺服器,按一下使用預先安裝的 Java 應用程式伺服 器,清除 IIS ASP.NET 勾選框,並按下一步;然後繼續進行步驟 13。
	- 如果您只想使用 Java Web 元件配接器,並安裝 Tomcat,請按一下 **Java 應用** 程式伺服器,按一下安装 Tomcat 應用程式伺服器,清除 IIS ASP.NET 勾選 框,並按下一步;然後繼續進行步驟 12。
	- 如果您只想使用 IIS ASP.NET Web 元件配接器,請清除 Java 應用程式伺服器 勾選框,選取 IIS ASP.NET 勾選框,並從選擇網站清單中,接受預設值或選取 要部署 WAR 檔的網站,並按下一步;然後繼續進行步驟 13。
	- 如果您想同時使用 Java 和 IIS ASP.NET Web 元件配接器,請同時選取 **Java** 應用程式伺服器和 IS ASP.NET,並從選擇網站清單中,接受預設値或選取要部 署 WAR 檔的網站, 按一下使用預先安裝的 Java 應用程式伺服器或安裝 Tomcat 應用程式伺服器,並按下一步;然後繼續進行步驟 12 或步驟 13。
- 12. 如果您已選擇安裝 Tomcat 應用程式伺服器,請接受預設值或變更預設安裝位置, 並配置「連線」埠、「關機」埠和「重新導向」埠,然後按**下一步**。

#### **:**

如果您將 Crystal Reports Server 安裝在和 BusinessObjects Enterprise 6.x 部署相 同的機器上,請勿使用埠 8080,因為可能已有其他部署使用該埠。

- 13. 在開始安裝頁面上,按下一步。此時會開始安裝。在安裝程序期間,可能會提示 您重新開機,並登錄您的產品。
- 14. 在安裝精靈的最後一頁上,清除**啓動 BusinessObjects 管理主控台**(除非您想將 自己的報告立即發佈至 Crystal Reports Server),並按一下完成。

# b **Windows** W-úw **Crystal Reports Server XI Release 2**

若要在 Windows 上解除安裝 Crystal Reports Server XI Release 2,請執行下列動作:

- 1. 按一下開始 → 設定 → 控制台。
- 2. 在控制台視窗中, 按一下新增/移除程式。
- 3. 在新增或移除程式視窗中,選取 Crystal Reports Server XI Release 2,並按一 下移除。

### b **Linux** Ww **Crystal Reports Server XI Release 2**

重要事項:如果您有 root 權限,則無法安裝 Crystal Reports Server;必須是非 root 使 用者才能安裝。

若要在 Linux 上安裝 Crystal Reports Server XI Release 2,請執行下列動作:

- 1. 存取第一片 Crystal Reports Server XI Release 2 for Linux 安裝光碟:
	- 將第一片 Crystal Reports Server XI Release 2 for Linux 安裝光碟插入光碟機中。
	- 如果您是從電子映像檔安裝,請在您擷取電子映像檔的目錄中,導覽對應至第一 片 Crystal Reports Server XI Release 2 for Linux 光碟的磁碟目錄。
- 2. 開啓 xir2\_crs\_quickinstall\_linux\_en.pdf 檔(位於安裝光碟的 /docs/en 子目錄中)。 這個檔案含有「在 Linux 上安裝 Crystal Reports Server XI Release 2」的完整指示。

您必須參閱這個檔案的指示來準備系統,以及完成安裝程序。在安裝產品之前,您 也應檢視 release.pdf 檔 (位於安裝光碟的根目錄中) 的「安裝」一節。

- 3. 在繼續執行安裝 Script 之前,請先檢視 Linux 版 Crystal Reports Server 快速安裝 手冊章節(PDF 檔),並執行所有必要的動作。
- 4. 在安裝產品之前,停用任何防毒軟體。
- 5. 遵循 PDF 檔中的「開始安裝」指示進行,以完成安裝程序。它會說明使用者的安裝 程序。

# b **Linux** W-úw **Crystal Reports Server XI Release 2**

若要在 Linux 上解除安裝 Crystal Reports Server XI Release 2,請執行位於軟體之安 裝目錄中的解除安裝 Script。

在原始安裝期間所安裝的所有檔案都會刪除。

# 注意事項

© Copyright IBM Corporation 2004, 2007. All rights reserved.

Note to U.S. Government Users Restricted Rights - Use, duplication or disclosure restricted by GSA ADP Schedule Contract with IBM Corp.

本資訊係針對美國地區提供的產品和服務所開發的。IBM 在其他國家不見得提供本文件 所提及的各項產品、服務或功能。如需所在地目前提供之產品和服務的相關資訊,請 聯絡當地 IBM 業務代表。在提及 IBM 產品、程式或服務時,不表示或暗示只能使用 該 IBM 產品、程式或服務。任何功能相當之產品、程式或服務皆可替用,唯不得侵犯 任何 IBM 智慧財產權。但使用者必須自行負責評估和驗證任何非 IBM 產品、程式或 服務的操作。

對於本文描述的主題,IBM 可能擁有專利或申請中的專利。提供本文並不授予您使用這 些專利的權利。您可以將授權查詢以書面寄到:

*IBM Director of Licensing IBM Corporation North Castle Drive Armonk, NY 10504-1785 U.S.A.*

關於雙位元組 (DBCS) 資訊的授權查詢,請聯絡當地 IBM 智慧財產權部門,或將書面 杳詢寄到:

*IBM World Trade Asia Corporation Licensing 2-31 Roppongi 3-chome, Minato-ku Tokyo 106, Japan*

下列段落若與該國之法律條款抵觸時,即視為不適用:International Business Machines Corporation 以「現狀」提供本出版品,不附帶任何明示或暗示的保證,包括(但不限 於)未涉侵權、可售性或特定用途之適用性的隱含保證。有些國家禁止在某些交易中 抛棄明示或暗示的保證,因此,這項聲明不見得適用於您。

本資訊可能含有技術面錯誤或排版錯誤。因此會定期變更本資訊,這些變更將納入新 版的出版品中。IBM 可能隨時改進及/或變更本出版品描述的產品及/或程式,但不另行 通知。

本資訊對於非 IBM 網站的引述只是基於方便,絕非為這些網站提供任何背書。這些網 站的資料並非本 IBM 產品的一部分,使用這些網站時須自行承擔風險。

本程式的使用者如需取得下列用途的相關資訊: (i) 在獨立建立的程式和其他程式 (包 括本程式) 之間交換資訊 ii) 互用已交換的資訊,請聯絡:

*Intellectual Property Dept. for Rational Software IBM Corporation*

*20 Maguire Road Lexington, Massachusetts 02421-3112 U.S.A.*

該等資訊有其適當的供應條款,在某些情況下需要付費。

IBM 根據 IBM 客戶合約、IBM 國際程式授權合約或雙方之間的任何同等合約之條款, 提供本文描述的授權程式及所有適用的授權資料。

非 IBM 產品的相關資訊取自於這些產品的供應商、發佈聲明或其他公開管道。IBM 尙 未測試這些產品,無法確認非 IBM 產品的效能準確性、相容性或其他任何主張。關於 非 IBM 產品的功能問題,請向這些產品的供應商查詢。

### 商標和服務標記

下列術語是 International Business Machines Corporation 在美國及(或)其他國家的商 標:

- AIX
- ClearCase
- developerWorks®
- IBM
- ibm.com
- iSeries
- MultiSite
- $MVS^{TM}$
- $\cdot$  OS/390
- $\cdot$  OS/400
- Passport Advantage
- POWER5
- PowerPC
- pSeries
- Rational
- $\cdot$  RS/6000
- WebSphere
- $\cdot$  z/OS
- zSeries

Intel、Itanium 和 Pentium 是 Intel Corporation 或其子公司在美國與其他國家或地區的 商標或註冊商標。

Java 及所有以 Java 為基礎的商標,是 Sun Microsystems, Inc. 在美國及/或其他國家或 地區的商標。

Linux 是 Linus Torvalds 在美國及/或其他國家或地區的商標。

Microsoft 和 Windows 是 Microsoft Corporation 在美國及/或其他國家或地區的商標。 UNIX 是 Open Group 在美國及其他國家或地區的註冊商標。 其他公司、產品或服務名稱可能是其他公司的商標或服務標記。

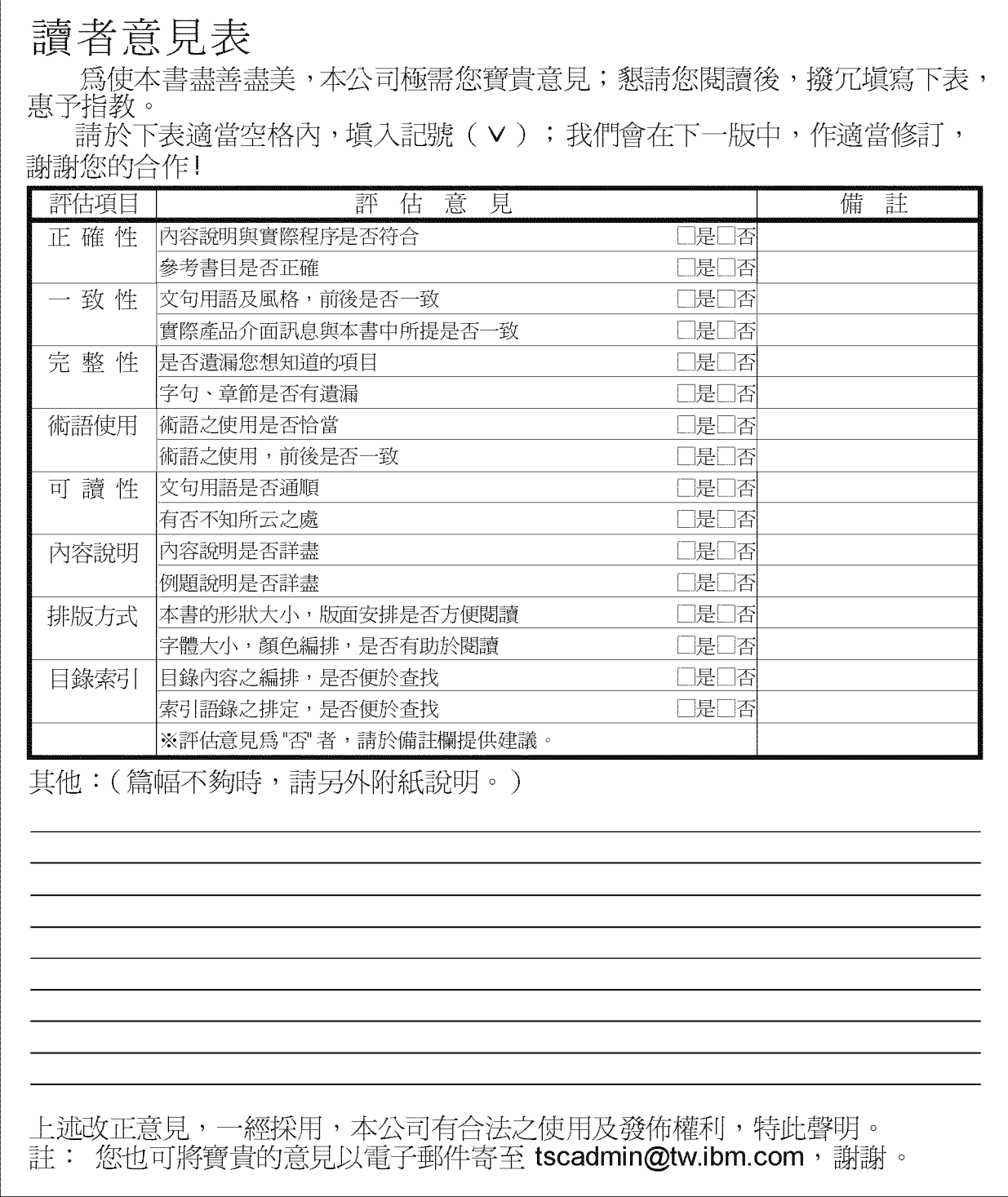

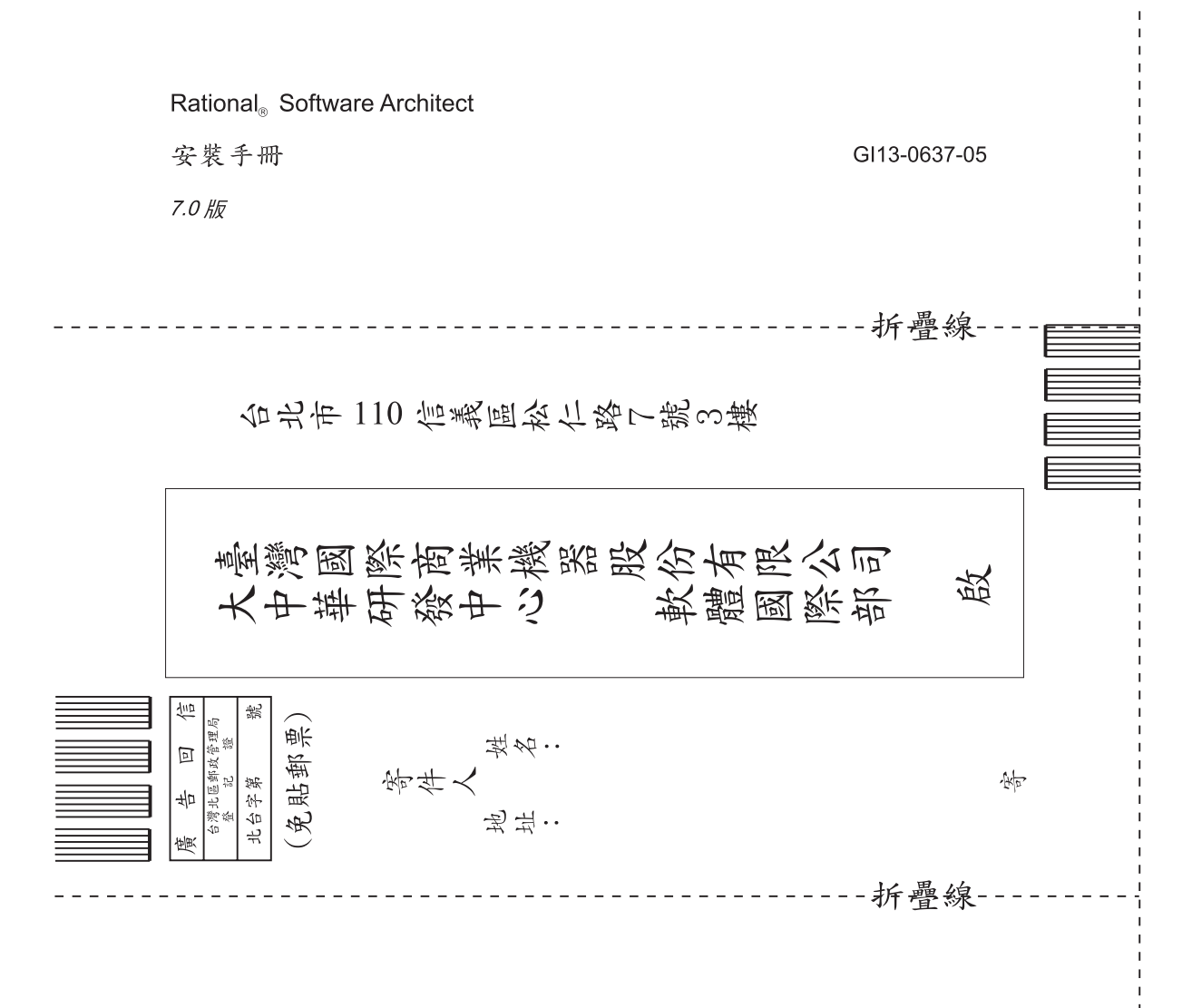

# 讀者意見表

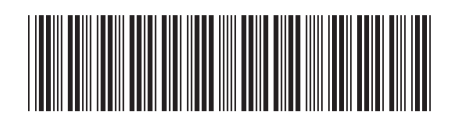

GI13-0637-05

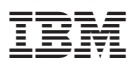